# Acer TravelMate 290 Series

Service Guide

Service guide files and updates are available on the ACER/CSD web; for more information, please refer to http://csd.acer.com.tw

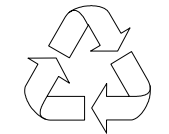

100% Recycled Paper

PART NO.: VD.T26V5.001

PRINTED IN TAIWAN

Download Free Service Manual at http://printer1.blogspot.com

## **Revision History**

Please refer to the table below for the updates made on TravelMate 430 service guide.

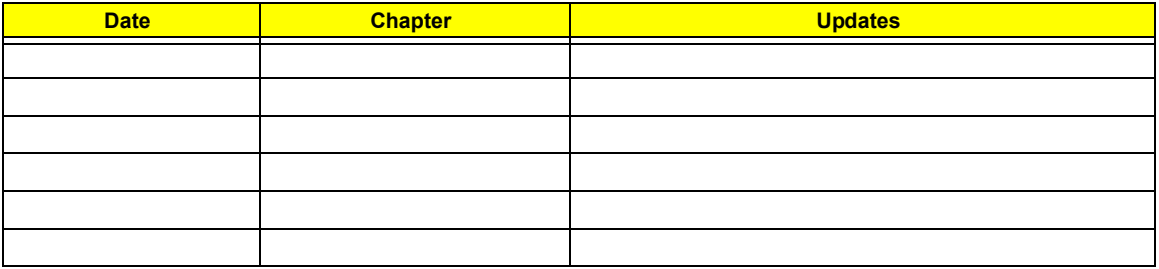

## **Copyright**

Copyright © 2003 by Acer Incorporated. All rights reserved. No part of this publication may be reproduced, transmitted, transcribed, stored in a retrieval system, or translated into any language or computer language, in any form or by any means, electronic, mechanical, magnetic, optical, chemical, manual or otherwise, without the prior written permission of Acer Incorporated.

### **Disclaimer**

The information in this guide is subject to change without notice.

Acer Incorporated makes no representations or warranties, either expressed or implied, with respect to the contents hereof and specifically disclaims any warranties of merchantability or fitness for any particular purpose. Any Acer Incorporated software described in this manual is sold or licensed "as is". Should the programs prove defective following their purchase, the buyer (and not Acer Incorporated, its distributor, or its dealer) assumes the entire cost of all necessary servicing, repair, and any incidental or consequential damages resulting from any defect in the software.

Acer is a registered trademark of Acer Corporation.

Intel is a registered trademark of Intel Corporation.

Pentium and Pentium II/III are trademarks of Intel Corporation.

Other brand and product names are trademarks and/or registered trademarks of their respective holders.

## **Conventions**

The following conventions are used in this manual:

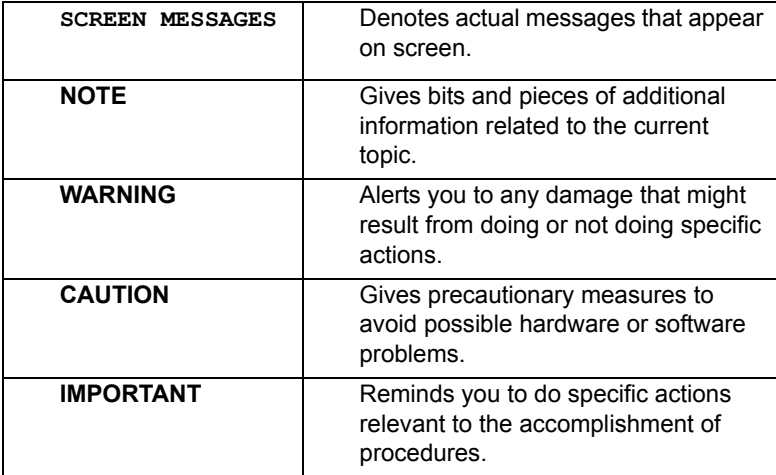

### **Preface**

Before using this information and the product it supports, please read the following general information.

- **1.** This Service Guide provides you with all technical information relating to the BASIC CONFIGURATION decided for Acer's "global" product offering. To better fit local market requirements and enhance product competitiveness, your regional office MAY have decided to extend the functionality of a machine (e.g. add-on card, modem, or extra memory capability). These LOCALIZED FEATURES will NOT be covered in this generic service guide. In such cases, please contact your regional offices or the responsible personnel/channel to provide you with further technical details.
- **2.** Please note WHEN ORDERING FRU PARTS, that you should check the most up-to-date information available on your regional web or channel. If, for whatever reason, a part number change is made, it will not be noted in the printed Service Guide. For ACER-AUTHORIZED SERVICE PROVIDERS, your Acer office may have a DIFFERENT part number code to those given in the FRU list of this printed Service Guide. You MUST use the list provided by your regional Acer office to order FRU parts for repair and service of customer machines.

VI Download Free Service Manual at http://printer1.blogspot.com

## *Table of Contents*

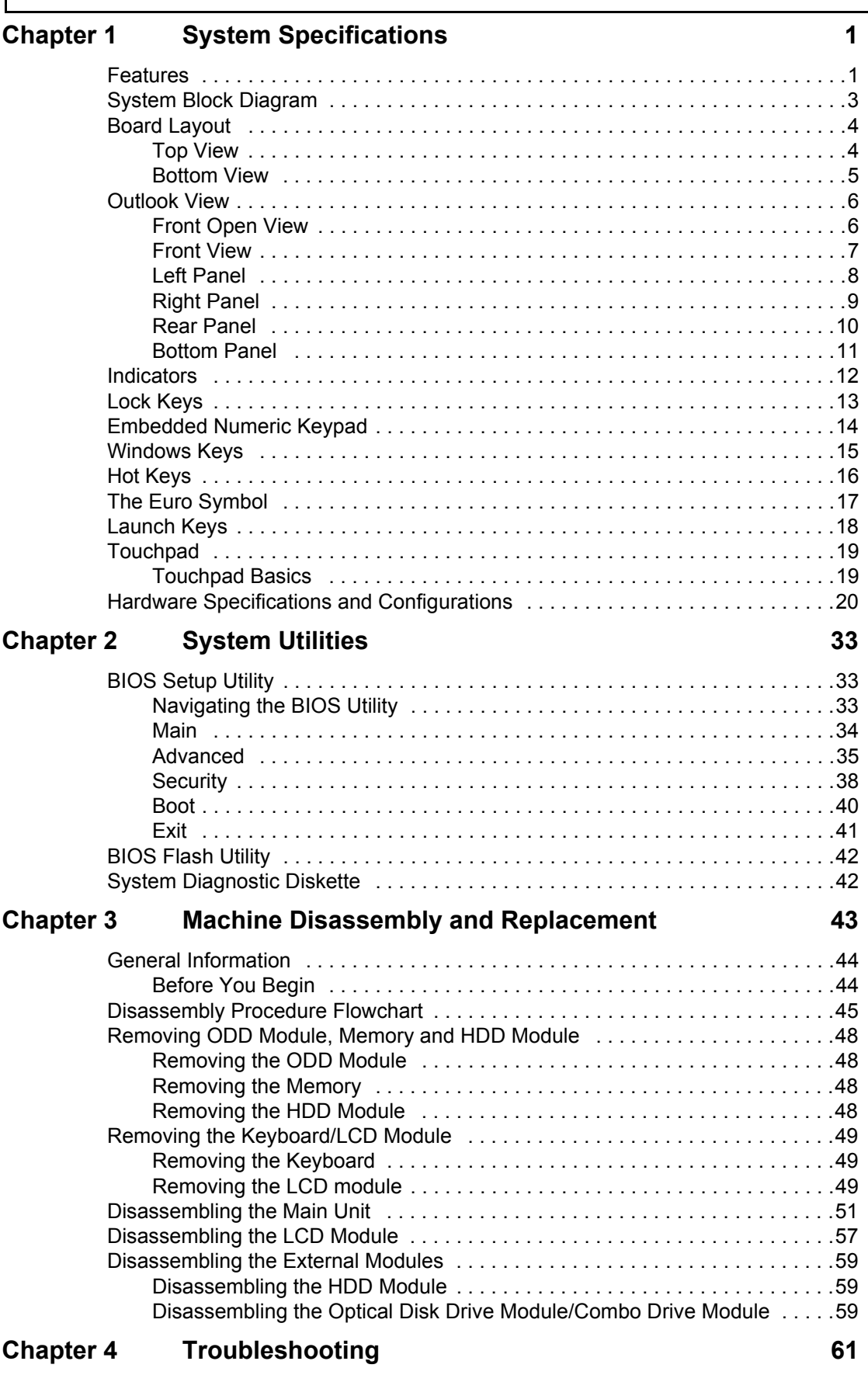

# *Table of Contents*

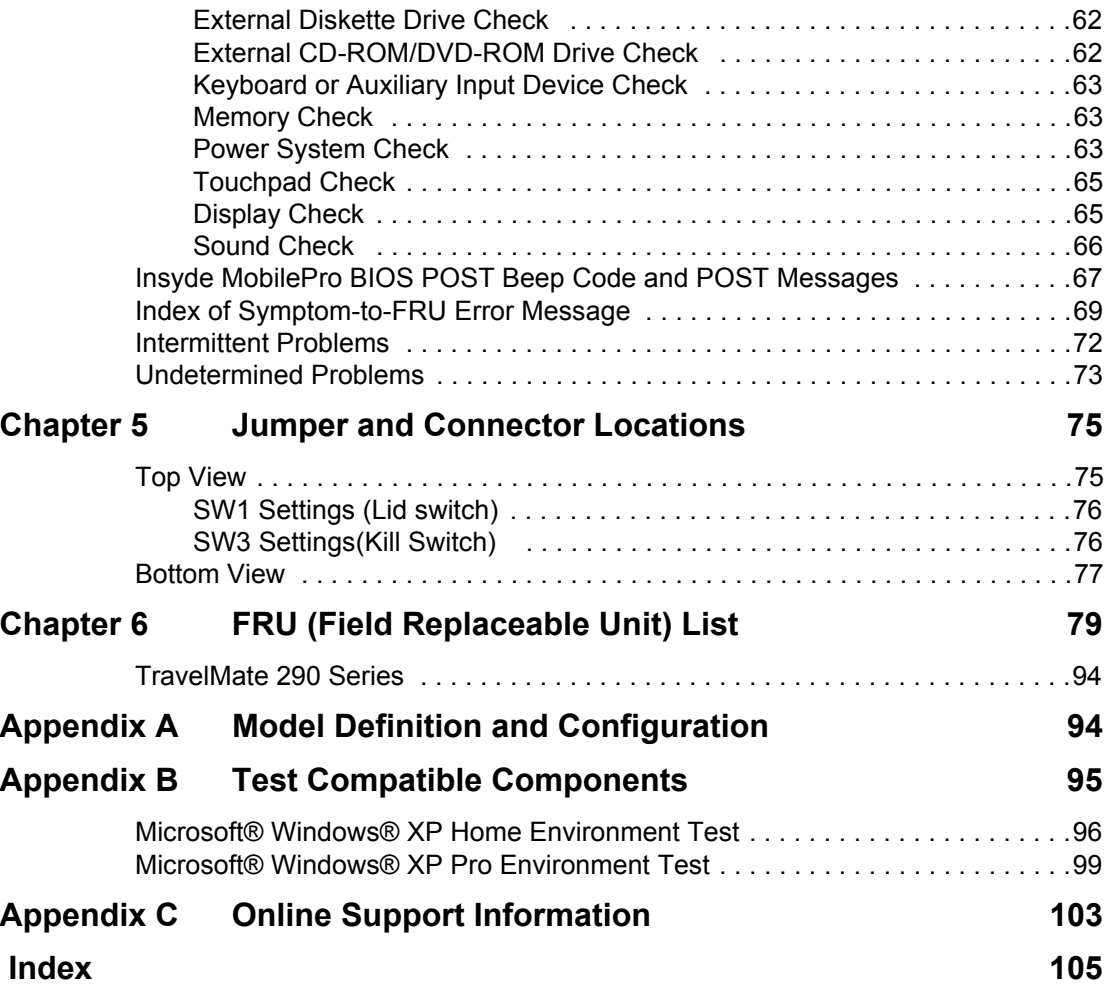

## **System Specifications**

### **Features**

This computer was designed with the user in mind. Here are just a few of its many features:

### **Performance**

- $\Box$  Intel<sup>®</sup> Pentium M processor at 1.3 ~ 1.7 GHz or higher
- $\Box$  Intel 855GM + Intel ICH4-M
- □ PC2100 DDR SDRAM, Maximum memory up to 2GB (with two 1024MB SO-DIMM when available)
- $\Box$  Internal removable optical drive (AcerMedia bay)
- High-capacity, Enhanced-IDE hard disk
- $\Box$  Li-Ion main battery pack
- □ Power management system with ACPI (Advanced Configuration Power Interface)

#### **Display**

- □ Thin-Film Transistor (TFT) liquid-crystal display (LCD) displaying 32-bit high true colour up to 16.7 million colours at 1024X768 eXtended Graphics Array (XGA) resolution
- **D** 3D graphics engine
- □ Simultaneous LCD and CRT display support
- $\Box$  S-video for output to a television or display device that supports S-video input
- $\Box$  Dual display capability

#### **Multimedia**

- □ 16-bit high-fidelity AC'97 Codec stereo audio
- $\Box$  Built-in dual speakers
- High-speed optical drive (AcerMedia bay)

#### **Connectivity**

- High-speed fax/data modem port
- □ Ethernet/Fast Ethernet port
- □ Fast infrared wireless communication
- **J** 3 USB 2.0 (Universal Serial Bus) ports (Two in rear and one on left)
- $\Box$  IEEE 1394 port
- □ InviLink 802.11b or 802.11a/b wireless LAN (manufacturing optional)
- $\Box$  Bluetooth ready (manufacturing optional)

#### **Expansion**

- One type II CardBus PC Card slot
- **D** Upgradeable memory

#### **I/O Ports**

- One Infrared (FIR)
- One Type II CardBus slot
- One RJ-11 modem jack
- One RJ-45 network jack
- One DC-in jack for AC adapter
- One ECP/EPP-compliant parallel port
- One external monitor port
- One headphone/speaker/line-out jack (3.5mm mini jack)
- One microphone/line-in jack (3.5mm mini jack)
- One S-video-out (NTSC/PAL) port
- Three Universal Serial Bus (USB) ports
- One IEEE 1394 port

## **System Block Diagram**

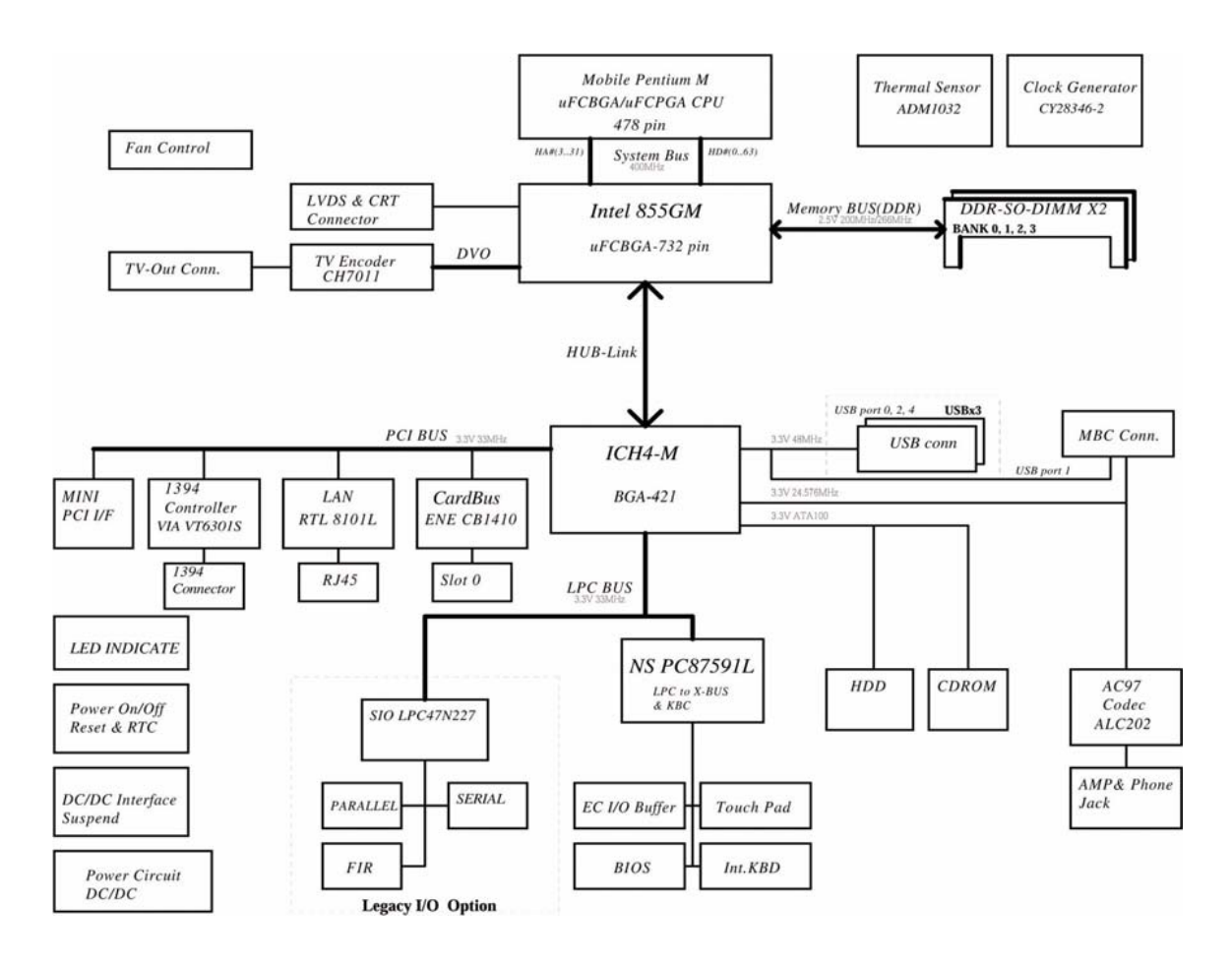

## **Board Layout**

## **Top View**

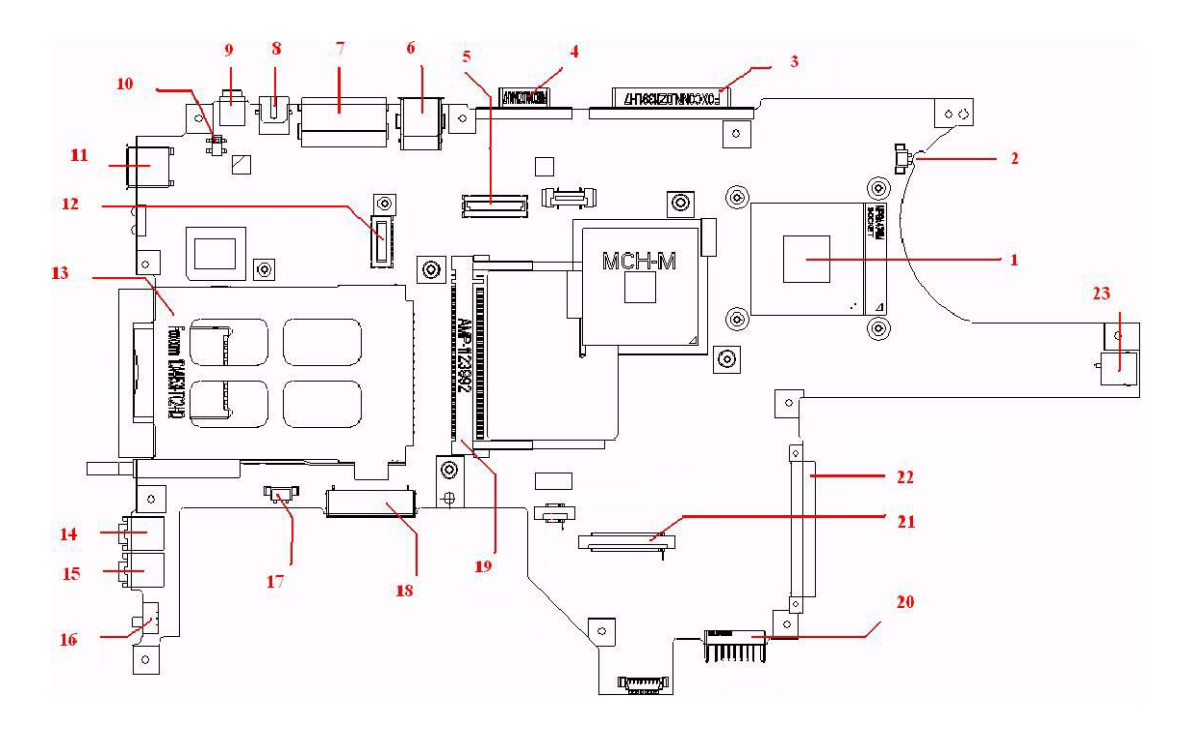

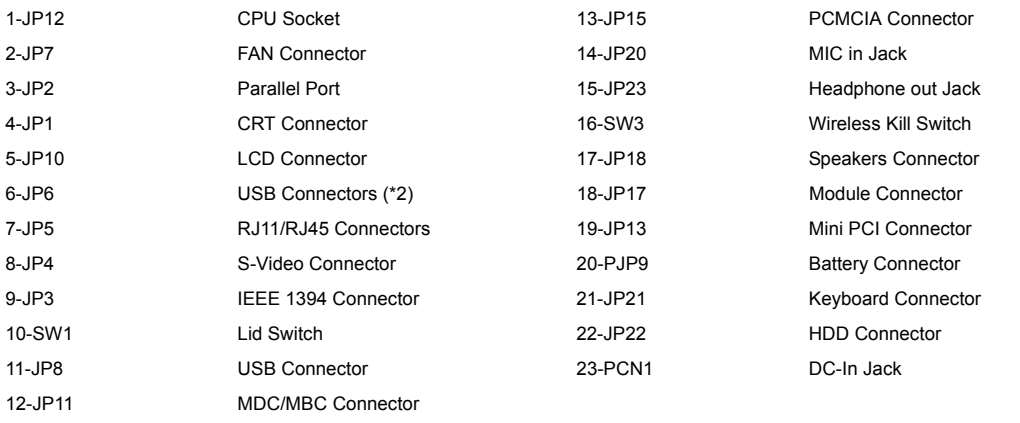

### **Bottom View**

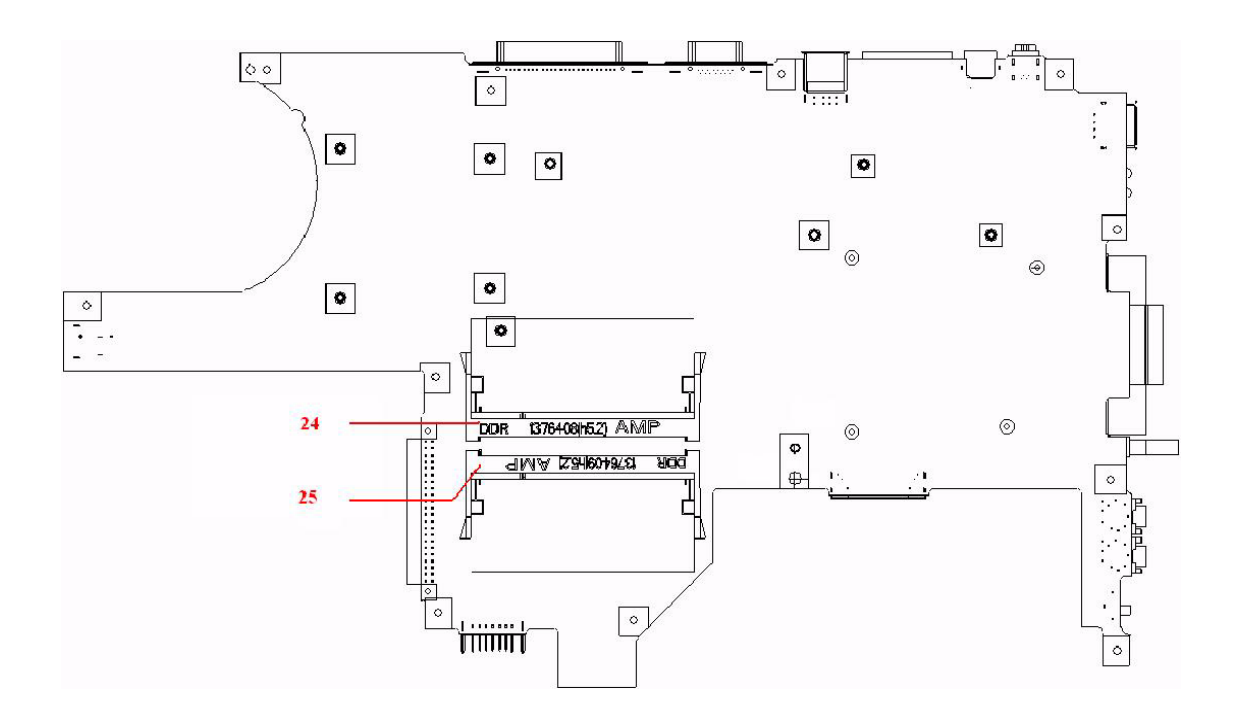

24-JP25 SO-DIMM Socket 25-JP26 SO-DIMM Socket

### **Outlook View**

A general introduction of ports allow you to connect peripheral devices, as you would with a desktop PC.

### **Front Open View**

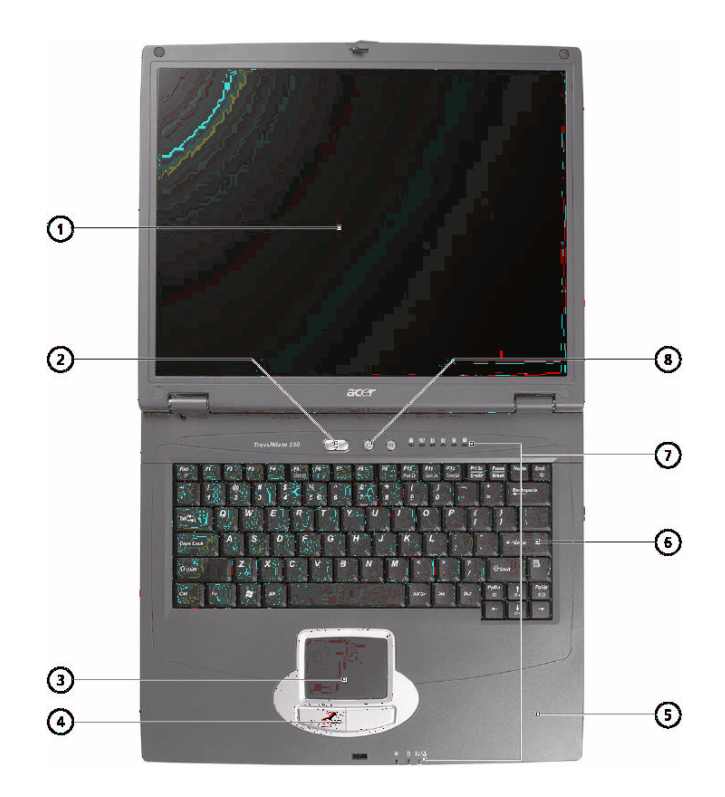

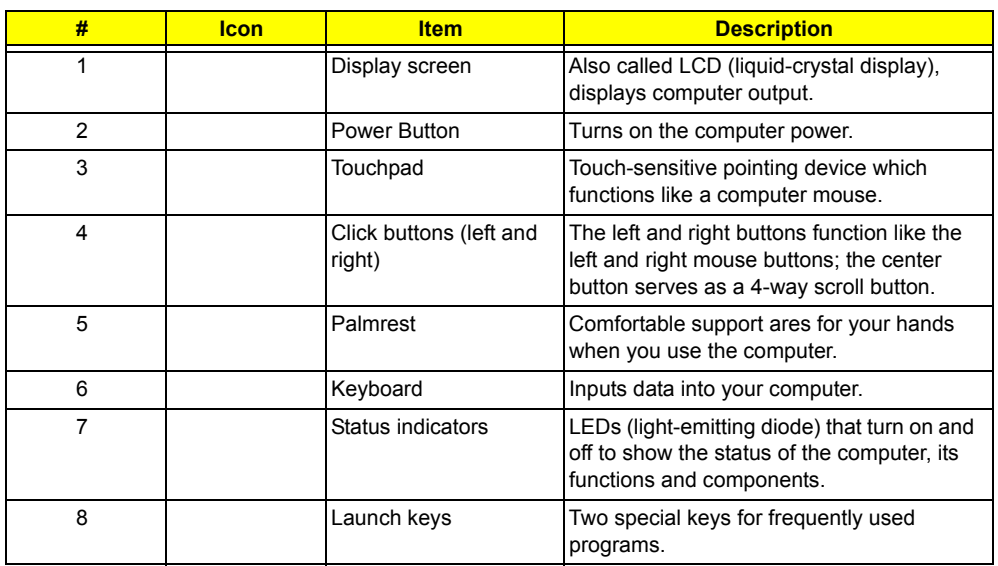

### **Front View**

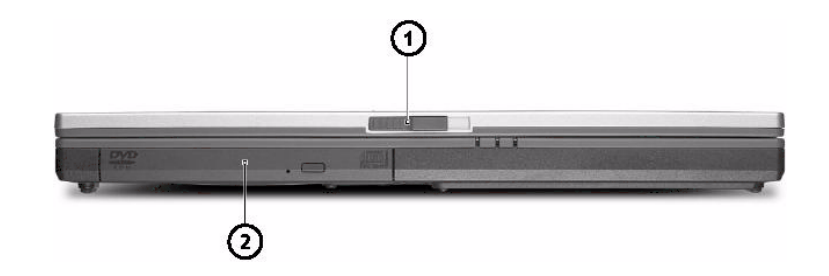

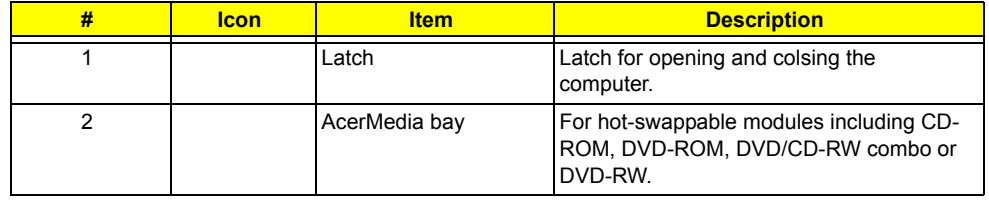

### **Left Panel**

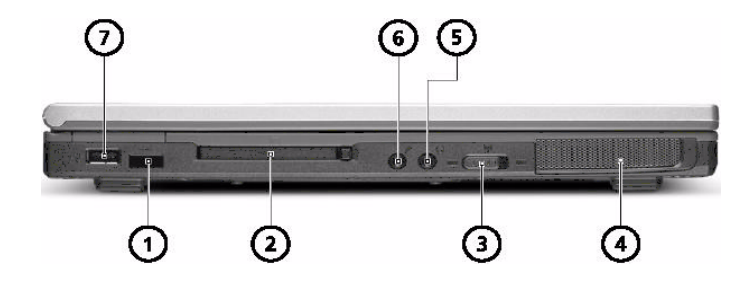

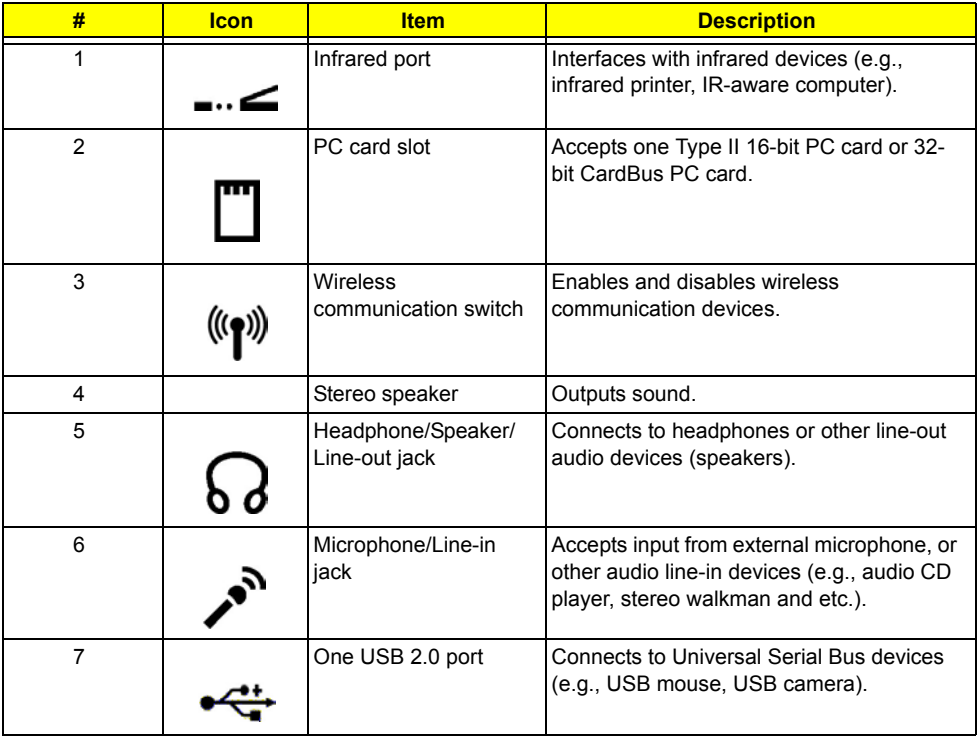

## **Right Panel**

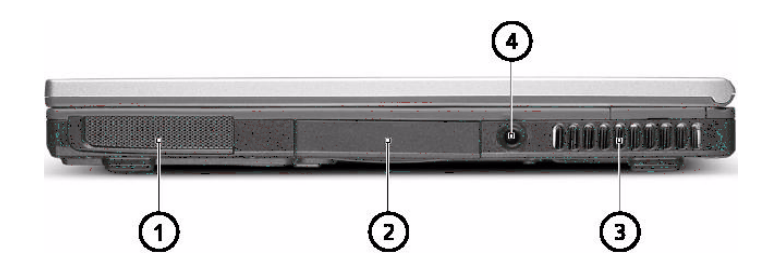

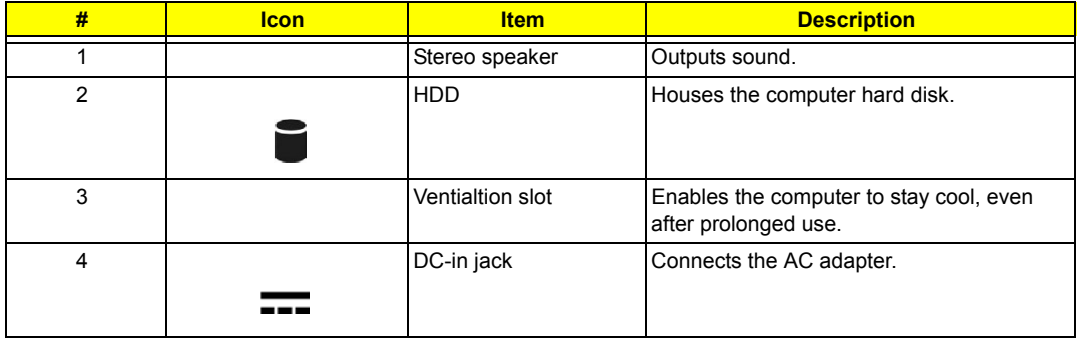

### **Rear Panel**

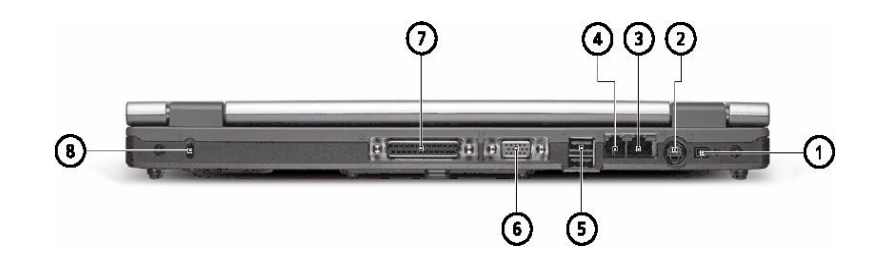

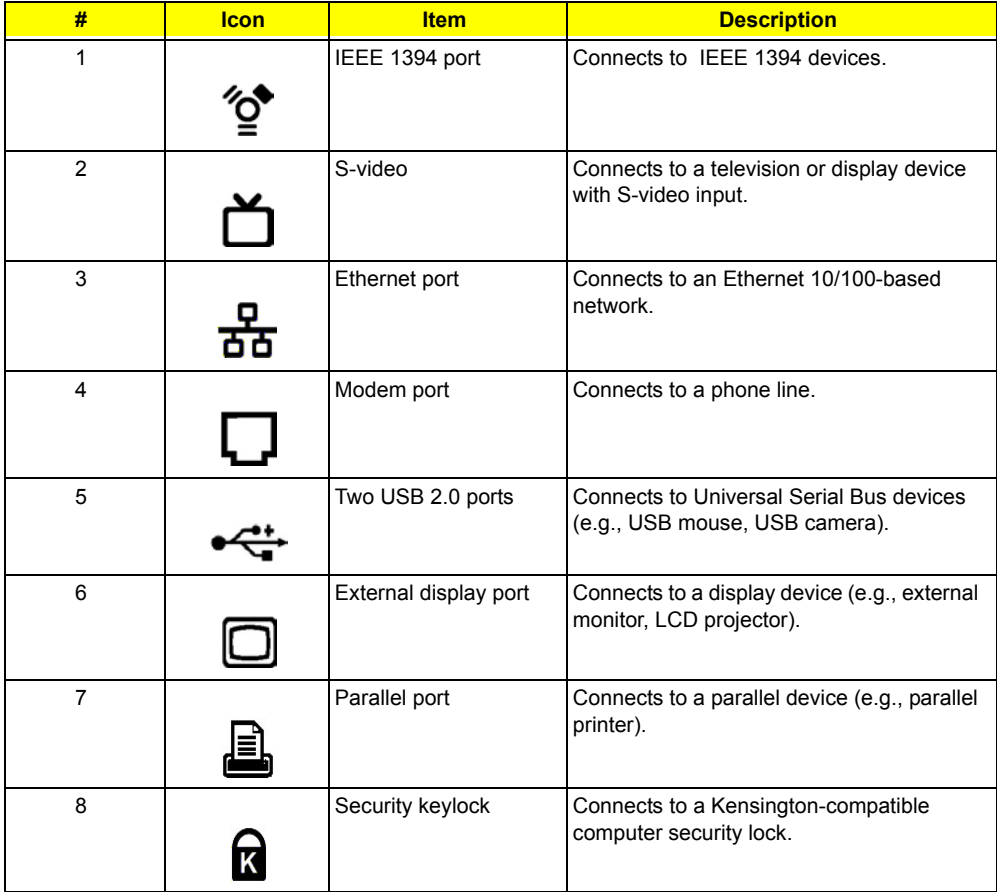

### **Bottom Panel**

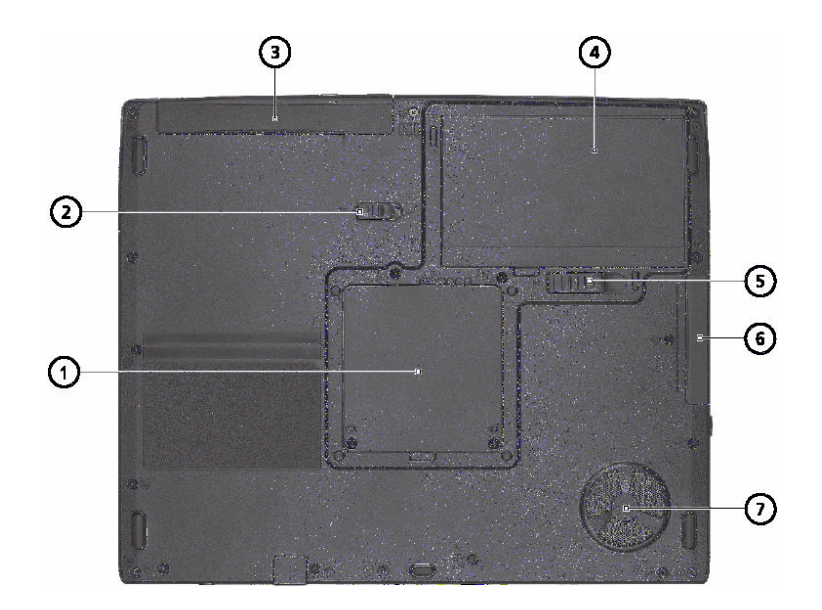

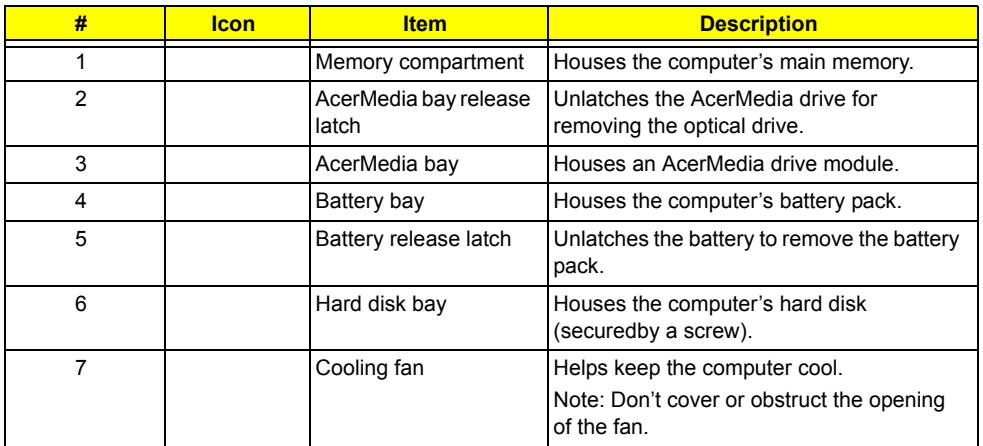

## **Indicators**

The computer has seven easy-to-read status icons below the display screen.

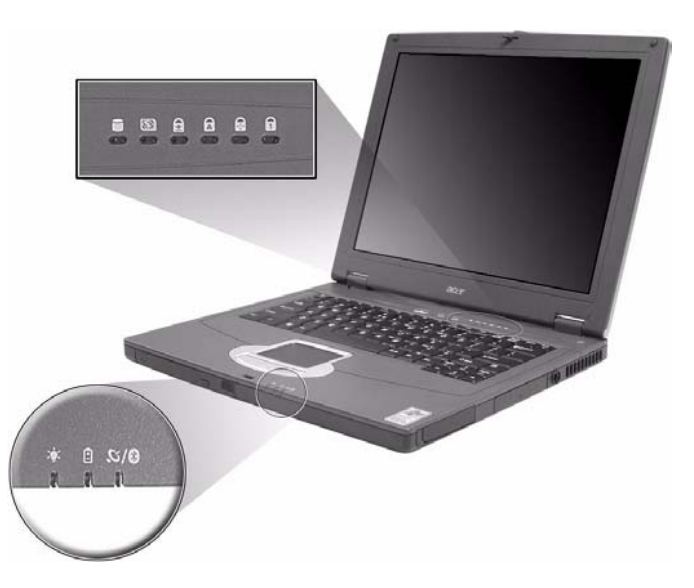

The status LCD displays icons that show the status of the computer and its components.

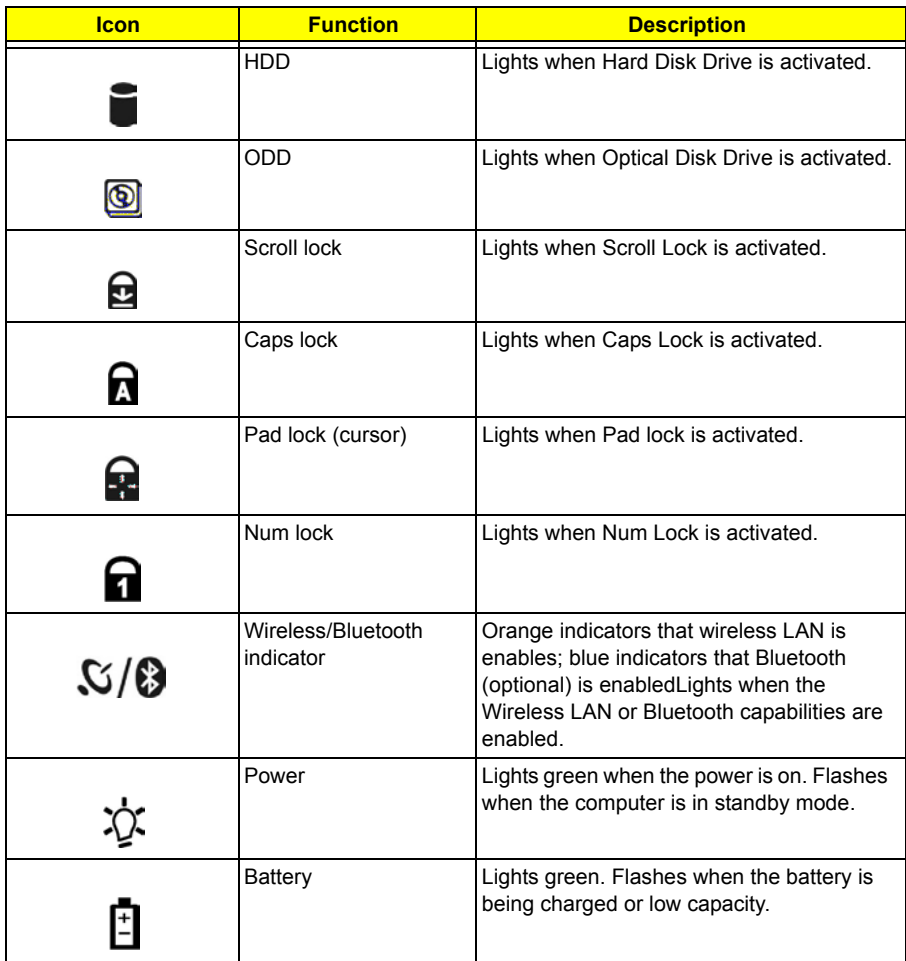

## **Lock Keys**

The keyboard has four lock keys which you can toggle on and off.

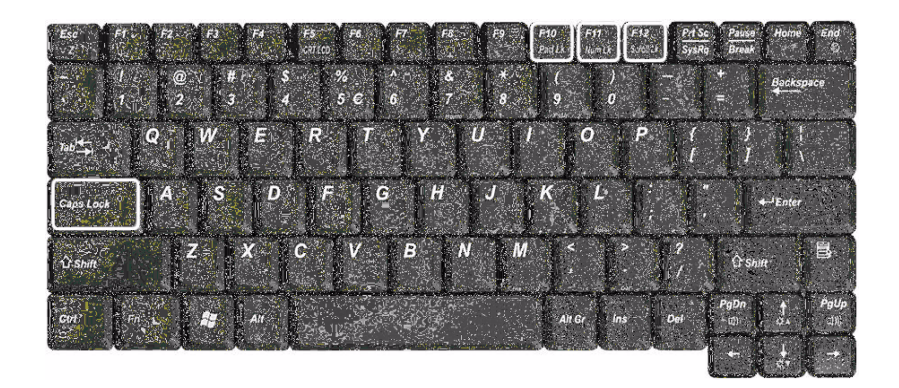

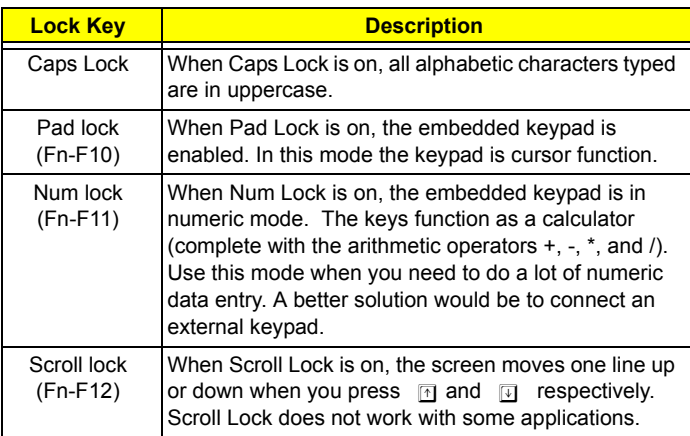

## **Embedded Numeric Keypad**

The embedded numeric keypad functions like a desktop numeric keypad. It is indicated by small characters located on the right hand side of the keycaps.

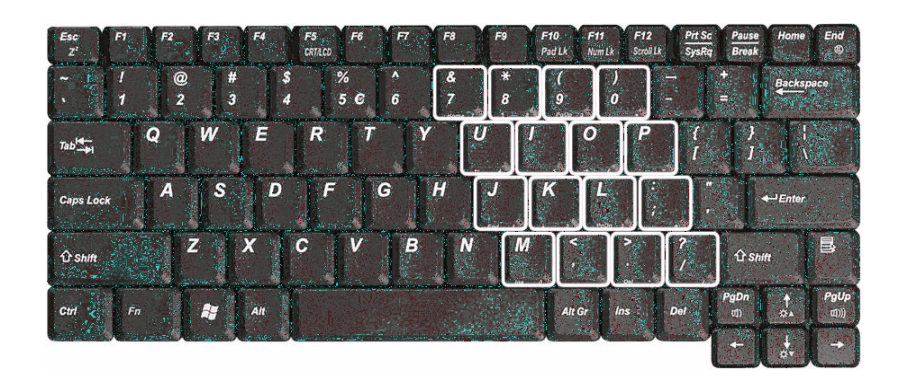

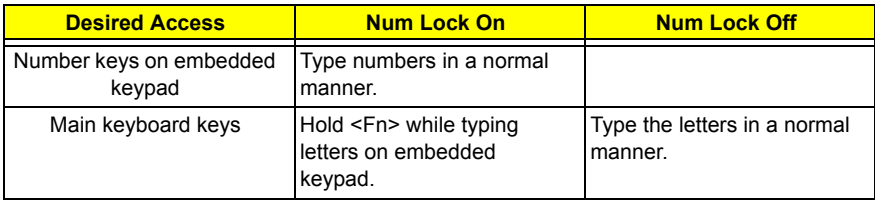

## **Windows Keys**

The keyboard has two keys that perform Windows-specific functions.

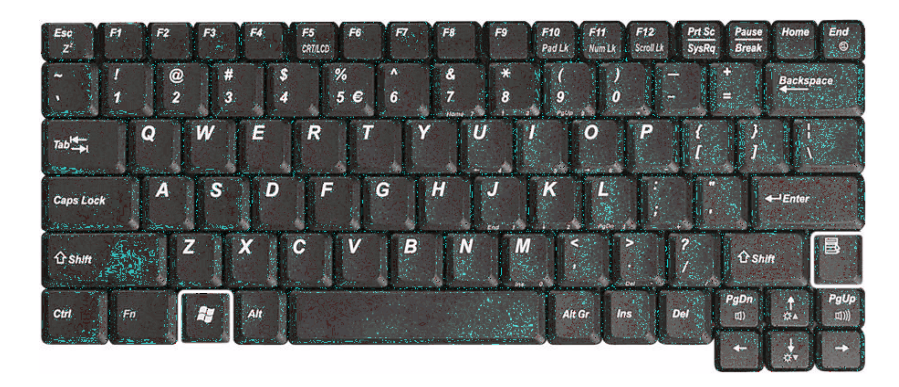

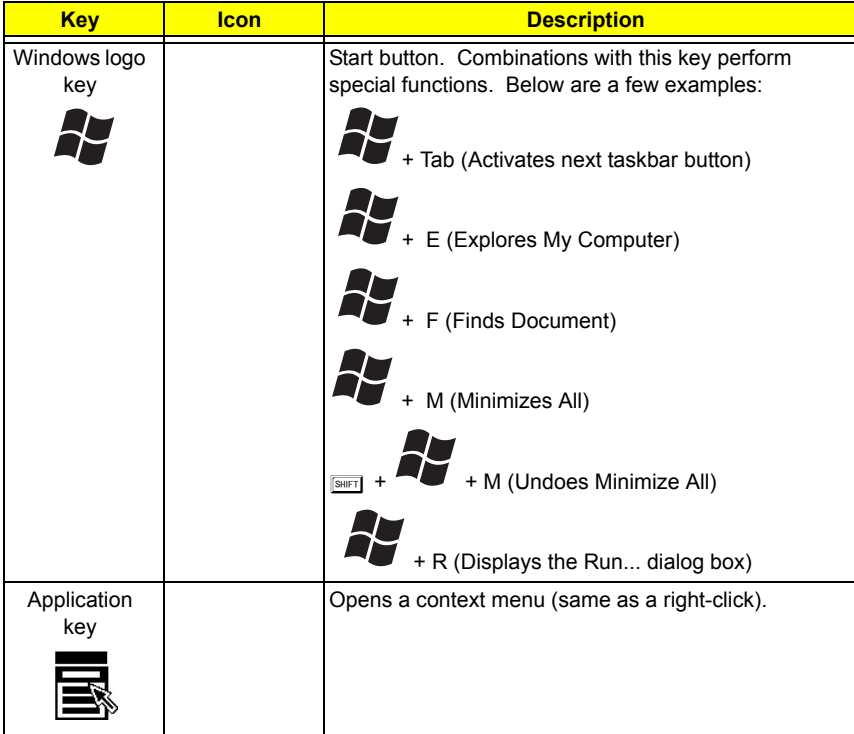

## **Hot Keys**

The computer uses hotkey or key combinations to access most of the computer's controls like sreen brightness and volume output.

To activate hot keys, press and hold the **Fn** key before pressing the other key in the hot key combination.

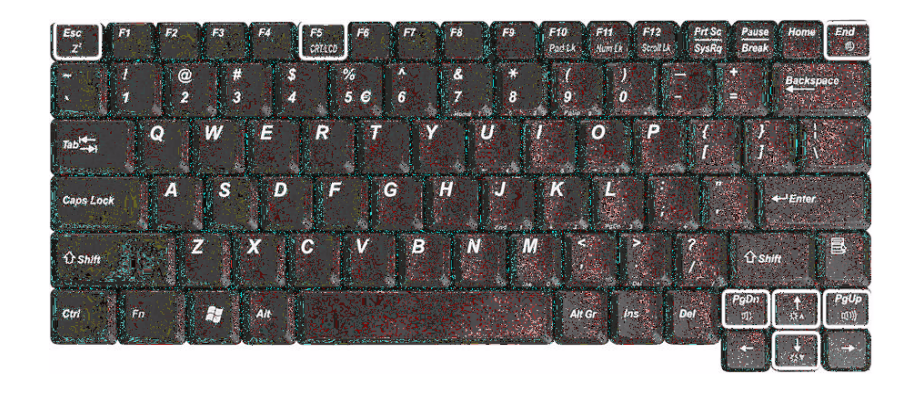

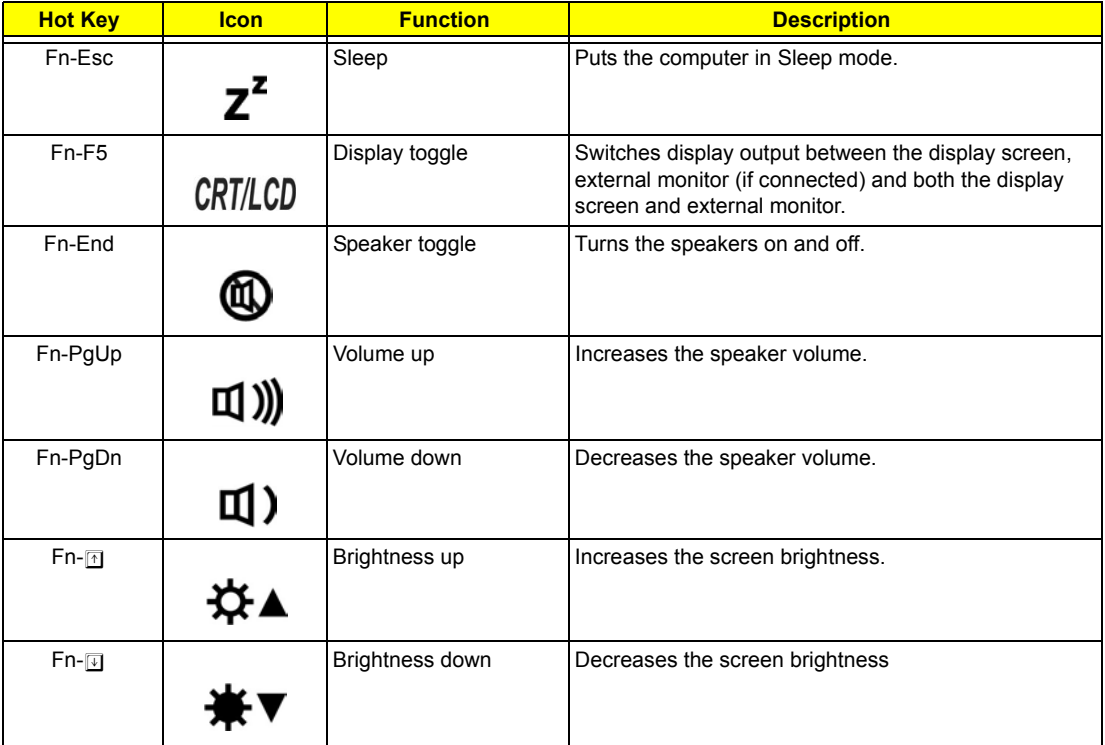

## **The Euro Symbol**

If your keyboard layout is set to United States-International or United Kingdom or if you have a keyboard with a European layout, you can type the Euro symbol on your keyboard.

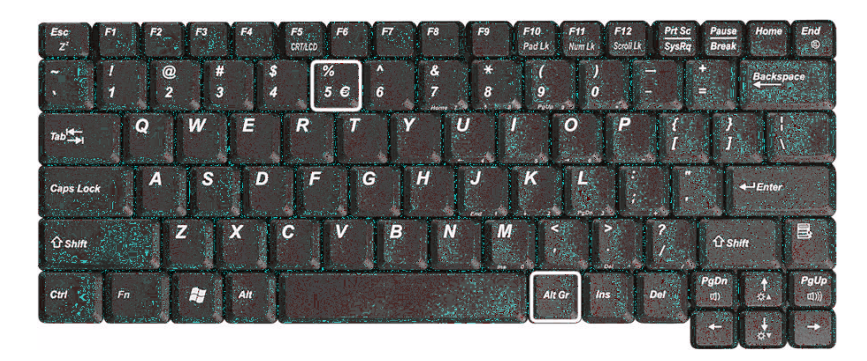

**NOTE:** For US keyboard users: The keyboard layout is set when you first set up Windows. For the Euro symbol to work, the keyboard layout has to be set to United States-International.

To verify the keyboard type in Windows 2000 and Windows Millennium Edition, follow the steps below:

- **1.** Click on **Start, Settings, Control Panel**.
- **2.** Double-click on **Keyboard**.
- **3.** Click on the **Language** tab.
- **4.** Verify that keyboard layout used for "En English (United States)" is set to United States-International. If not, select and click on **Properties**; then select **United States-International** and click on **OK**.
- **5.** Click on **OK**.

To verify the keyboard type in Windows XP, follow the steps below:

- **1.** Click on **Start**, **Control Panel**.
- **2.** Double-click on **Regional and Language Options**.
- **3.** Click on the **Language** tab and click on **Details**.
- **4.** Verify that the keyboard layout used for "En English (United States)" is set to United States-International. If not, select and click on **ADD**; then select **United States-International** and click on **OK**.
- **5.** Click on **OK**.

To type the Euro symbol:

- **1.** Locate the Euro symbol on your keyboard.
- **2.** Open a text editor or word processor.
- **3.** Hold **Alt Gr** and press the Euro symbol.
- **NOTE:** Some fonts and software do not support the Euro symbol. Please refer to www.microsoft.com/ typography/faq/faq12.htm for more information.

## **Launch Keys**

Located at the top of keyboard are three buttons. The left-most button is the power button. To the right of the power button are the two launch keys. They are designated as the programmable buttons (P1 and P2).

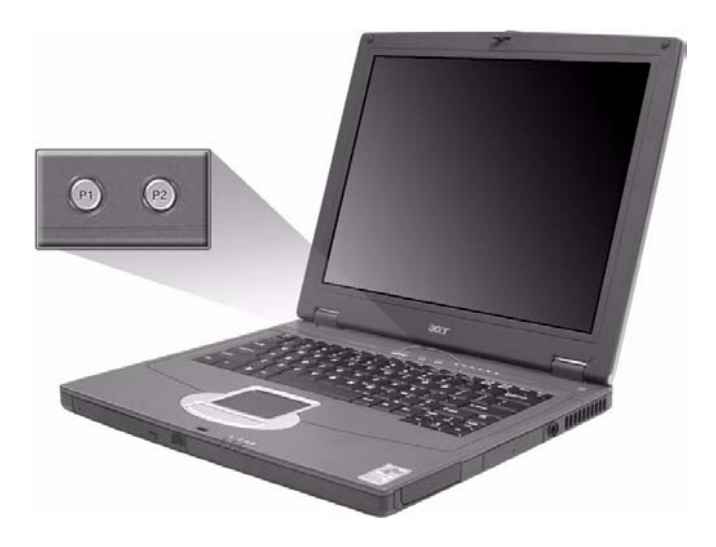

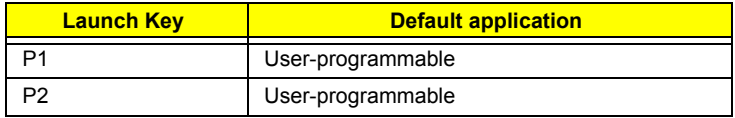

## **Touchpad**

The built-in touchpad is a pointing device that senses movement on its surface. This means the cursor responds as you move your finger on the surface of the touchpad. The central location on the palmrest provides optimum comfort and support.

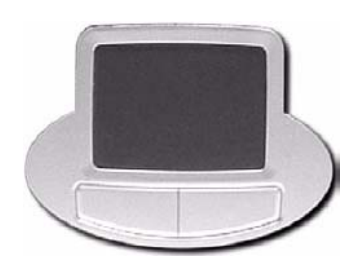

### **Touchpad Basics**

The following items teach you how to use the touchpad:

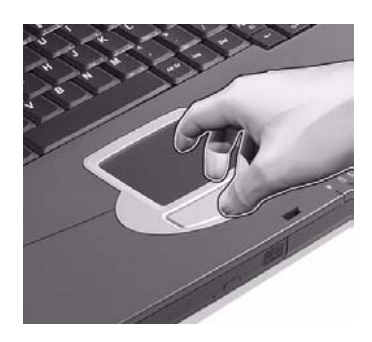

- Move your finger across the touchpad to move the cursor.
- □ Press the left and right buttons located on the edge of the touchpad to do selection and execution functions. These two buttons are similar to the left and right buttons on a mouse. Tapping on the touchpad produces similar results.

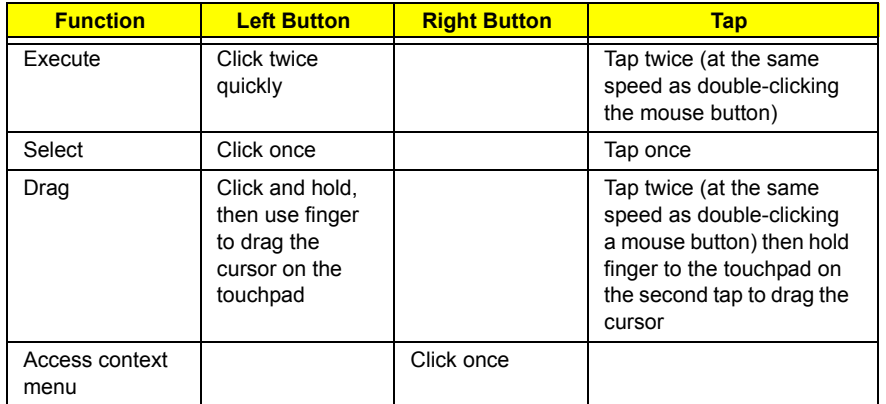

**NOTE:** Keep your fingers dry and clean when using the touchpad. Also keep the touchpad dry and clean. The touchpad is sensitive to finger movements. Hence, the lighter the touch, the better the response. Tapping harder will not increase the touchpad's responsiveness.

# **Hardware Specifications and Configurations**

### **Processor**

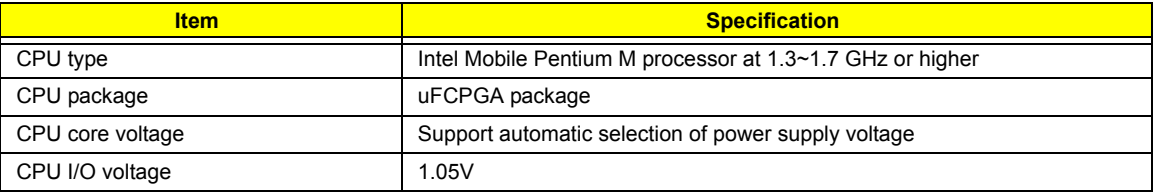

### **BIOS**

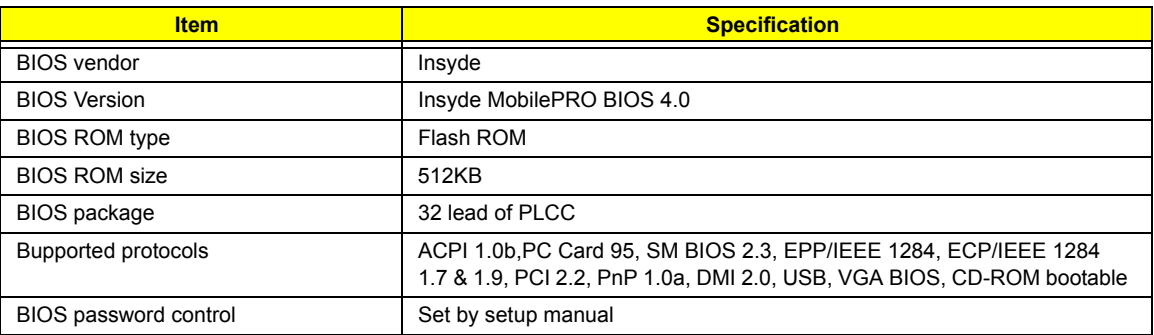

### **Second Level Cache**

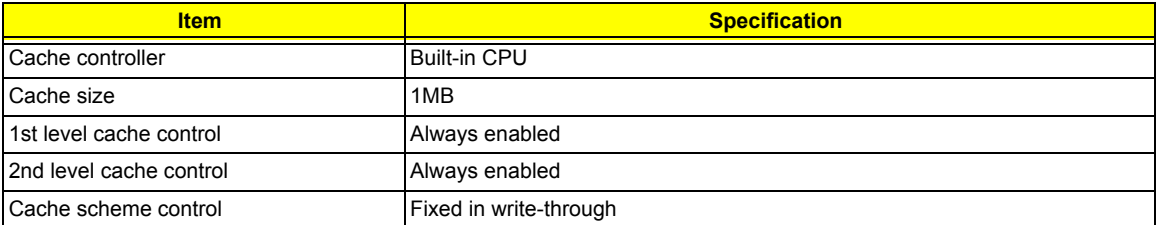

#### **System Memory**

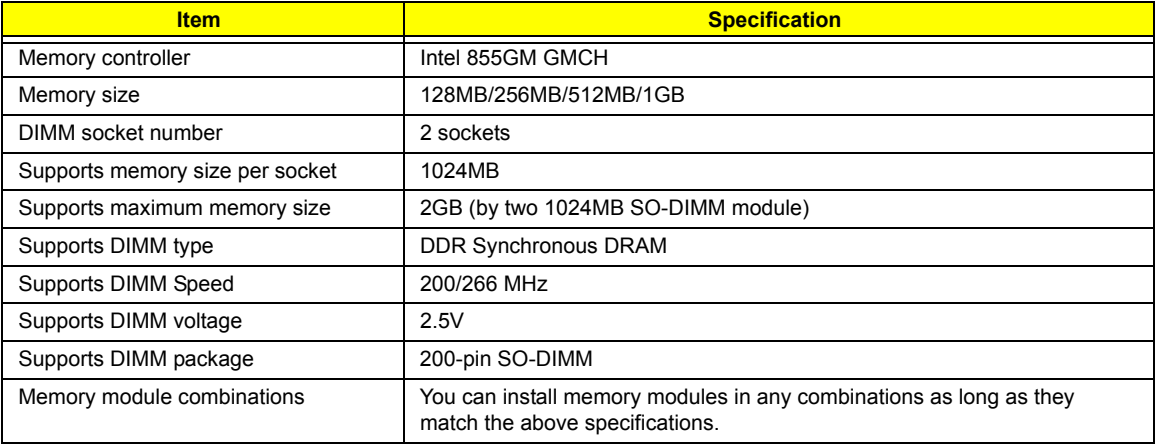

### **Memory Combinations**

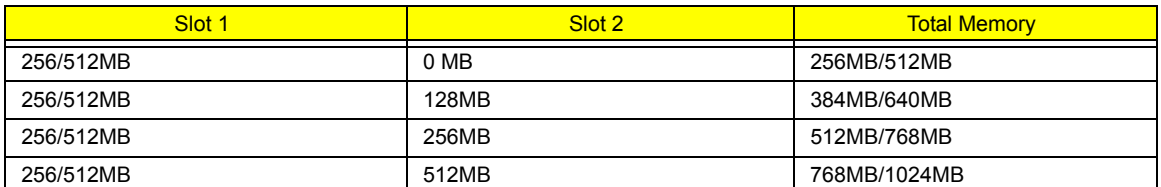

**NOTE:** Above table lists some system memory configurations. You may combine DIMMs with various capacities to form other combinations.

#### **LAN Interface**

.

.

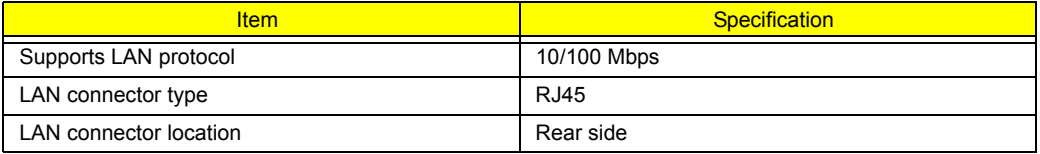

### **Modem / Bluethooth Interface**

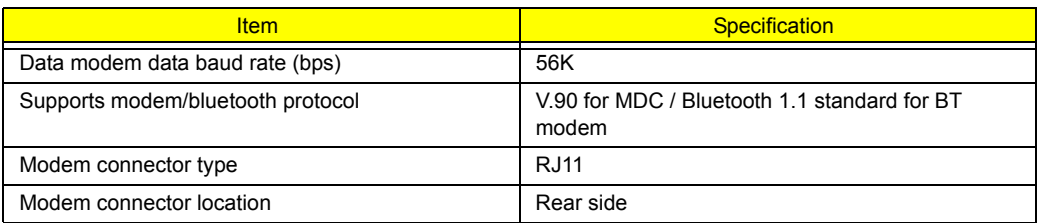

### **Hard Disk Drive Interface**

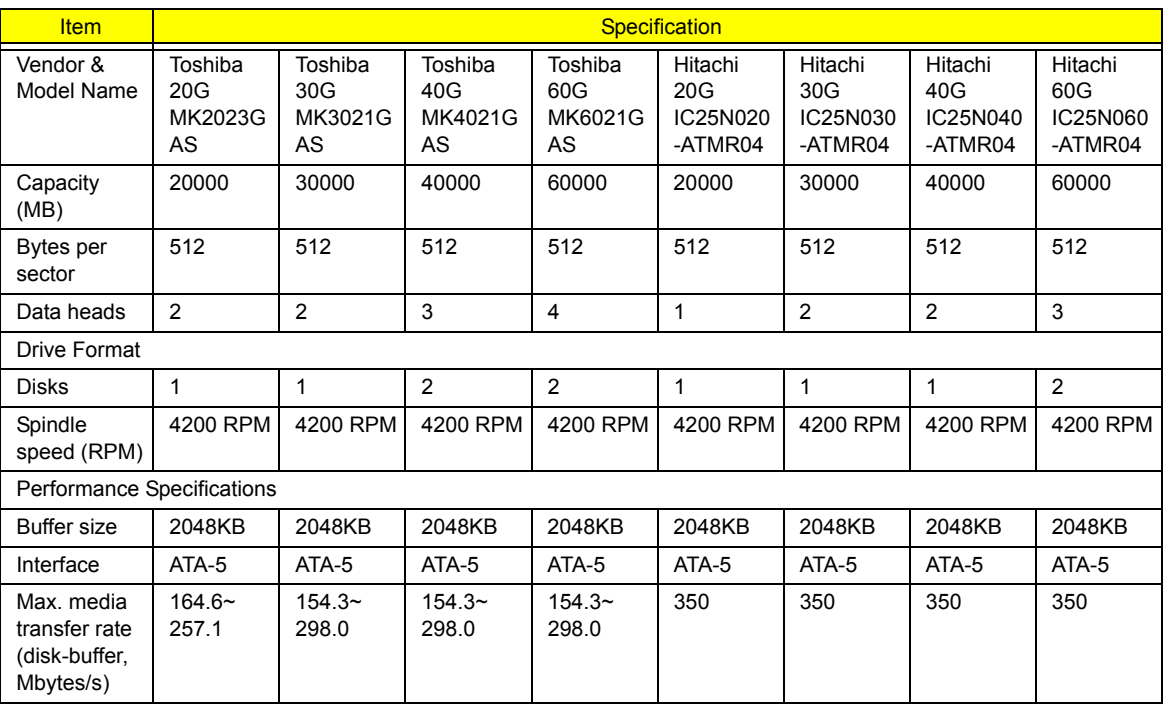

### **Hard Disk Drive Interface**

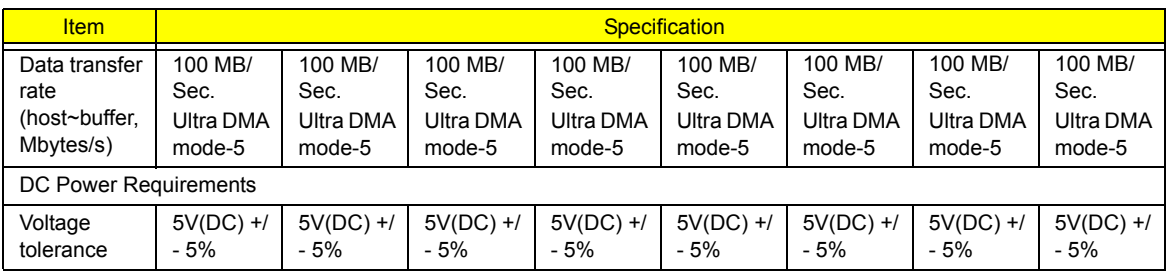

#### **DVD-ROM Interface**

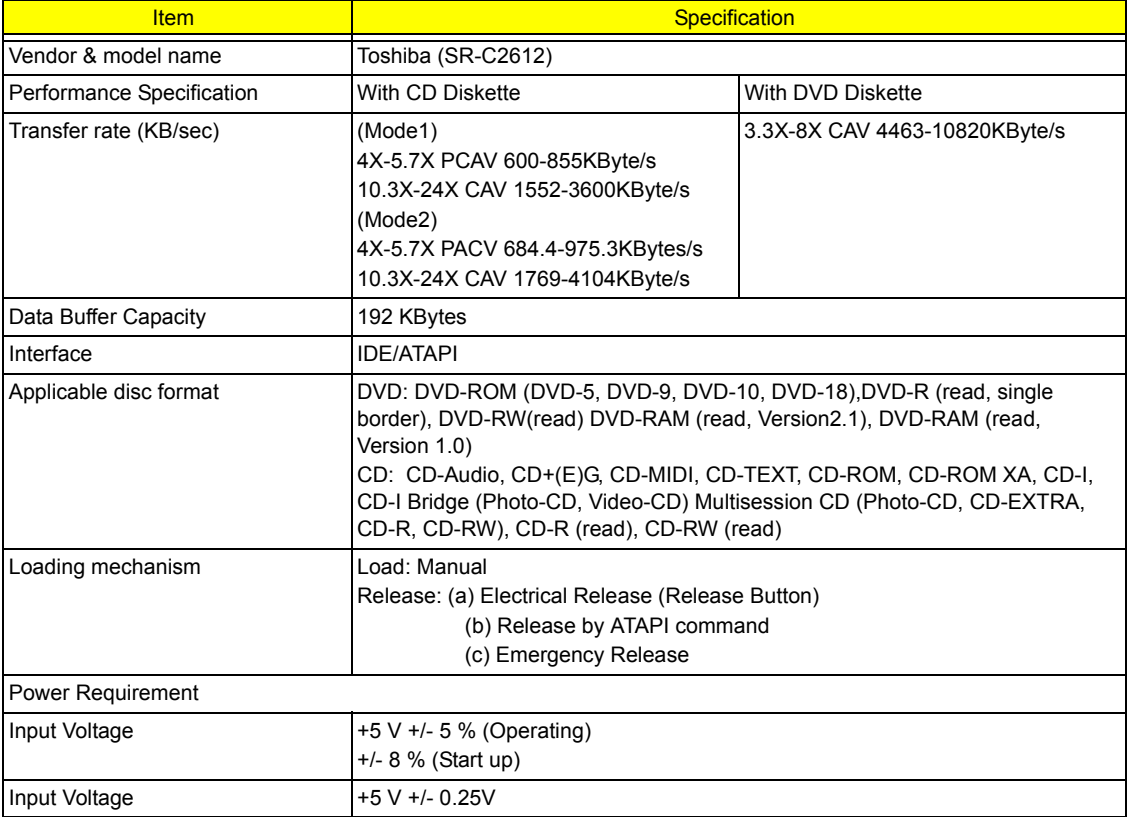

#### **Audio Interface**

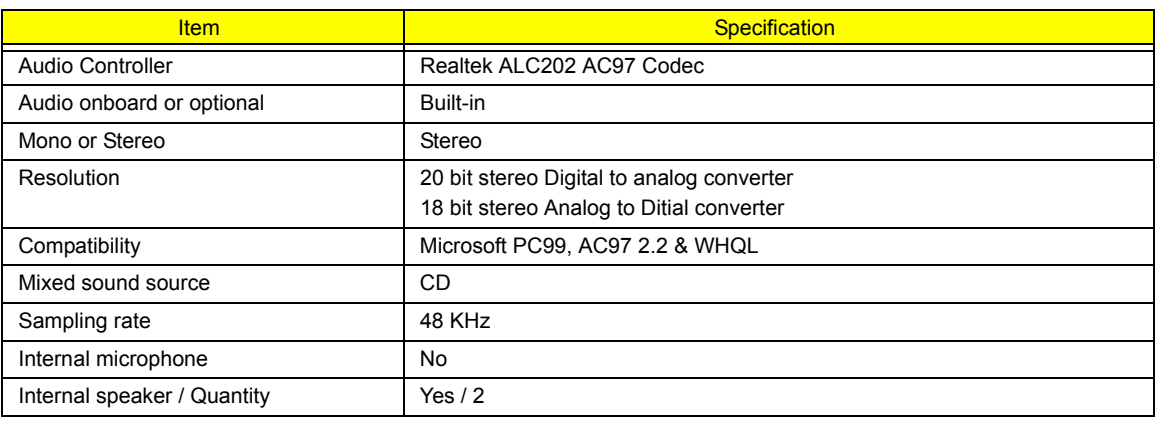

#### **Video Interface**

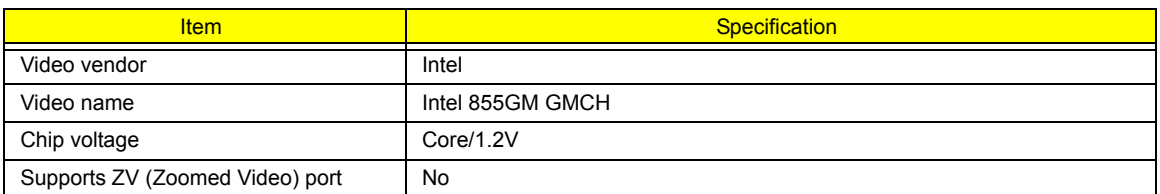

### **Video Resolution Mode (for both LCD and CRT)**

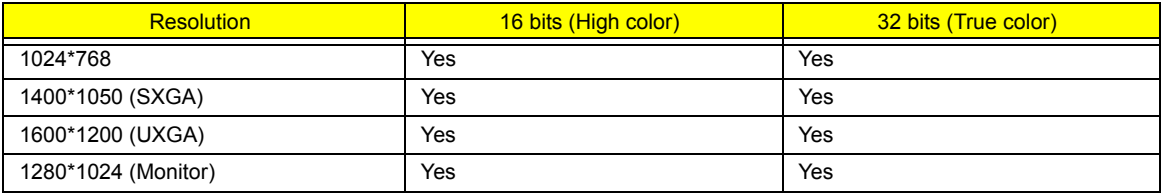

#### **Parallel Port**

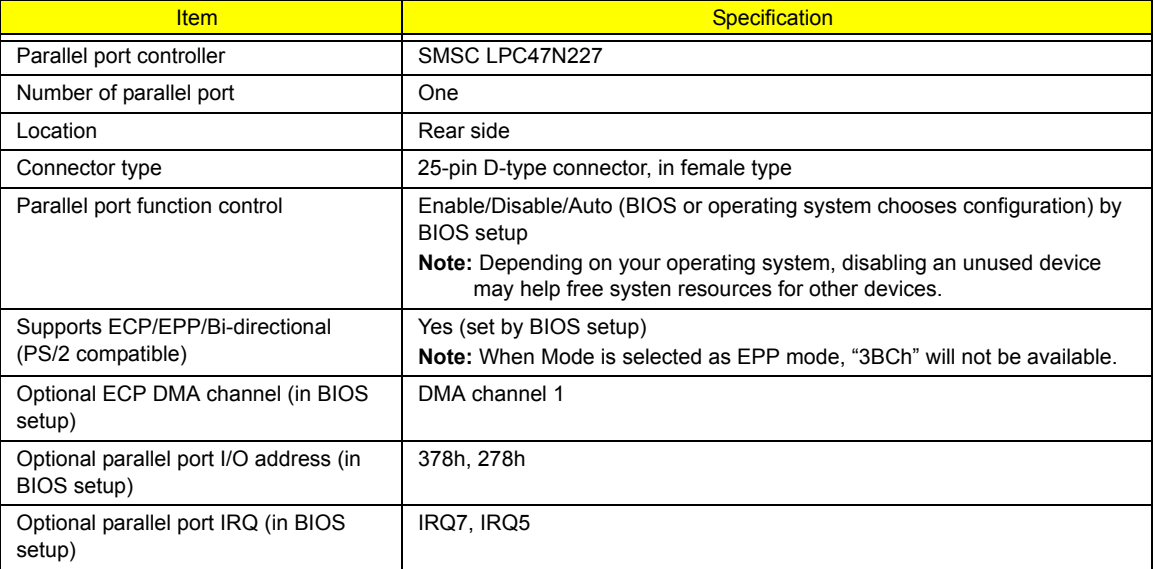

### **USB Port**

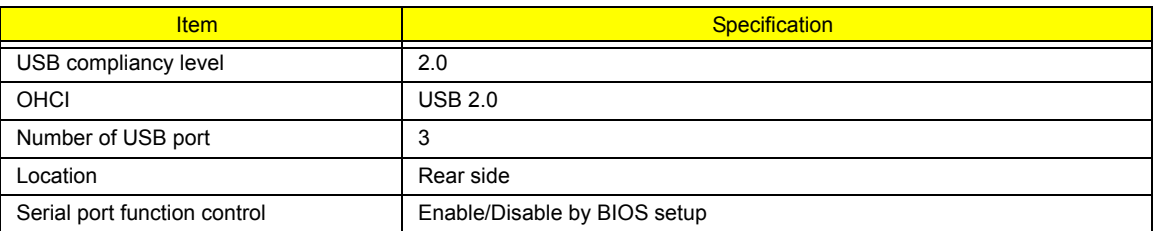

### **PCMCIA Port**

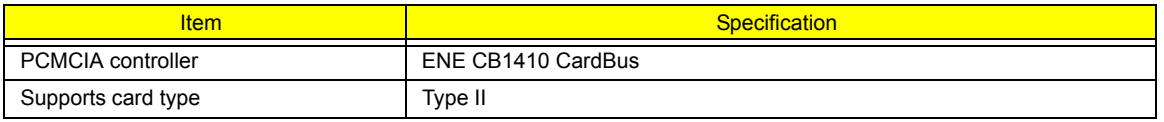

### **PCMCIA Port**

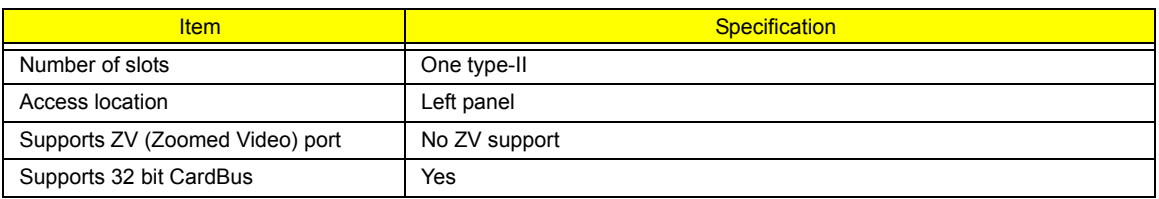

### **System Board Major Chips**

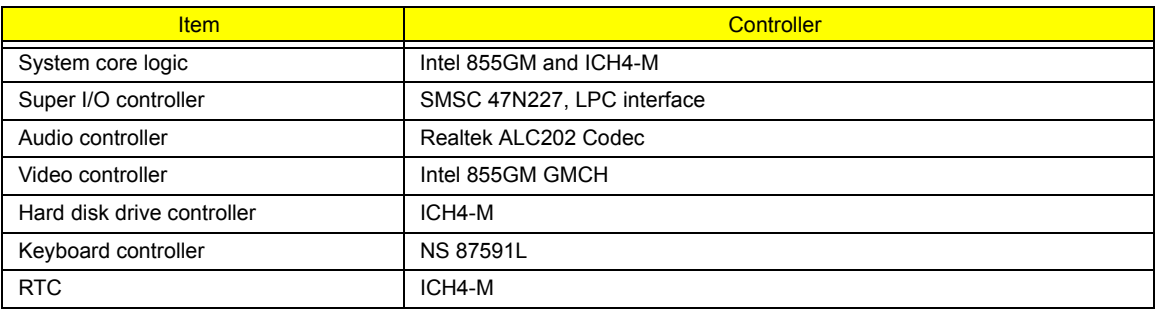

### **Keyboard**

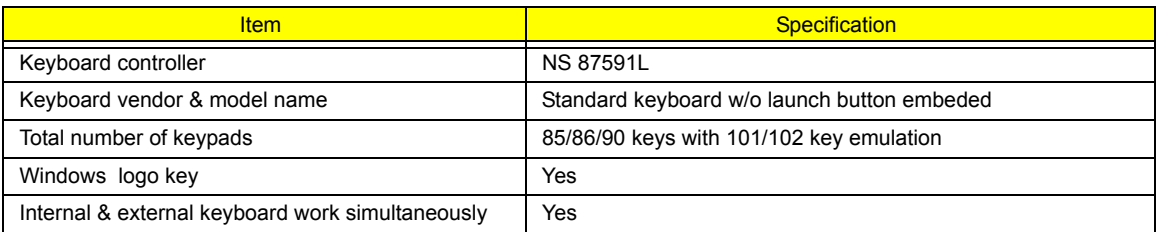

### **Battery**

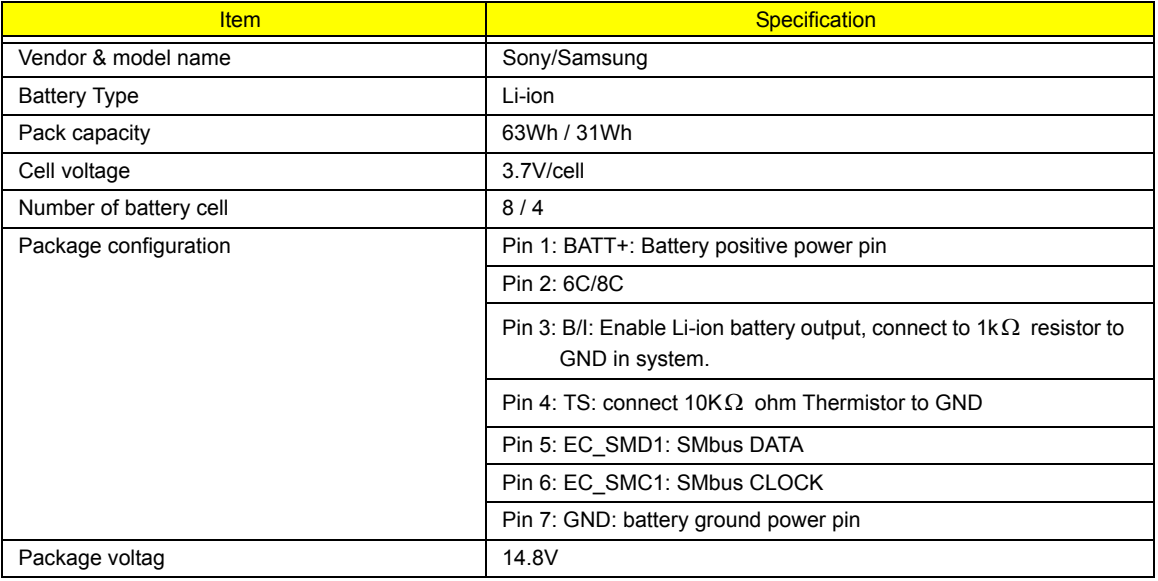

### **LCD Inverter Specification**

This inverter is designed to light up the CCFL of LCD for TravelMate 430 series notebook. It should be supported the following LCD panels.

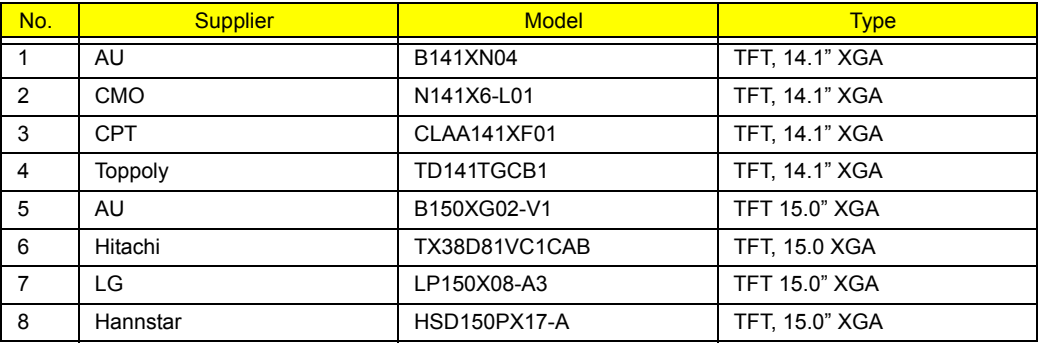

There are two control signals that come form system to control lamp brightness. One signal is named DAC\_BRIG, which limits current to meet LCD lamp current specification. Another one is named PWM, which adjusts lamp brightness. This inverter brightness is adjusted by PWM burst mode. The PWM burst mode is that turning on and off the lamp at rate of 150Hz. The effective brightness is a function of the duty cycle.

### Features

- 1. Wide range 9V to 21V input voltage.
- 2. Birghtness adjustment by PWM duty mode.
- 3. Close loop controls lamp current.

### **Electrical Characteristics**

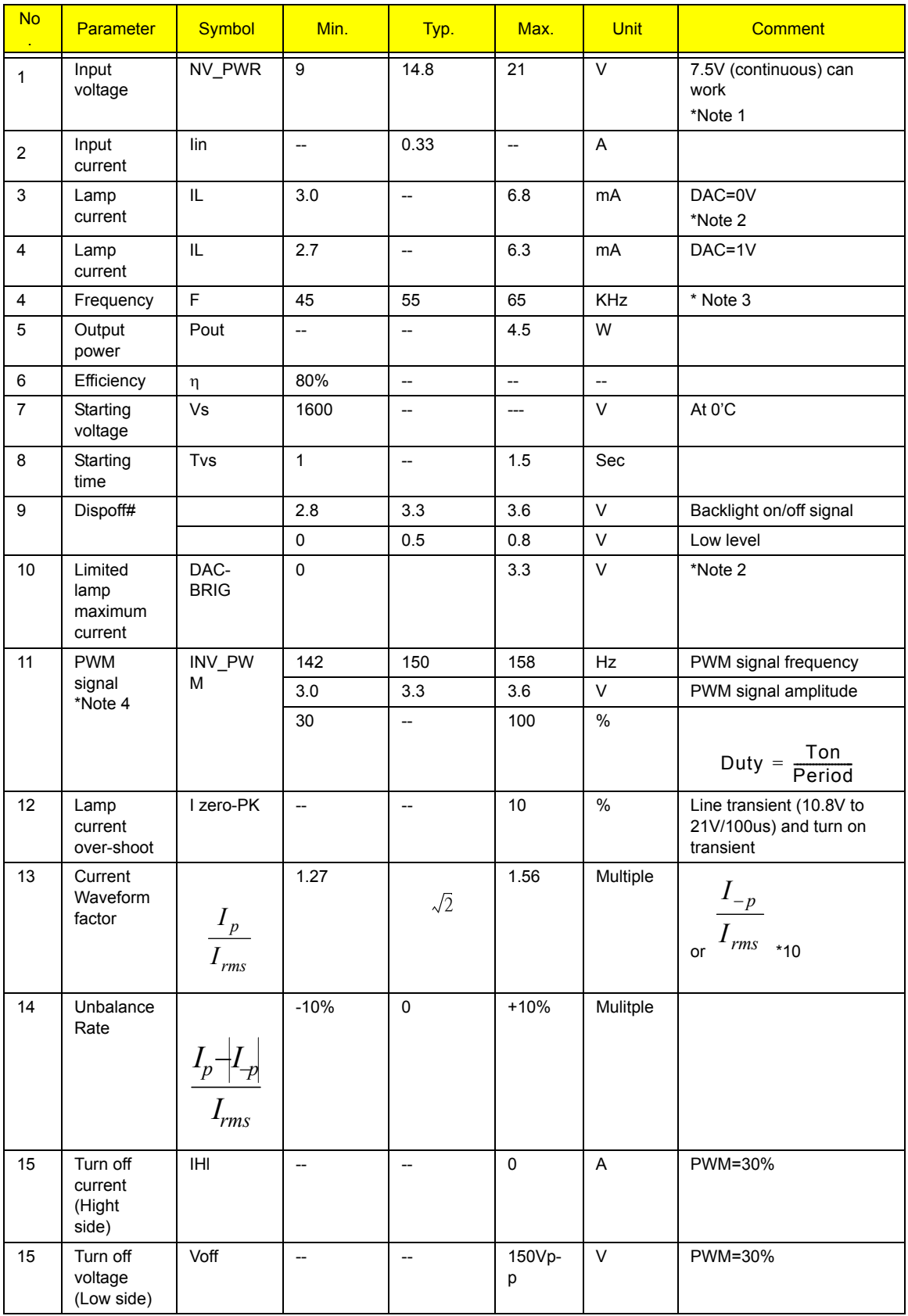

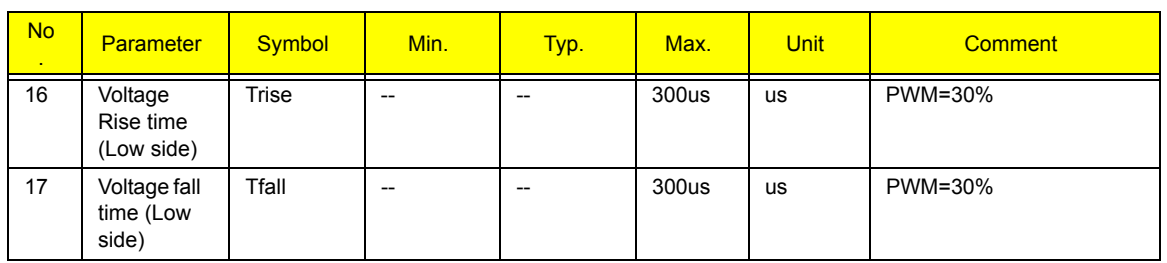

**NOTE:** 

\*1. The inverter can work in 7.5V input voltage (continuous), but 7.5V electronic characteristic will not be care.

\*2. Limited lamp maximum current by DAC\_BRIC signal:

When DAC\_BRIG voltage is 0V and INV\_PWM enables (100%), lamp has max. current.

When DAC\_BRIG voltage is 3.3V and INV\_PWM enables (100%), lamp has min. current.

When add 1V DAC, the 100% Lamp current will decrease 0.5mA.

DAC\_BRIG signal comes from system chipset with internal resistance of 3K  $\Omega$ 

\*3. Inverter operating frequency should be within specification (45~65kHz) at max. and min. brightness load.

\*4. INV\_PWM enable implies INV\_PWM signal is High level (On duty cycle is 100%). It is a square wave of 150Hz to adjust backlight brightness that is a function of PWM duty cycle. Backlight brightness is maximum value under INV PWM at 100% and brightness is minimum under INV\_PWM at 30%.

\*5.The system interface signals belong to 3.3V.

\*6. Please make sure open lamp output voltage should be within starting voltage specification.

\*7. Inverter should pass human body safety test.

\*8. Inverter should be no smoking by any component open/short test.

\*9. Transformer voltage stress should not be over 85% under any condition.

(turn on overshoot transient and line transient.)

\*10. Audio noise should be less than 36dB at 10cm distance.

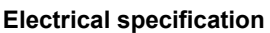

.

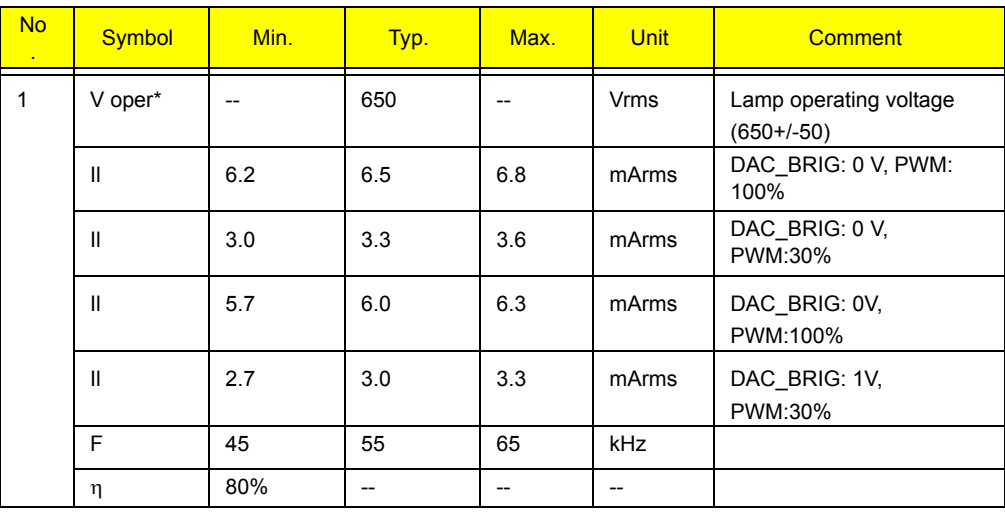

**Thermal**

All components on inverter board should follow below rules:

1. Component using conditions (component stress) must be within component specification including voltage rating, current rating, temperature etc.

2. Component temperature should follow below:

T ∆T <=30 degree C, at 25, 35 degree C.

**LCD**

□ Component temperature should be less than 70 degree C inside system at 35 degree C.

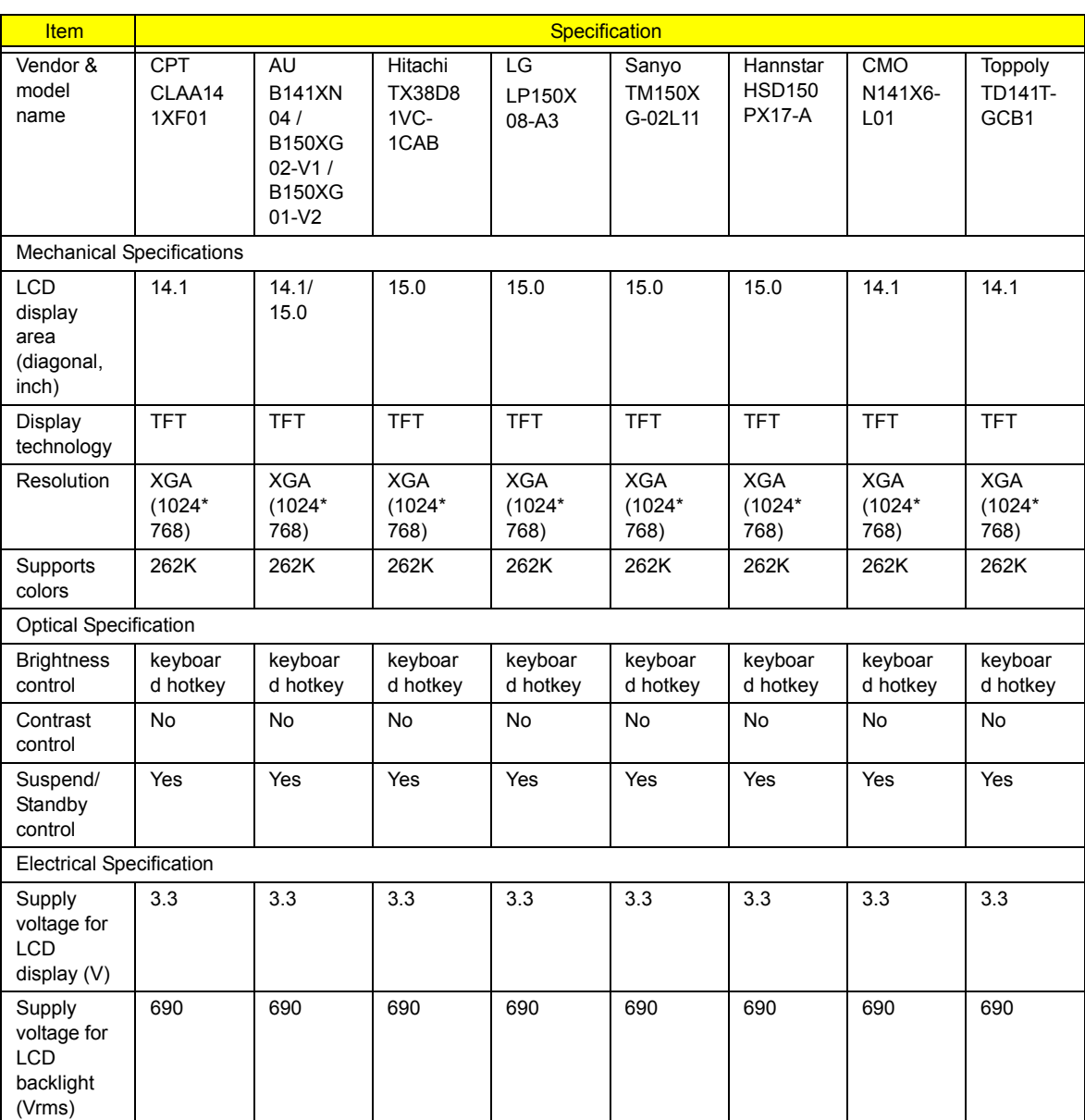

### **AC Adapter**

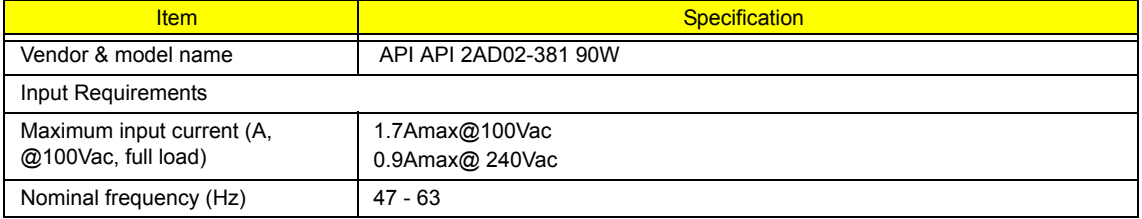
#### **AC Adapter**

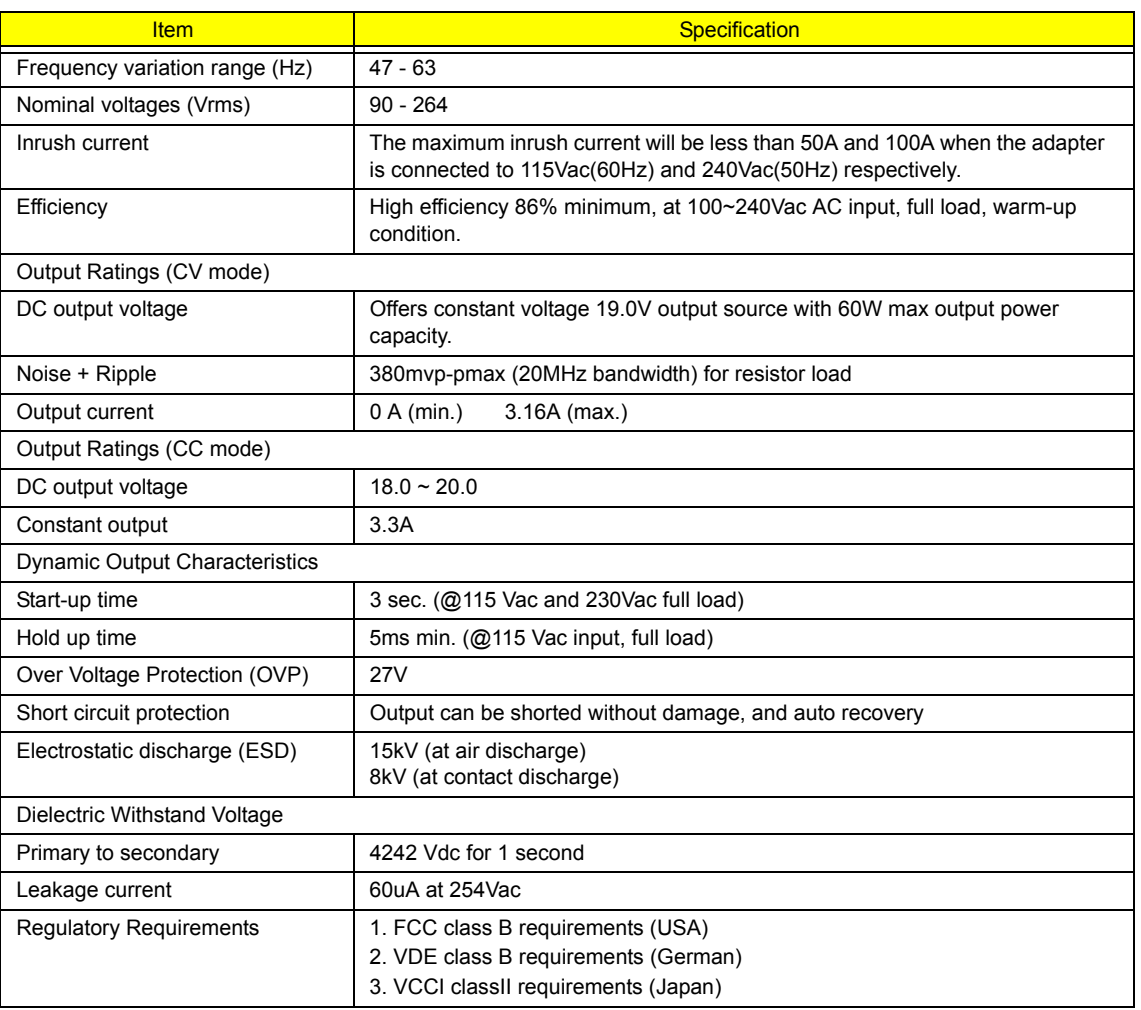

#### **Power Management**

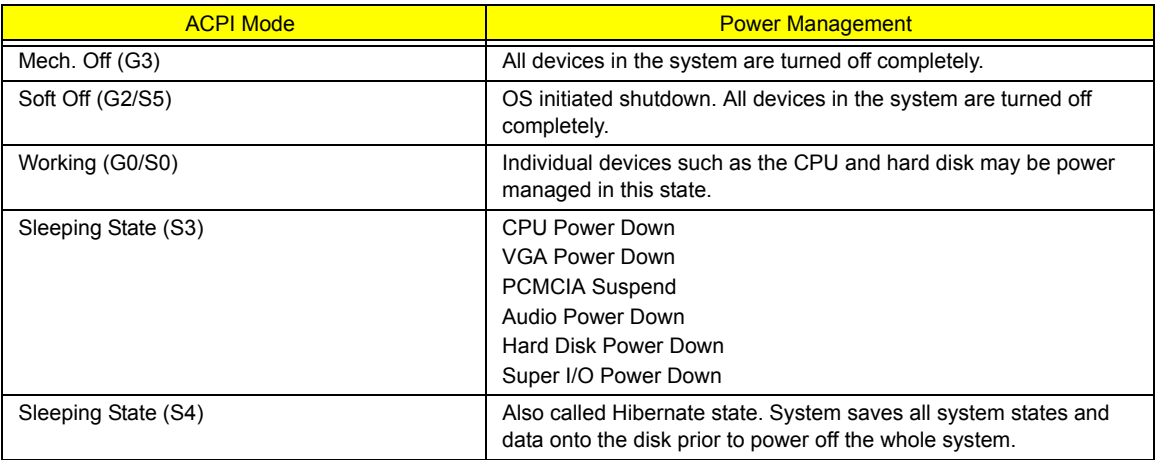

## **Environmental Requirements**

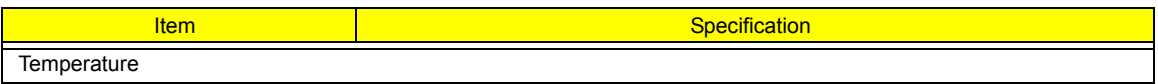

#### **Environmental Requirements**

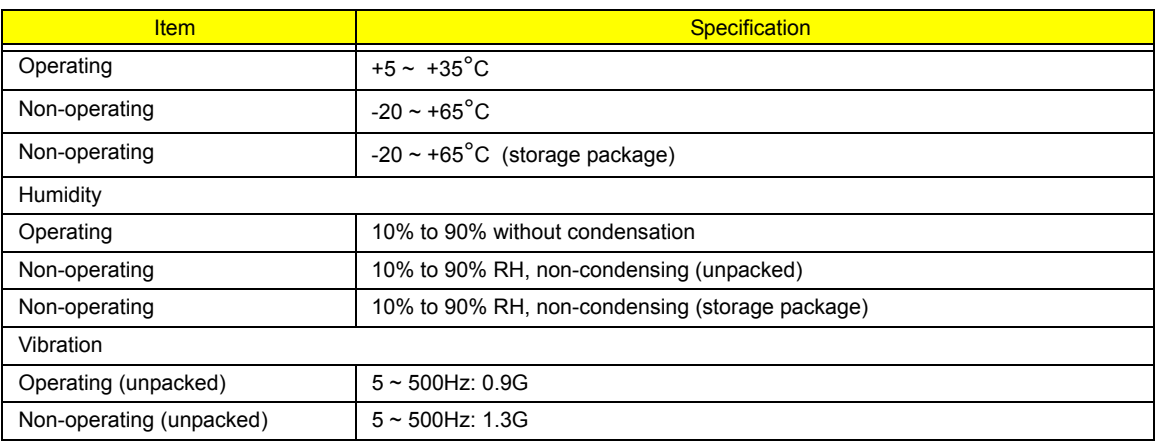

#### **Mechanical Specification**

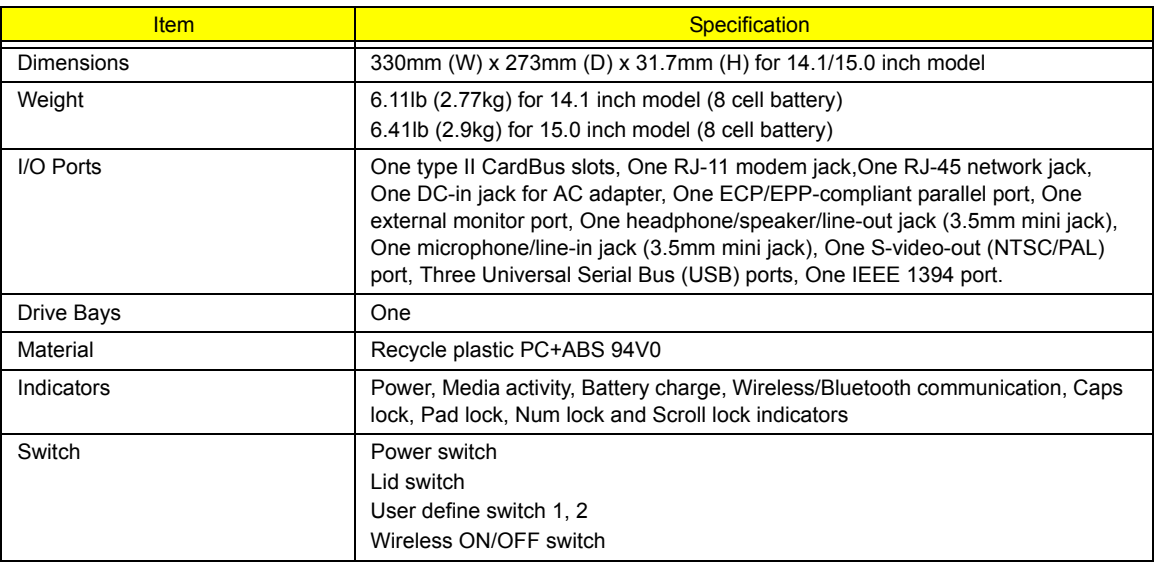

#### **Memory Address Map**

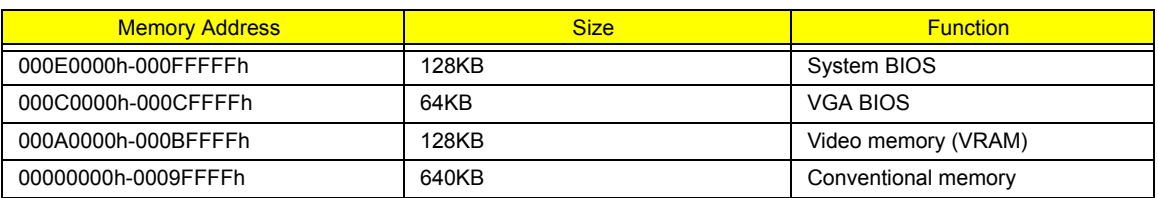

#### **I/O Address Map**

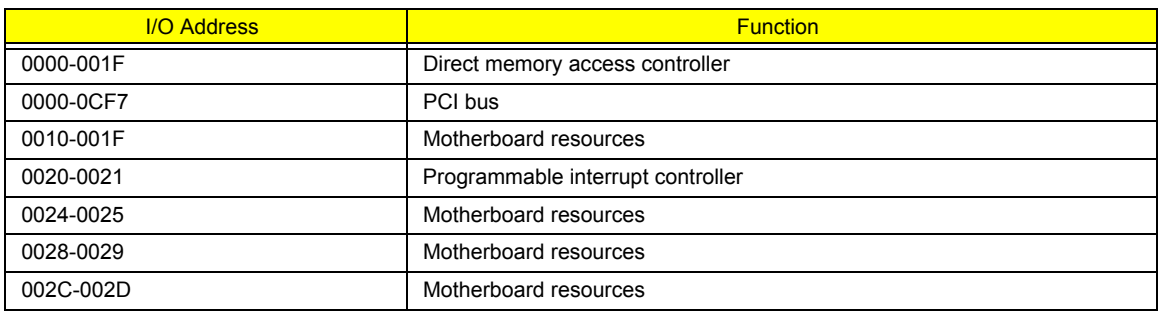

#### **I/O Address Map**

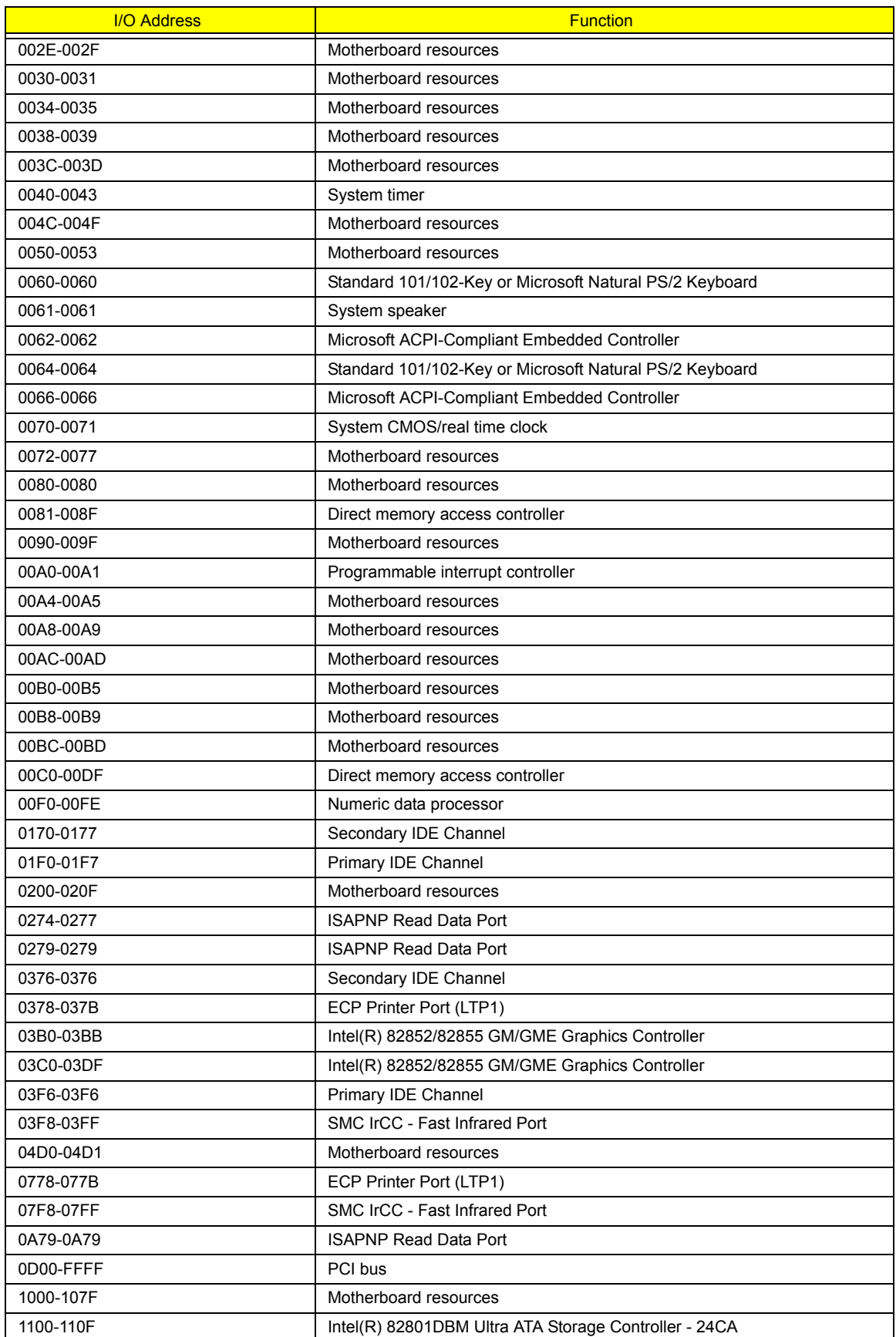

#### **I/O Address Map**

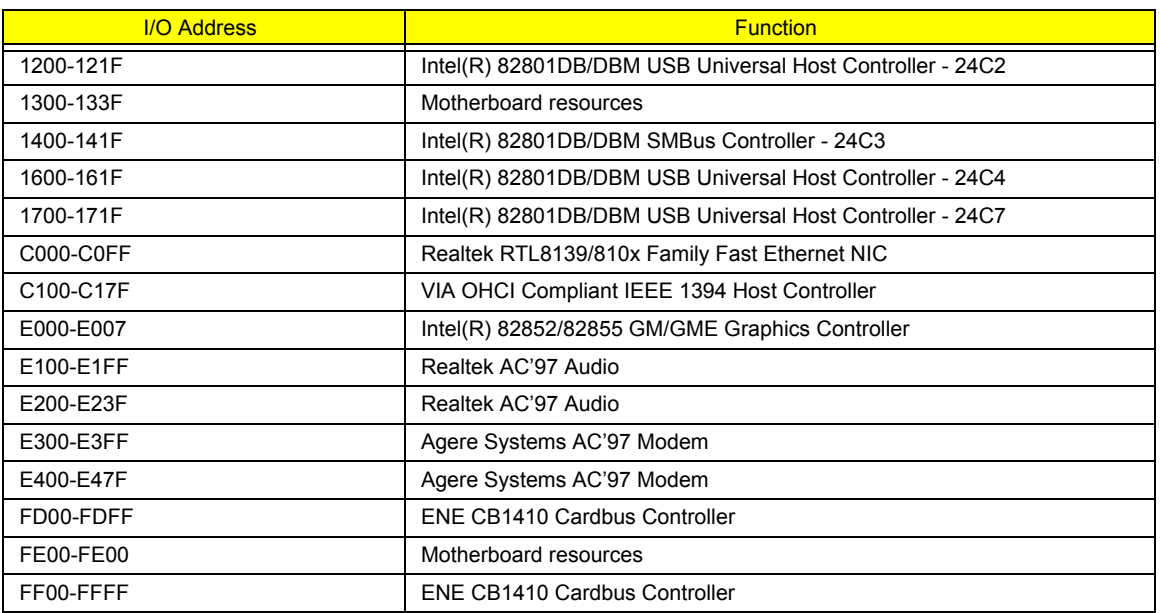

#### **IRQ Assignment Map**

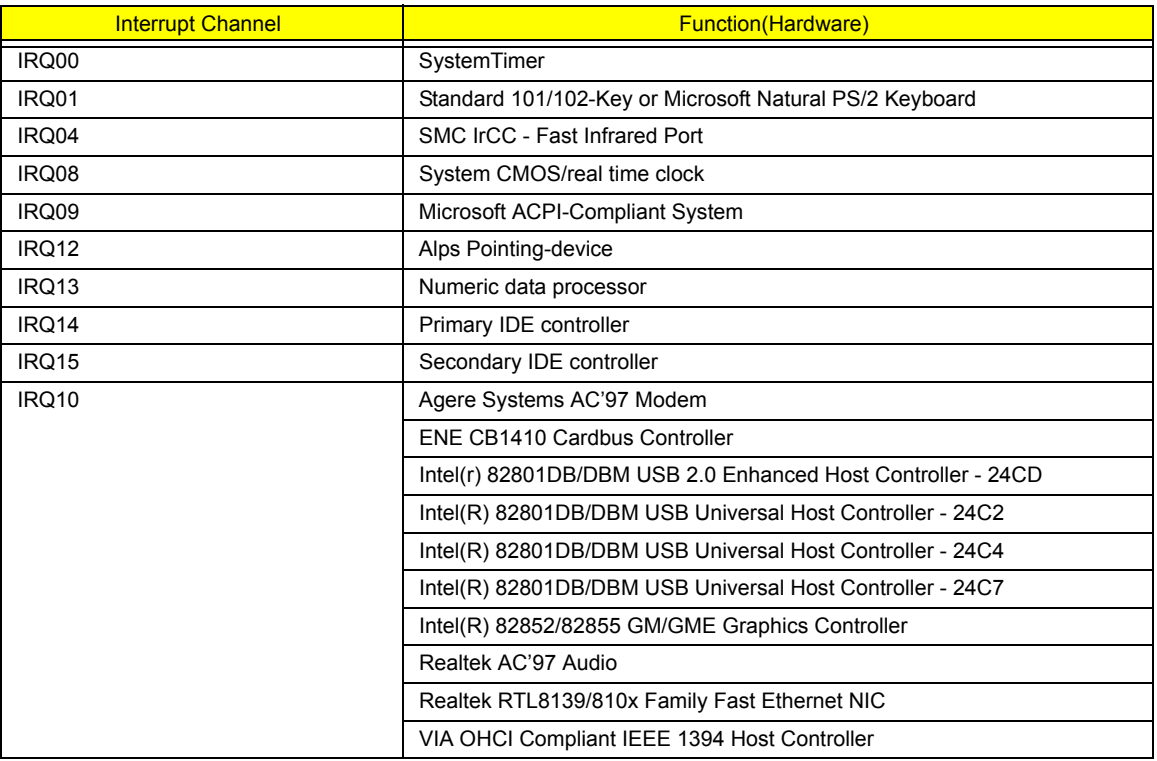

#### **DMA Channel Assignment**

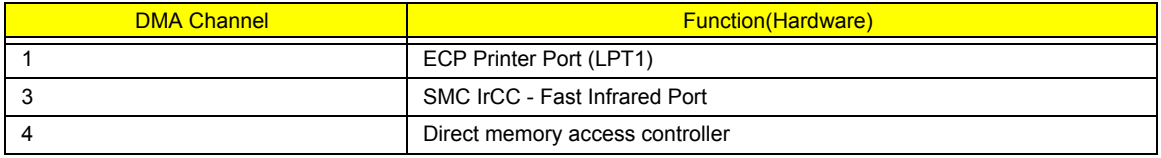

# **System Utilities**

## **BIOS Setup Utility**

The BIOS Setup Utility is a hardware configuration program built into your computer's BIOS (Basic Input/ Output System).

Your computer is already properly configured and optimized, and you do not need to run this utility. However, if you encounter configuration problems, you may need to run Setup. Please also refer to Chapter 4 Troubleshooting when problem arises.

To activate the BIOS Utility, press  $\boxed{F2}$  during POST (when "Press <F2> to enter Setup" message is prompted on the bottom of screen).

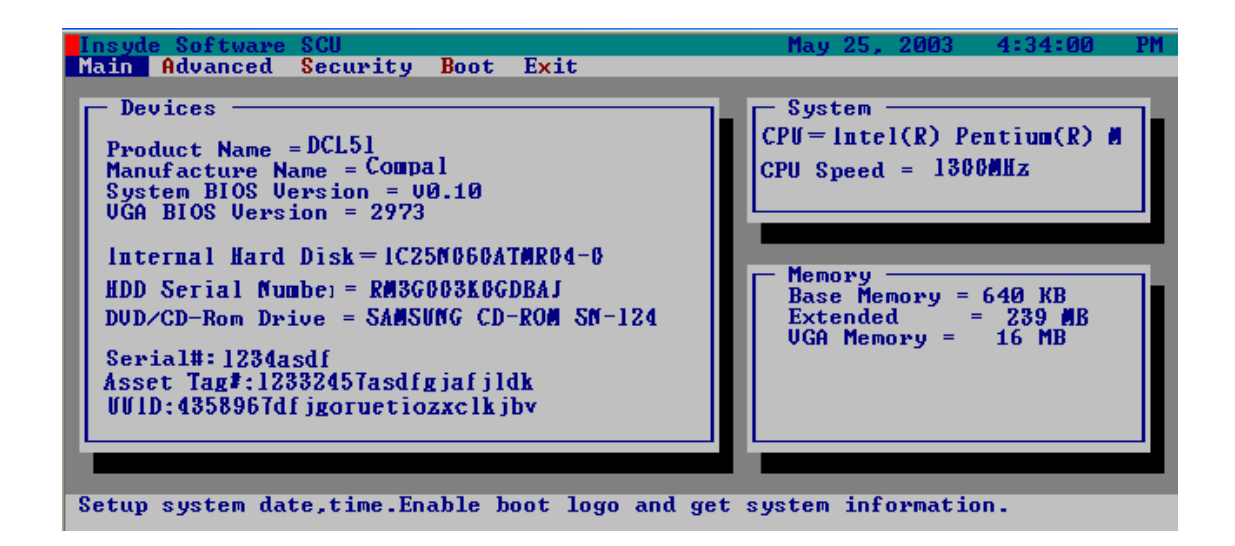

### **Navigating the BIOS Utility**

There are five menu options: Main, Advanced, Security, Boot and Exit.

Follow these instructions:

- $\Box$  To choose a menu, use the cursor left/right keys ( $\Box$ ).
- $\Box$  To choose a parameter, use the cursor up/down keys ( $\text{F}(\Box)$ ).
- $\Box$  To change the value of a parameter, press **is or Fig.**
- $\Box$  Press  $\text{F}$  while you are in any of the menu options to go to the Exit menu.
- In any menu, you can load default settings by pressing  $\boxed{0}$ . You can also press  $\boxed{0}$  to save any changes made and exit the BIOS Setup Utility.
- **NOTE:** You can change the value of a parameter if it is enclosed in square brackets. Navigation keys for a particular menu are shown on the bottom of the screen. Help for parameters are found in the Item Specific Help part of the screen. Read this carefully when making changes to parameter values.

## **Main**

This menu provides you the information of the system.

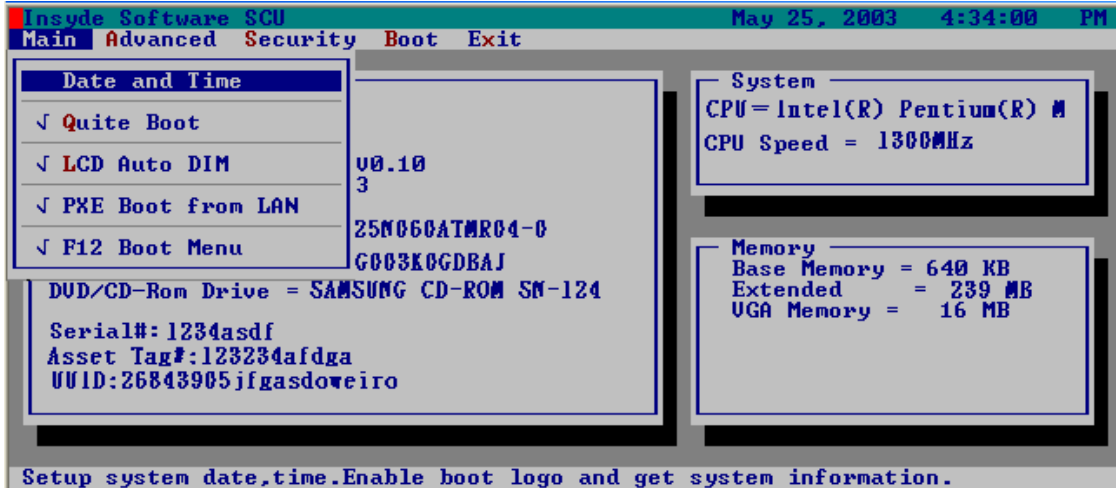

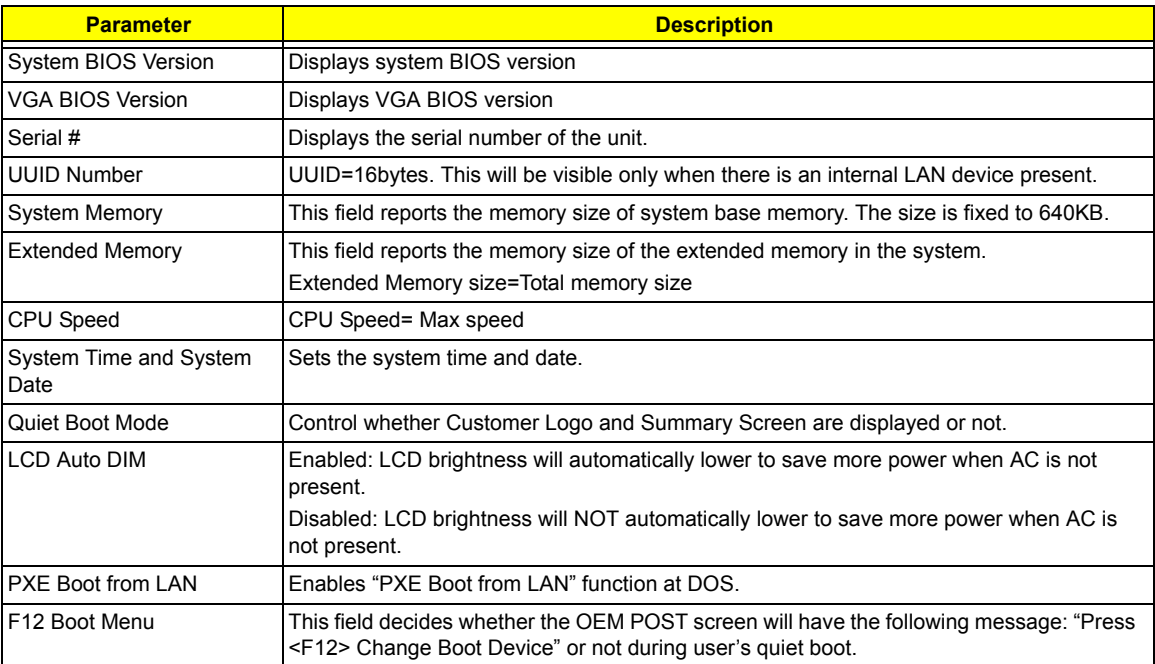

#### **Advanced**

The Advanced screen contains parameters involving your hardware devices. It also provides advanced settings of the system.

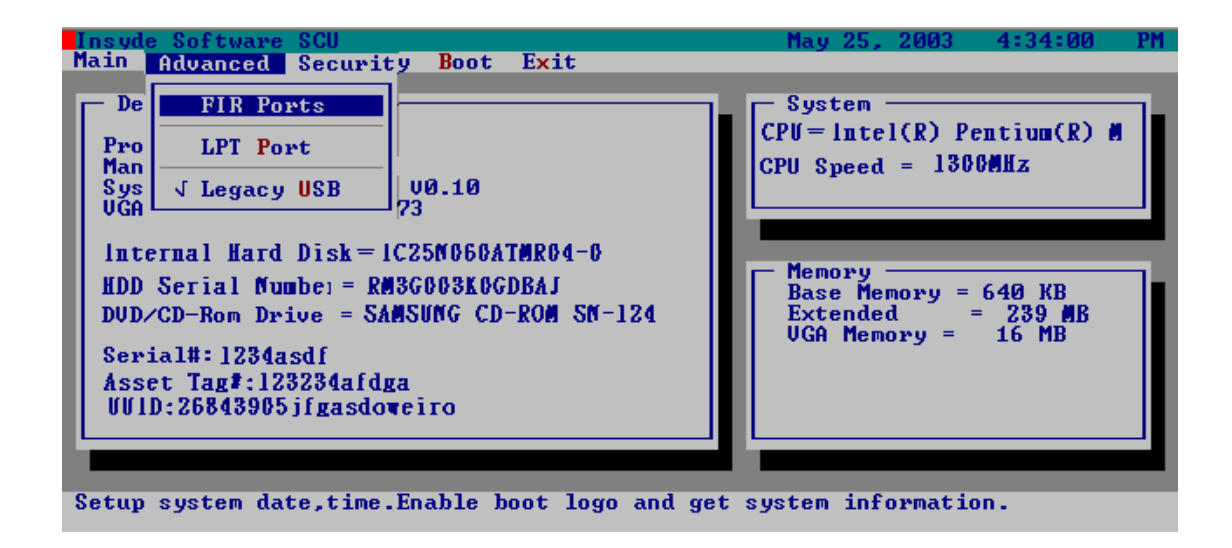

#### **FIR Ports**

Configure the system's Infrared port using options: **Disabled** and Enabled.

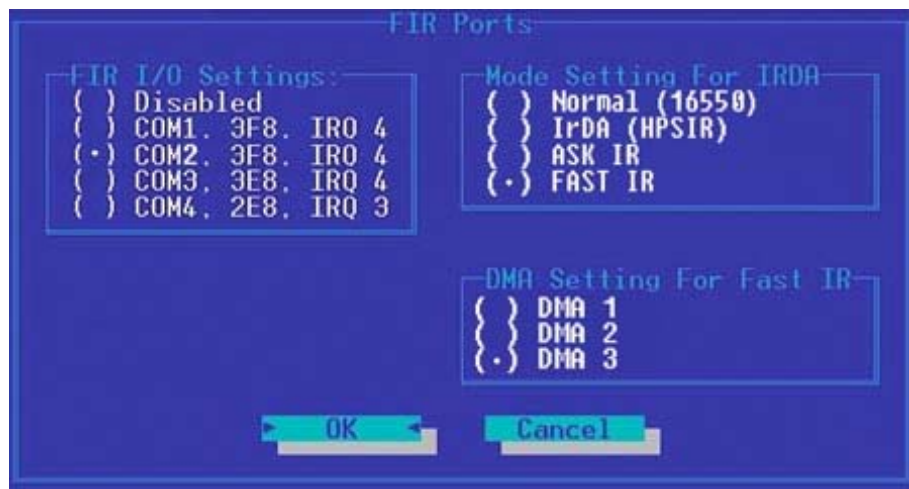

The table below describes the parameters in the screen. Settings in **boldface** are the default and suggested parameter settings.

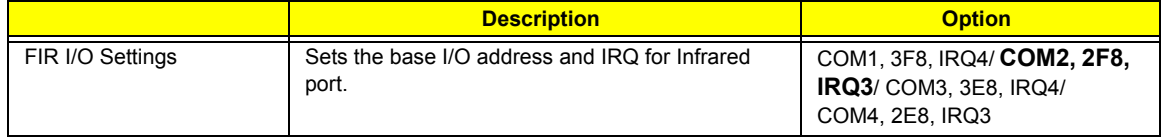

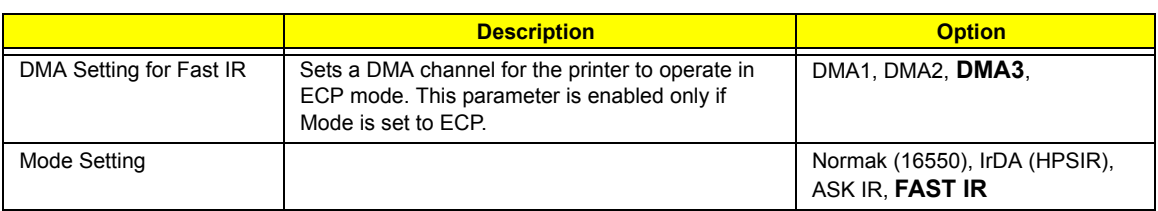

#### **LPT Port**

Configure the system's parallel port using options: **Disabled** and Enabled.

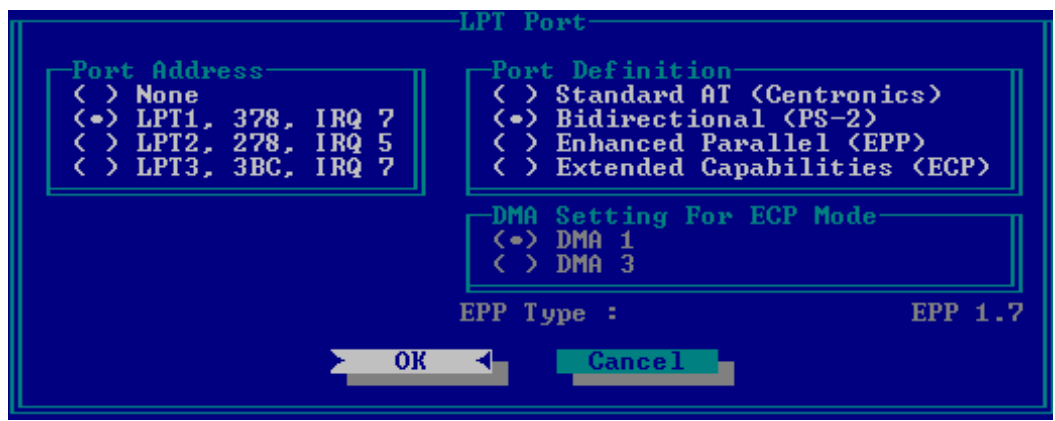

The table below describes the parameters in the screen. Settings in **boldface** are the default and suggested parameter settings.

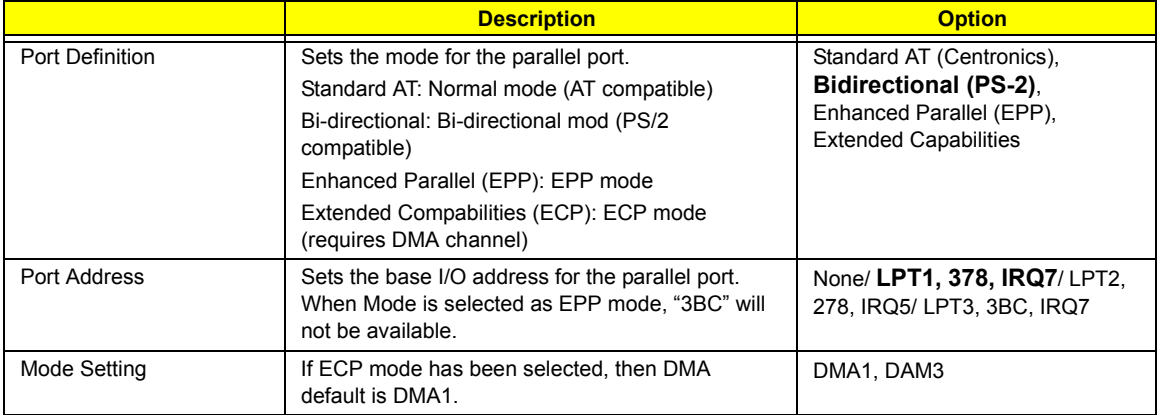

#### **Legacy USB Support**

Disabled: Disable support for Legacy Universal Serial Bus.

Enabled: Enable support for Legacy Universal Serial Bus.

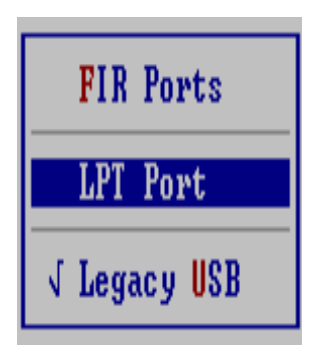

### **Security**

The Security screen contains parameters that help safeguard and protect your computer from unauthorized use.

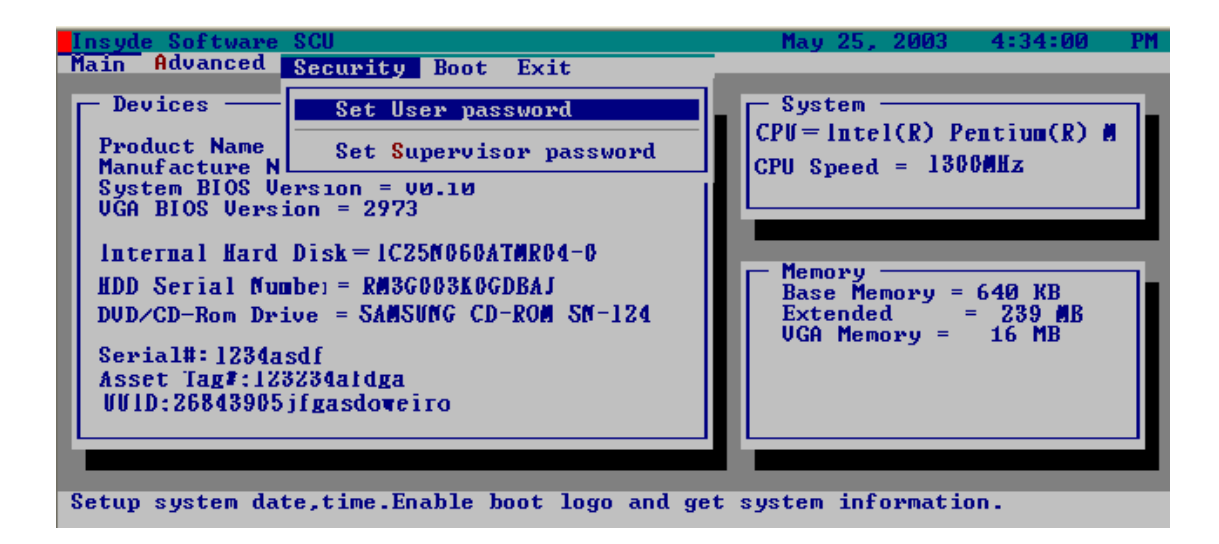

The table below describes the parameters in this screen. Settings in **boldface** are the default and suggested parameter settings.

#### **Set Supervisor/User Password**

If password on boot is required, the password must be set otherwise it cannot be enabled.

The formats of the password are as follows:

Length 10 characters

Characters Alphanumeric keys only. The shift status i.e. Ctrl, Shift, Alt and Capital are ignored.

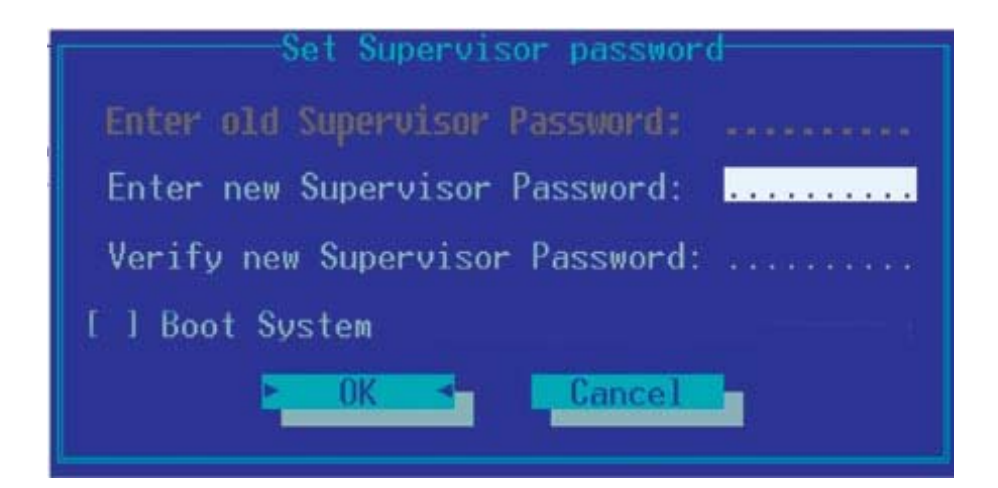

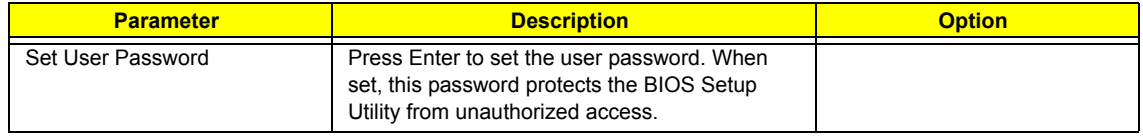

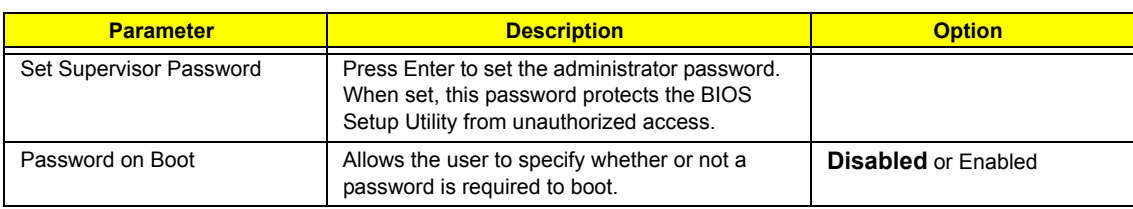

**NOTE:** When you are prompted to enter a password, you have three tries before the system halts. Don't forget your password. If you forget your password, you may have to return your notebook computer to your dealer to reset it.

#### **Boot**

This menu allows the user to decide the order of boot devices to load the operating system. Bootable devices includes the distette drive in module bay, the onboard hard disk drive and the CD-ROM in module bay.

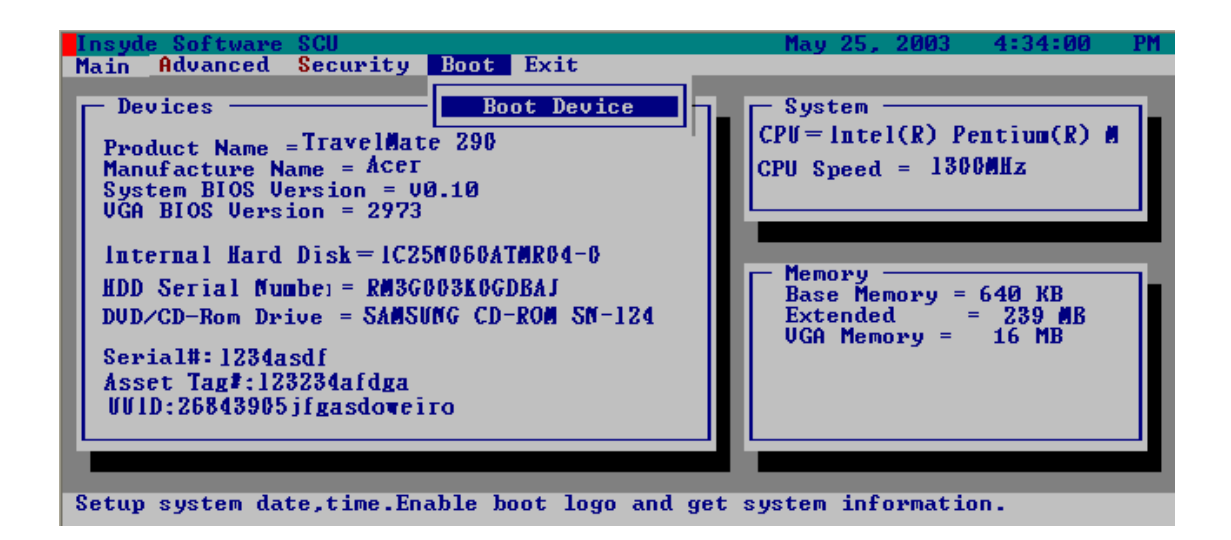

Please select the order of the boot devices.

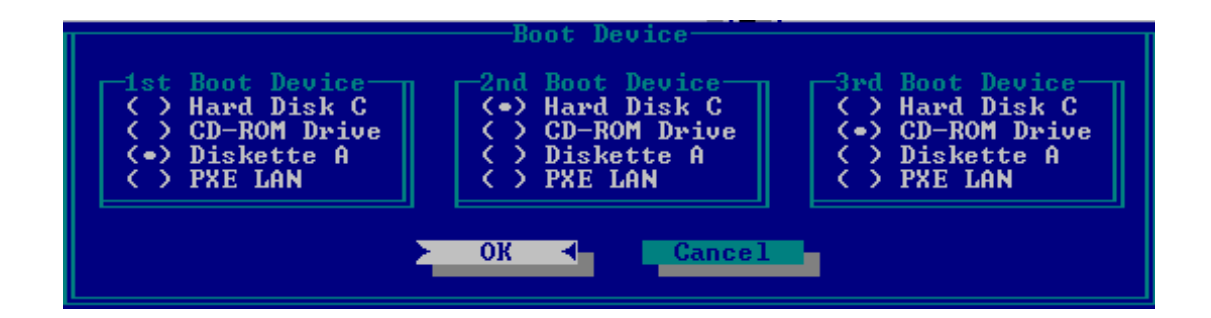

### **Exit**

The Exit screen contains parameters that help safeguard and protect your computer from unauthorized use.

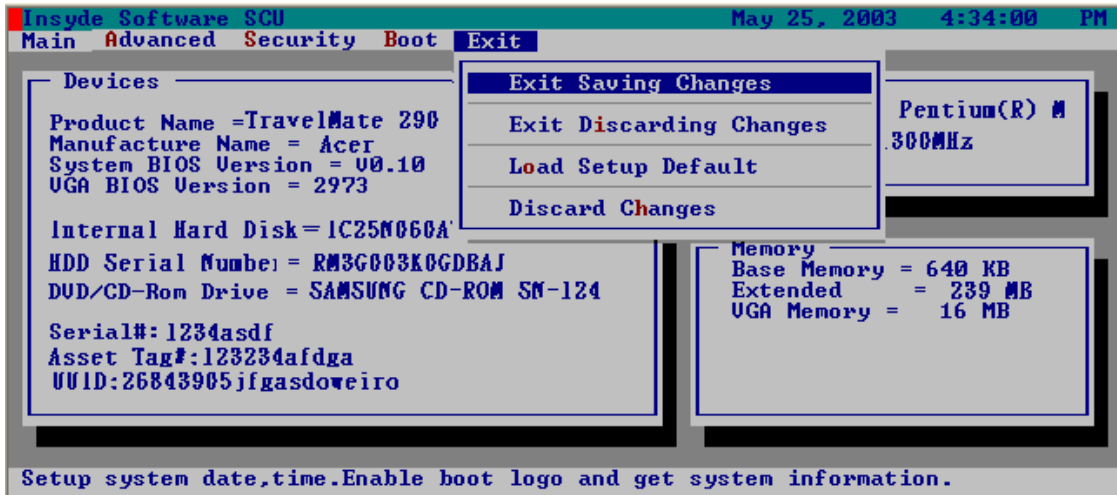

The table below describes the parameters in this screen.

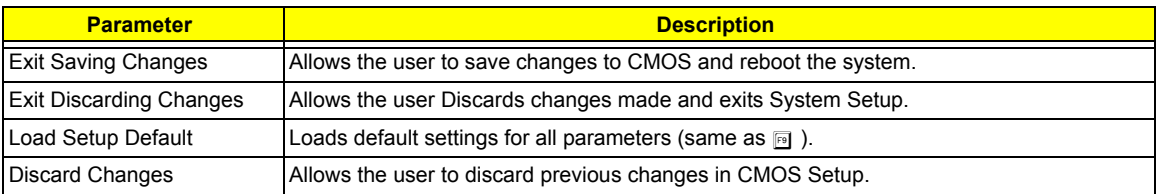

# **BIOS Flash Utility**

The BIOS flash memory update is required for the following conditions:

- $\Box$  New versions of system programs
- $\Box$  New features or options
- Restore a BIOS when it becomes corrupted.

Use the Flash utility to update the system BIOS flash ROM.

- **NOTE:** If you do not have a crisis recovery diskette at hand, then you should create a **Crisis Recovery Diskette** before you use the Flash utility.
- **NOTE:** Do not install memory-related drivers (XMS, EMS, DPMI) when you use the Flash utilities.
- **NOTE:** Please use the AC adaptor power supply when you run the Flash utility. If the battery pack does not contain enough power to finish BIOS flash, you may not boot the system because the BIOS is not completely loaded.

Fellow the steps below to run the Flash.

- **1.** Prepare a bootable diskette.
- **2.** Copy the Flash utilities to the bootable diskette.
- **3.** Then boot the system from the bootable diskette. The Flash utility has auto-execution function.

# **System Diagnostic Diskette**

This diagnostic diskette is for the Acer TravelMate 290 series notebook machine. However, system diagnostic utility is not ready as service CD released. Acer HQ CSD will upload the utility to CSD website as soon as it is ready.

# Machine Disassembly and Replacement

This chapter contains step-by-step procedures on how to disassemble the notebook computer for maintenance and troubleshooting.

To disassemble the computer, you need the following tools:

- □ Wrist grounding strap and conductive mat for preventing electrostatic discharge
- $\Box$  Plastic flat head screw driver
- **D** Plastic tweezers
- $\Box$  Philips screw driver
- $\Box$  Any plastic tool can take off the middle cover
- **NOTE:** The screws for the different components vary in size. During the disassembly process, group the screws with the corresponding components to avoid mismatch when putting back the components. When you remove the stripe cover, please be careful not to scrape the cover.

# General Information

## Before You Begin

Before proceeding with the disassembly procedure, make sure that you do the following:

- **1.** Turn off the power to the system and all peripherals.
- **2.** Unplug the AC adapter and all power and signal cables from the system.
- **3.** Remove the battery pack.
- **NOTE:** TravelMate 290 series product uses mylar or tape to fasten the FFC/FPC/connectors/cable, you may need to tear the tape or mylar before you disconnect different FFC/FPC/connectors.

## Disassembly Procedure Flowchart

The flowchart on the succeeding page gives you a graphic representation on the entire disassembly sequence and instructs you on the components that need to be removed during servicing. For example, if you want to remove the system board, you must first remove the keyboard, then disassemble the inside assembly frame in that order.

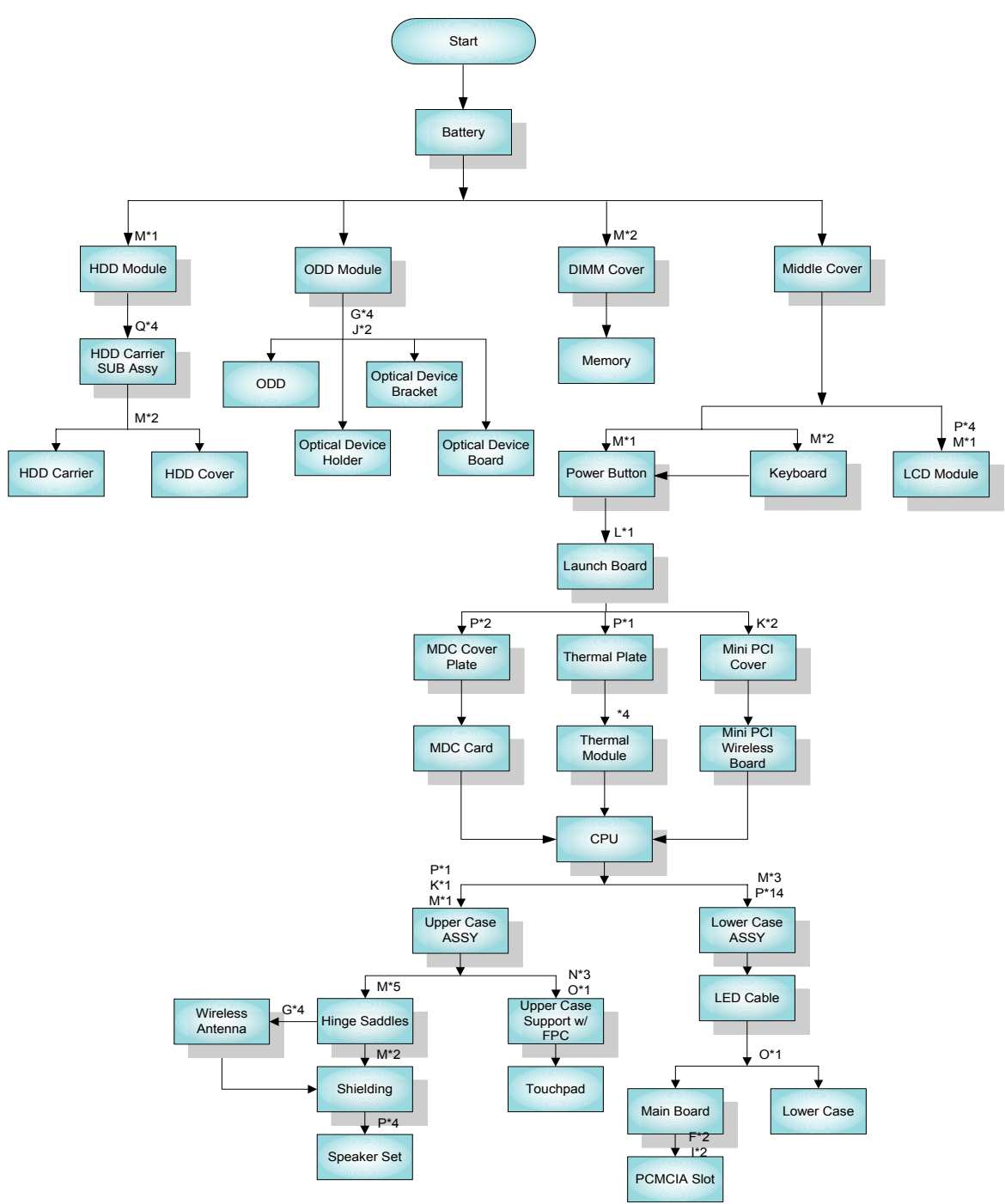

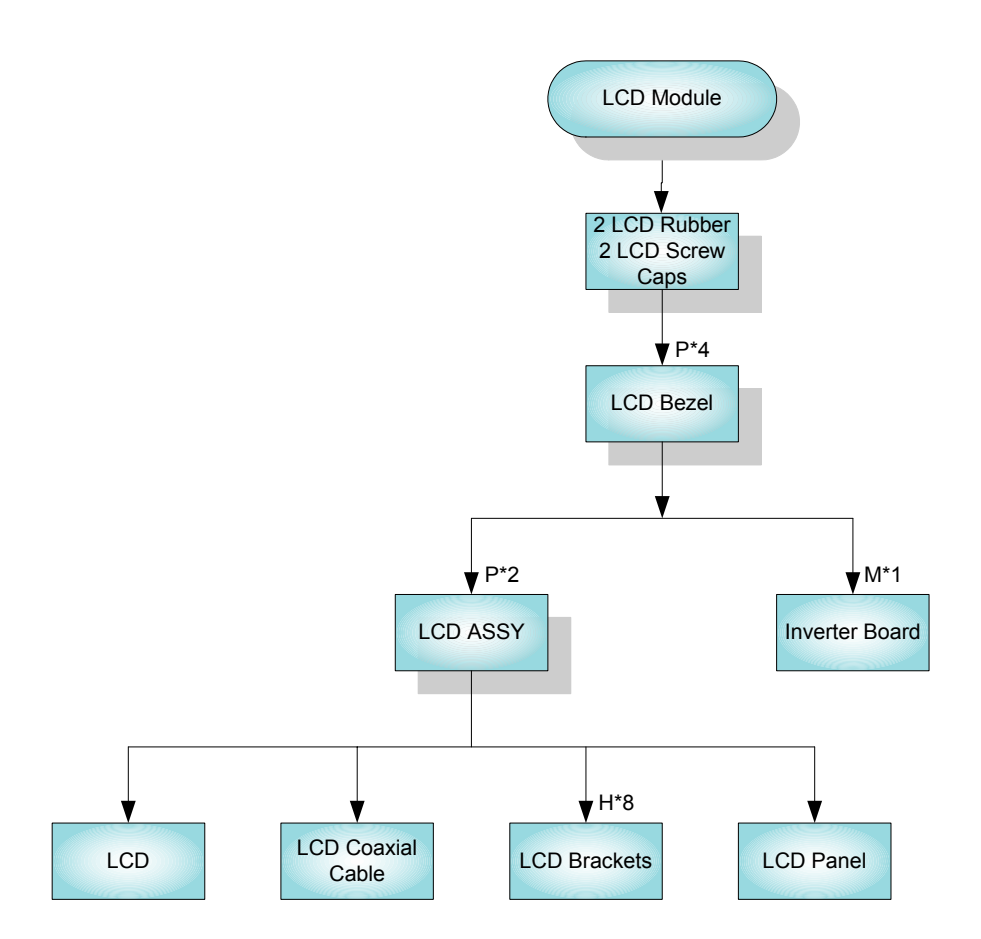

#### **Screw List**

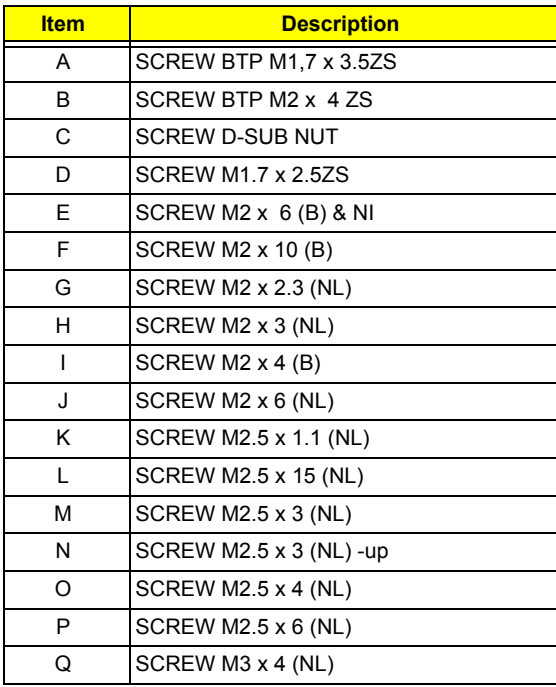

# Removing the Battery Pack

- **1.** Slide the battery latch.
- **2.** Then remove the battery.

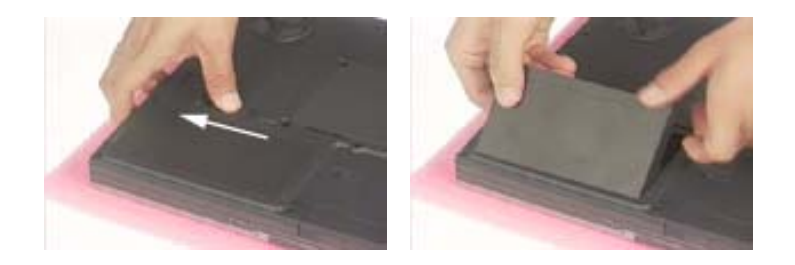

# Removing ODD Module, Memory and HDD Module

## Removing the ODD Module

- **1.** Slide the optical drive latch.
- **2.** Then remove the optical drive.

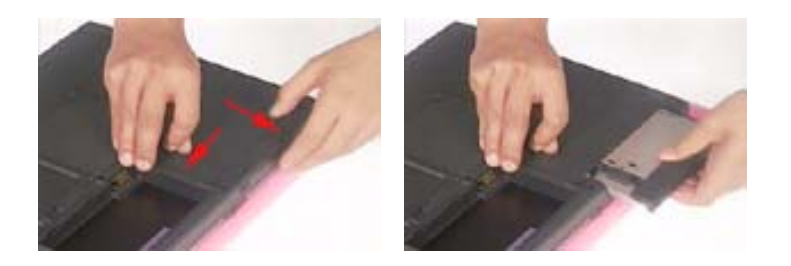

## Removing the Memory

- **1.** Unscrew the two screws that secure the DIMM cover.
- **2.** Remove the DIMM cover.
- **3.** Pop out the memory then remove it.

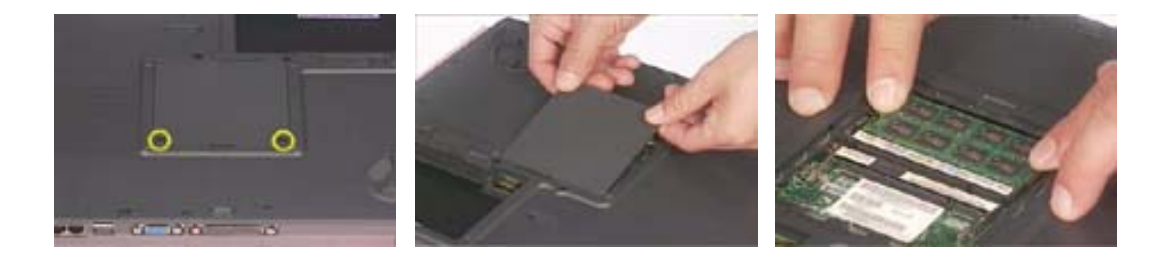

## Removing the HDD Module

- **1.** Remove the screw that secures HDD module.
- **2.** Take off the HDD module from the main unit.

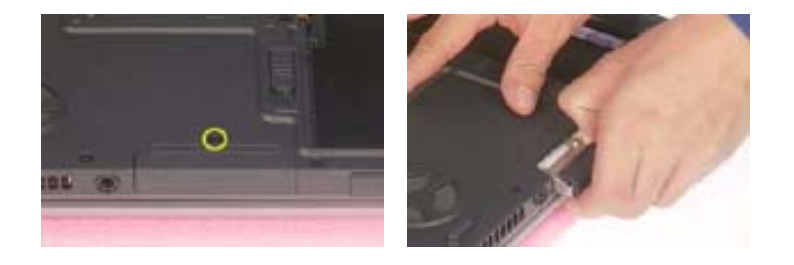

# Removing the Keyboard/LCD Module

## Removing the Keyboard

- **1.** Use a plastic flat head screw driver or any plastic tool to detach the middle cover carefully.
- **2.** Then remove the middle cover from the main unit.

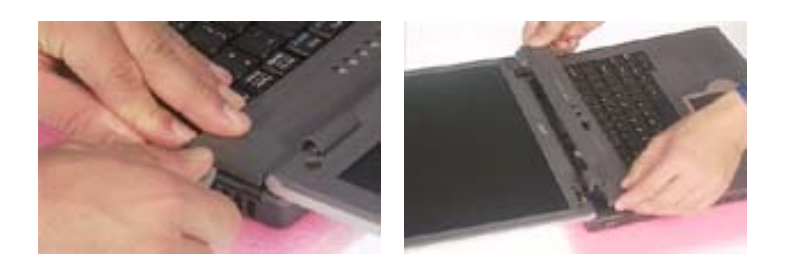

- **3.** Remove the two screws holding the keyboard.
- **4.** Turn the keyboard over as the picture shows.
- **5.** Disconnect the keyboard cable then remove the keyboard.

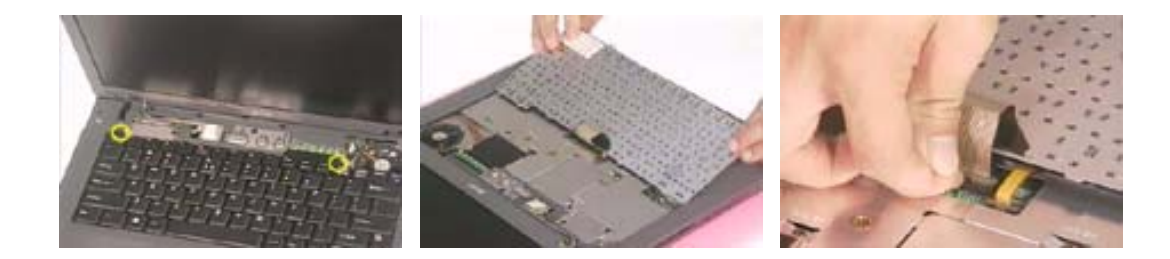

### Removing the LCD module

- **1.** Remove the middle cover. See step 1 and step 2 on "Removing the Keyboard" section.
- **2.** Remove one screw as the picture shows.
- **3.** Then disconnecto the LCD coaxial cable.

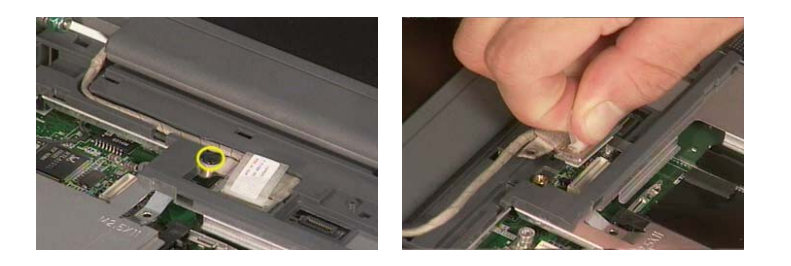

- **4.** Remove the six screws on the rear and the bottom panel; three on each side.
- **5.** Then detach the entire LCD module.

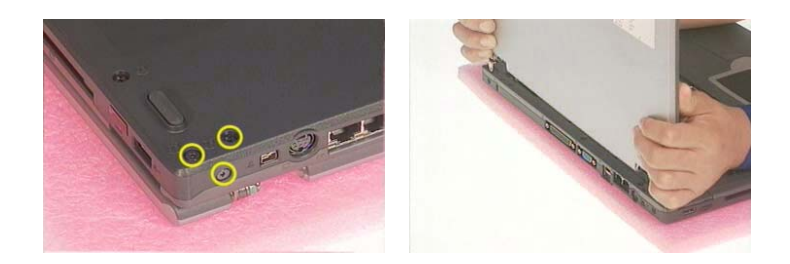

## Disassembling the Main Unit

- **1.** See "Removing the Keyboard/LCD Module" on page 49
- **2.** Disconnect the touchpad FPC.
- **3.** Remove the screw that fastens the power buttom.
- **4.** Then take off the power buttom.

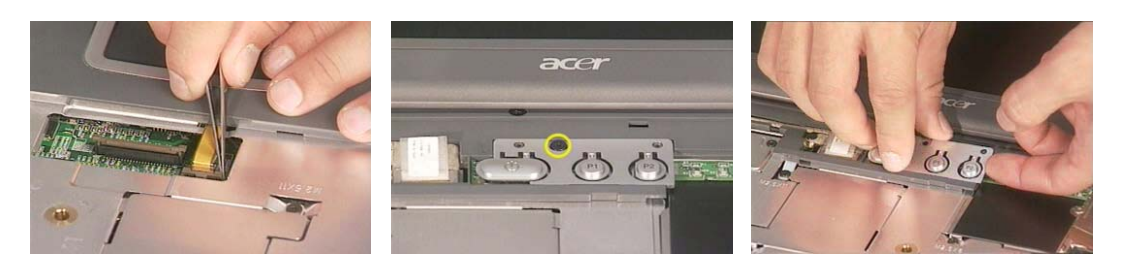

- **5.** Remove the screw holding the launch board.
- **6.** Take off the launch board.
- **7.** Then remove the screw that secures the thermal plate.

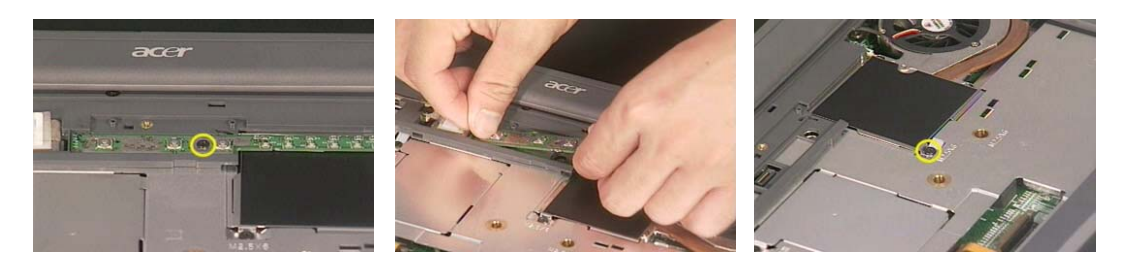

- **8.** Take off the thermal plate.
- **9.** Remove the two screws that fasten the MDC cover plate then remove it.
- **10.** Disconnect the MDC card connector.

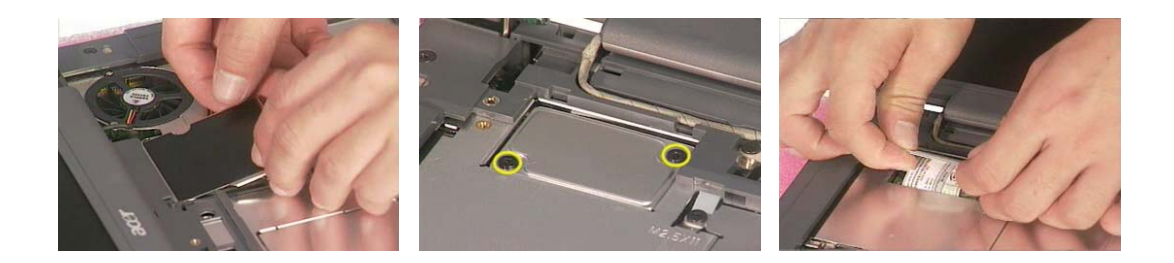

- **11.** Disconnect the modem card cable.
- **12.** Disconnect the fan cable.
- **13.** Remove the four screws according to the order as shown.

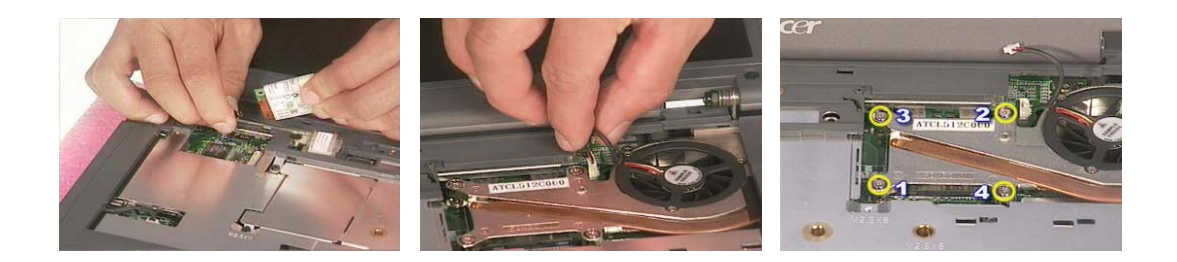

- **14.** Remove the thermal module from the main unit.
- **15.** Release the CPU lock.
- **16.** Remove the CPU from the main unit carefully.

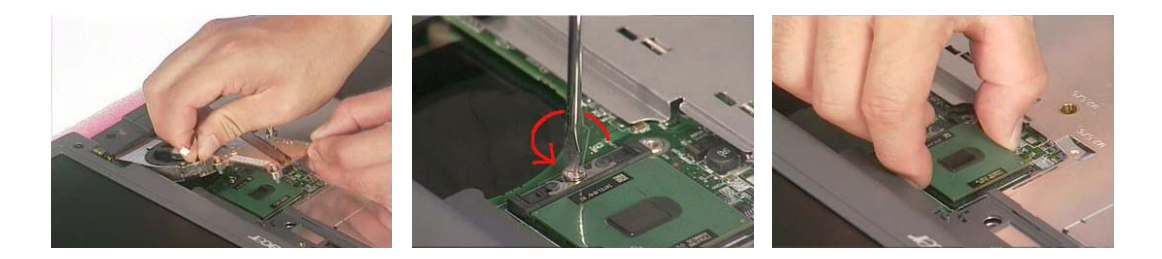

- **17.** Disconnect the speaker cable.
- **18.** Remove the two screws holding the mini PCI cover.
- **19.** Then remove the mini PCI cover.

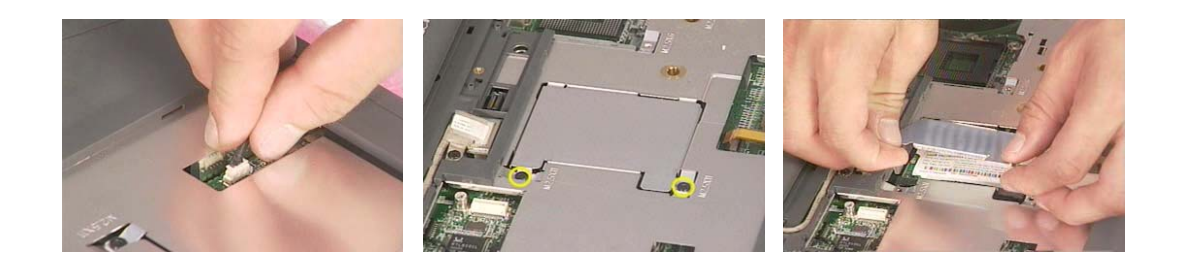

- **20.** Disconnect the wireless LAN antenne.
- **21.** Pop out the wireless LAN card then remove it.

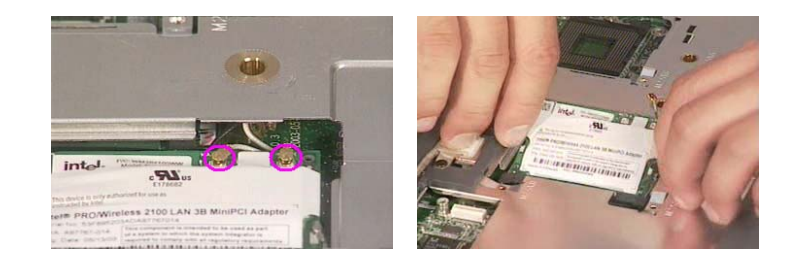

**22.** To detach the upper case assembly from the lower case assembly, first remove the three screws as shown.

- **23.** Remove the 15 screws on the bottom panel.
- **24.** Then detach the upper case assembly.

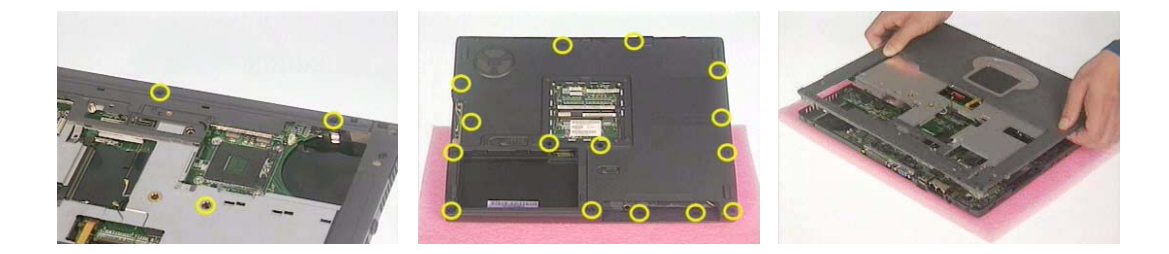

- **25.** Tear off the capton fastening the touchpad FPC.
- **26.** Disconnect the touchpad FPC.

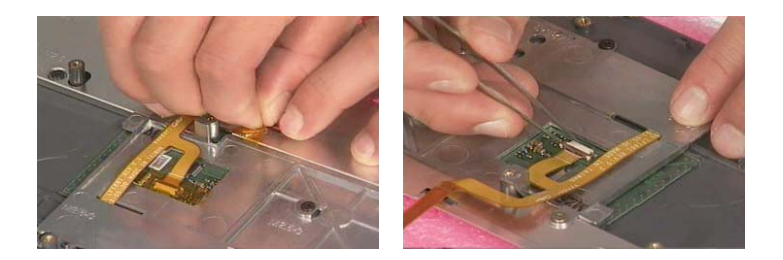

- **27.** Remove the four screws that secure the touchpad support bracket.
- **28.** Then remove the touchpad support bracket.
- **29.** Remove the touchpad.

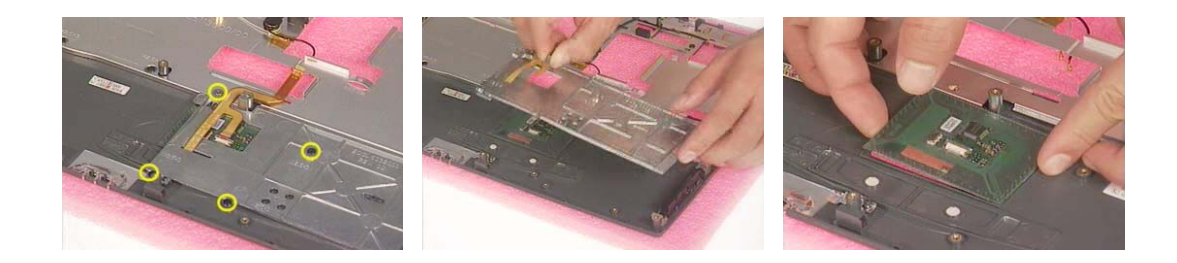

- **30.** Tear off all capton holding wireless LAN antenne.
- **31.** Take out the wireless antenna from the samll fastening hooks.

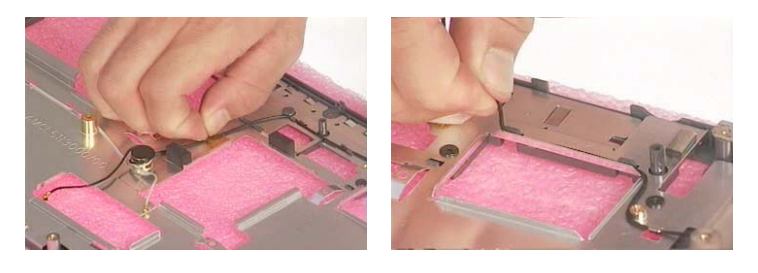

- **32.** Remove the two screws that fasten the wireless antenna.
- **33.** Then take out the wireless antenna.

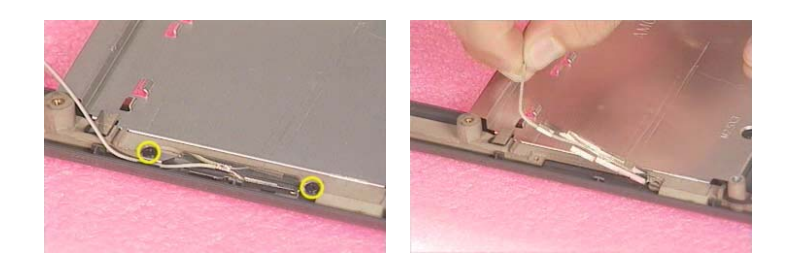

- **34.** Remove the screw holding the left hinge saddle.
- **35.** Then remove the screw holding the right hinge saddle.

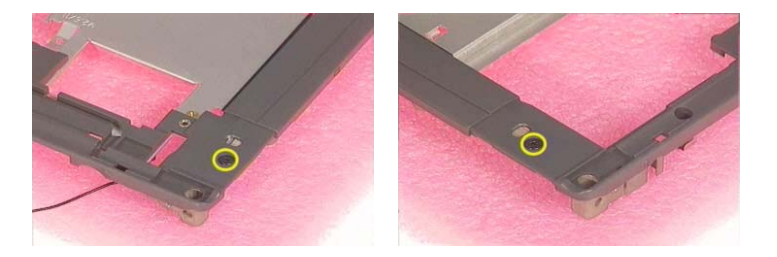

- **36.** Remove the gasget protecting the wireless antenna.
- **37.** Remove the two screws fastening the wireless antenna to the hinge saddle.
- **38.** Then remove the wireless antenna from the upper case.

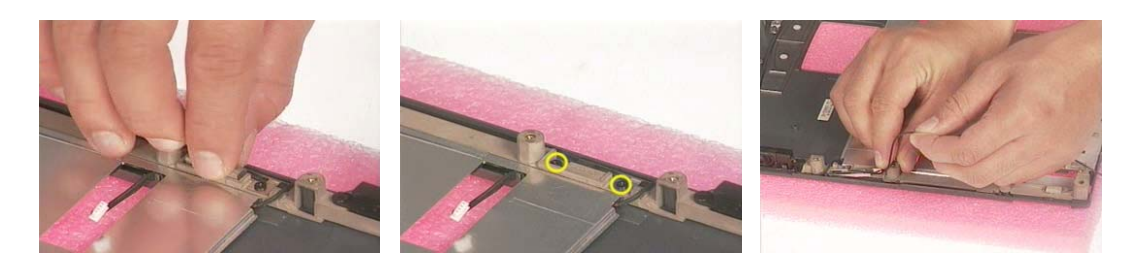

- **39.** Remove the two screws fastening the left speaker.
- **40.** Place the left speaker as shown.
- **41.** Then take off the left hinge saddle.

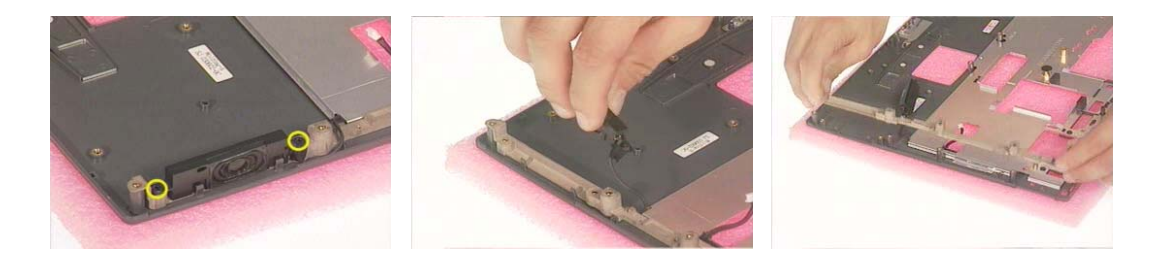

- **42.** Remove the gasget.
- **43.** Then remove the screw that secures the hinge saddle.

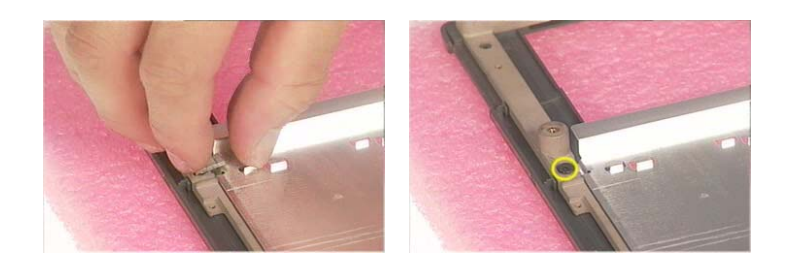

- **44.** Remove the two screws holding the right speaker.
- **45.** Place the right speaker as shown.
- **46.** Then remove the right hinge saddle.

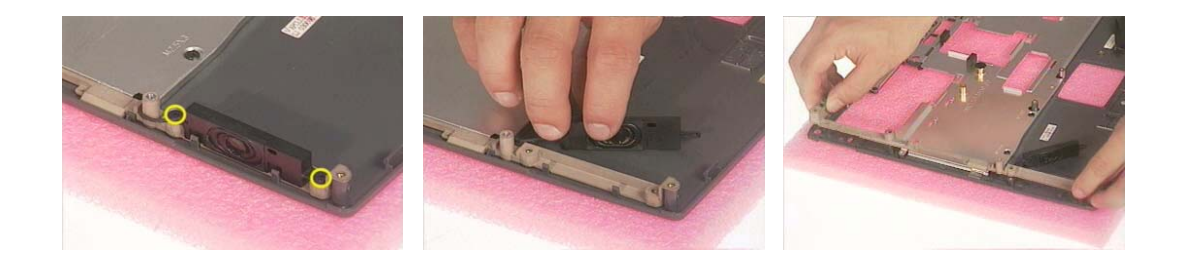

- **47.** Remove the five screws that secure the shielding to the upper case.
- **48.** Tear off the alumini tape on the right and the left side.
- **49.** Then remove the shielding.

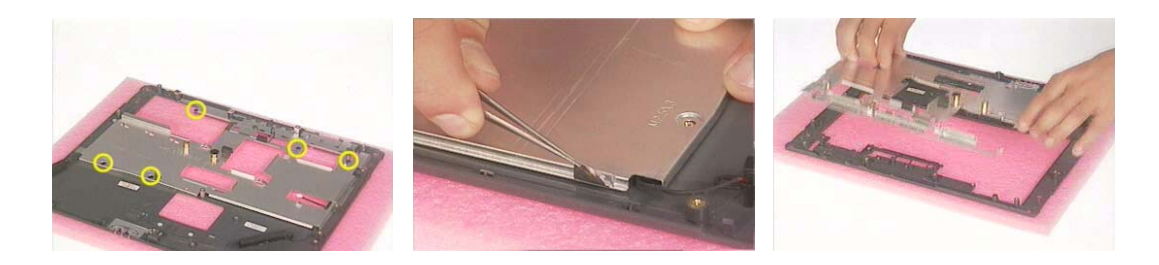

- **50.** Tear off the tape holding the speaker set.
- **51.** Remove the speaker set from the upper case.

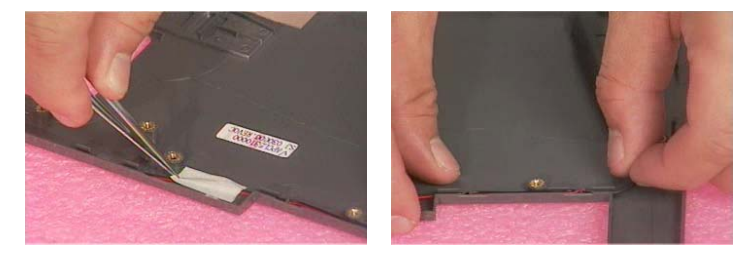

- **52.** Remove the screw that secures the main board to the lower case.
- **53.** Disconnect the touchpad FPC. Please push the lower case outwords as shown.

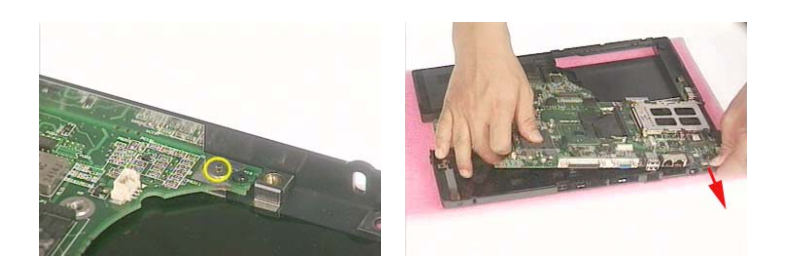

- **54.** Remove the four screws that fasten the PCMCIA slot.
- **55.** Detach the PCMCIA slot from the main board.

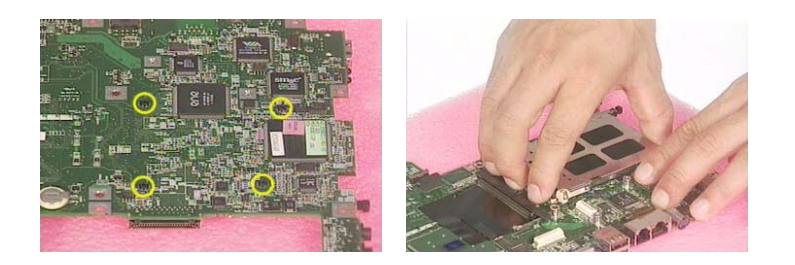

## Disassembling the LCD Module

- **1.** Remove the two LCD rubber feet and the two screw caps.
- **2.** Remove the four screws that fasten the LCD bezel.
- **3.** Detach the LCD bezel carefully.

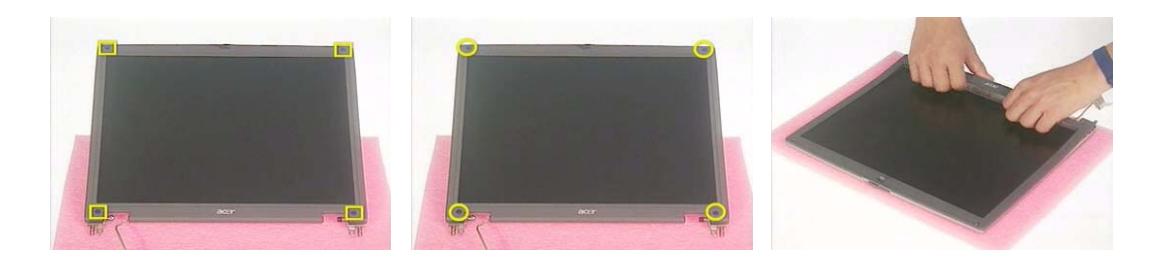

- **4.** Tear off the tape fastening the inverter connector.
- **5.** Tear off the tape fastening the inverter cable.

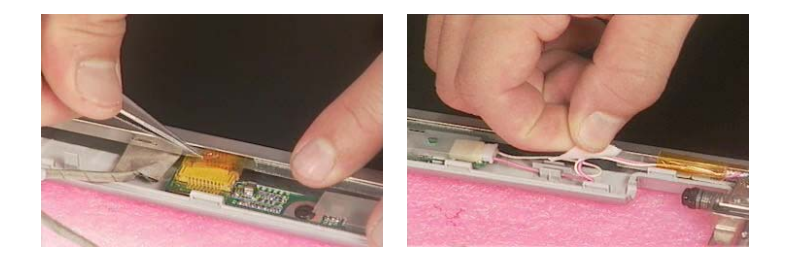

- **6.** Remove the screw holding the LCD inverter board.
- **7.** Disconnect the high voltage cable and the inverter board.
- **8.** Disconnect the inverter board connector.

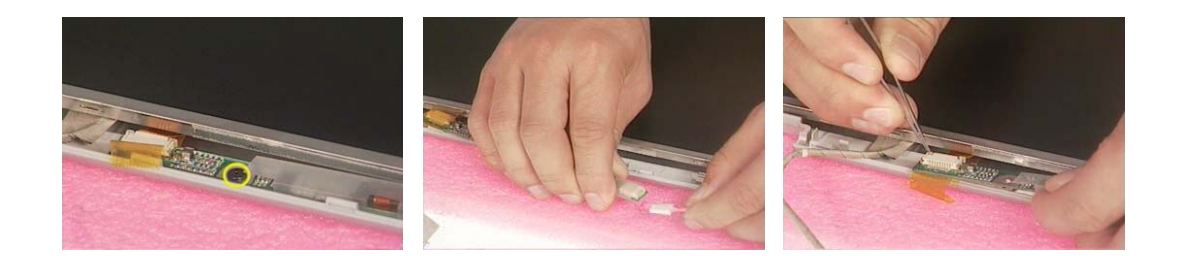

- **9.** Remove the two screws holding the LCD; one on each side.
- **10.** Then remove the LCD from the LCD panel.

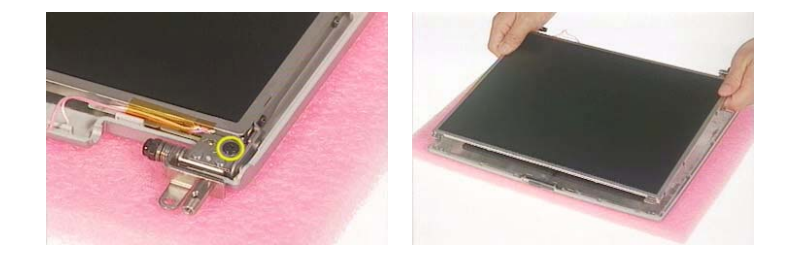

- **11.** Remove the eight screws that fasten the right and the left LCD brackets; four on each side.
- **12.** Then remove the LCD brackets on both side.

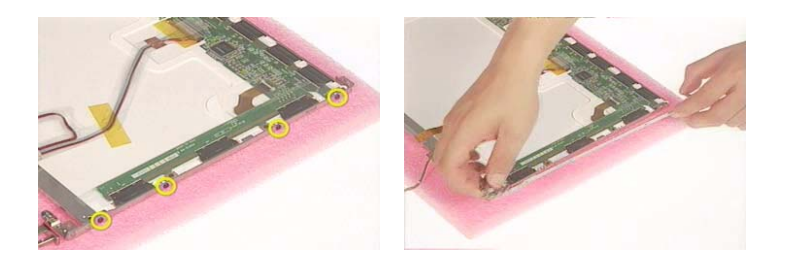

- **13.** Tear off the capton that secure the LCD coaxial cable.
- **14.** Disconnect the LCD coaxial cable.

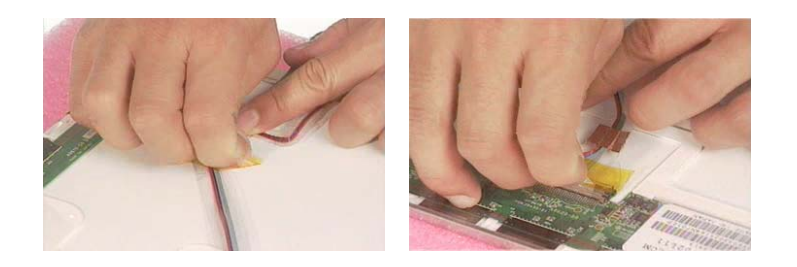

# Disassembling the External Modules

### Disassembling the HDD Module

- **1.** Remove the two screws holding the HDD carrier on one side.
- **2.** Then remove another two screws fastening the HDD carrier on the other side.

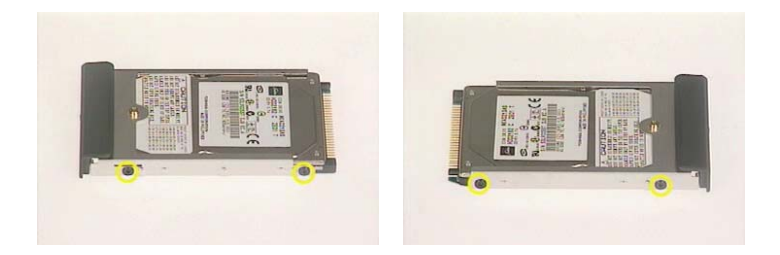

- **3.** Remove the HDD carrier.
- **4.** Remove the two screws holding the HDD cover.
- **5.** Detach the HDD cover.

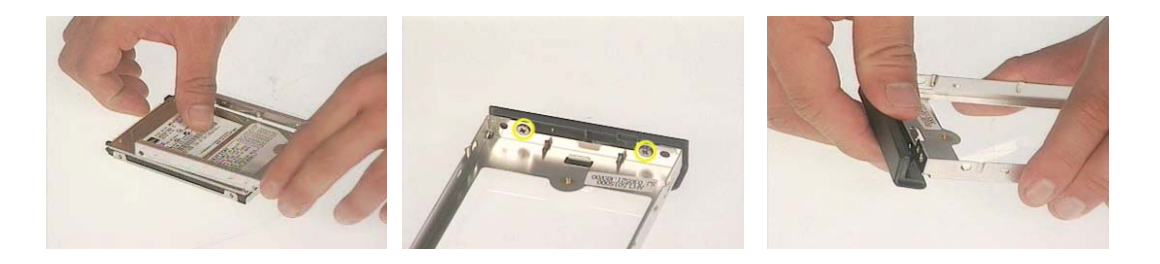

### Disassembling the Optical Disk Drive Module/Combo Drive Module

- **1.** Remove the two screws holding the optical device holder.
- **2.** Remove another two screws that fasten the optical device holder on the other side.
- **3.** Then remove the last two screws that secure the holder.

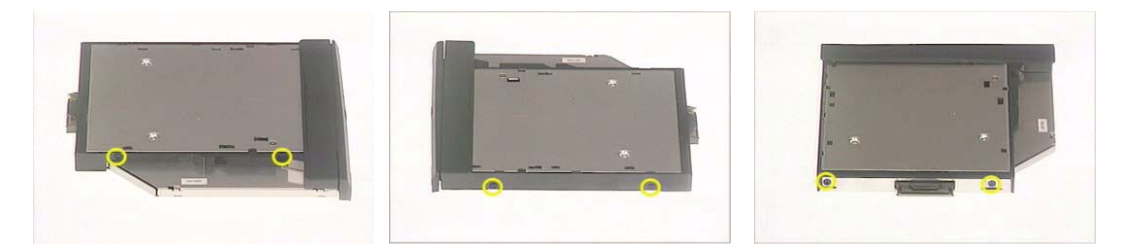

- **4.** Take the optical disc drive from the optical device holder.
- **5.** Remove the the optical device bracket.
- **6.** Then remove the optical device board.

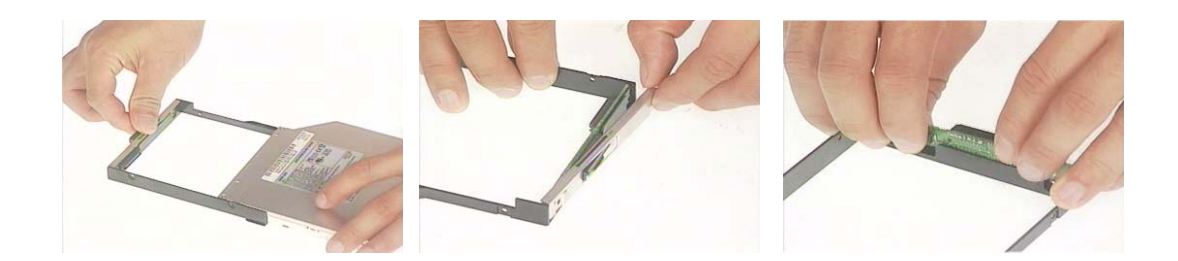

# **Troubleshooting**

Use the following procedure as a guide for computer problems.

- **NOTE:** The diagnostic tests are intended to test this model (TravelMate 290 series). Non-Acer products, prototype cards, or modified options can give false errors and invalid system responses.
- **1.** Obtain the failed symptoms in as much detail as possible.
- **2.** Verify the symptoms by attempting to re-create the failure by running the diagnostic test or by repeating the same operation.
- **3.** If any problem occurs, you can perform visual inspection before you fellow this chapter's instructions. You can check the following:

power cords are properly connected and secured;

there are no obvious shorts or opens;

there are no obviously burned or heated components;

all components appear normal.

**4.** After you perform visual inspection you can also verify the following:

ask the user if a password is registered and, if it is, ask him or her to enter the password.

verify with the customer that Wndows XP is installed on the hard disk. Operating systems that were not preinstalled by Acer can cause malfunction.

make sure all optional equipment is removed from the computer.

make sure the floppy disk is empty.

**5.** Use the following table with the verified symptom to determine which page to go to.

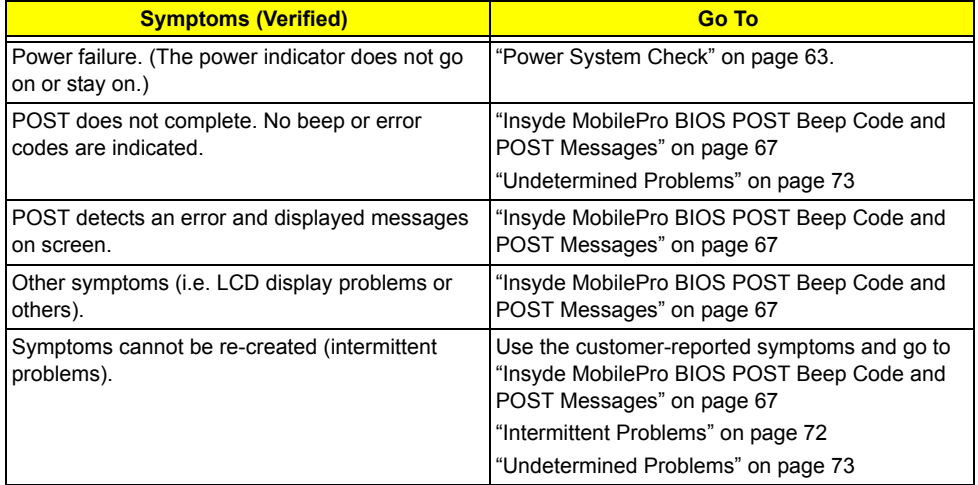

# System Check Procedures

#### **External Diskette Drive Check**

Do the following steps to isolate the problem to a controller, driver, or diskette. A write-enabled, diagnostic diskette is required.

**NOTE:** Make sure that the diskette does not have more than one label attached to it. Multiple labels can cause damage to the drive or cause the drive to fail.

Do the following to select the test device.

- **1.** The FDD heads can become dirty over time, affecting their performance. Use an FDD cleaning kit to clean the heads. If the FDD still does not function properly after cleaning, go to next step.
- **2.** Boot from diagnostic program.
- **3.** If an error occurs with the internal diskette drive, reconnect the diskette connector on the main board.

If the error still remains:

- **1.** Reconnect the external diskette drive module.
- **2.** Replace the external diskette drive module.
- **3.** Replace the main board.

#### **External CD-ROM/DVD-ROM Drive Check**

Do the following to isolate the problem to a controller, drive, or CD-ROM/DVD-ROM. Make sure that the CD-ROM does not have any label attached to it. The label can cause damage to the drive or can cause the drive to fail.

Do the following to select the test device:

- **1.** Insert an audio CD into the CD/DVD drive. If the CD/DVD drive can read the data from the audio CD. The drive does not have problem, then go to next step. If the CD/DVD LED on the front panel does not emit light as it read the data from the audio CD, then go to next step. However, if the CD/DVD drive can not read data from the audio CD, you may need to clean the CD/DVD drive with a CD/DVD drive cleaning disk.
- **2.** Make sure that the appropriate driver has been installed on the computer for the CD/DVD drive.
- **3.** Boot from the diagnostics diskette and start the diagnostics program
- **4.** See if CD-ROM Test is passed when the program runs to CD-ROM/DVD-ROM Test.
- **5.** Follow the instructions in the message window.

If an error occurs, reconnect the connector on the main board. If the error still remains:

- **1.** Reconnect the CD-ROM/DVD-ROM module.
- **2.** Replace the CD-ROM/DVD-ROM module.
- **3.** Replace the main board.

## **Keyboard or Auxiliary Input Device Check**

Remove the external keyboard if the internal keyboard is to be tested.

If the internal keyboard does not work or an unexpected character appears, make sure that the flexible cable extending from the keyboard is correctly seated in the connector on the main board.

If the keyboard cable connection is correct, run the Keyboard Test.

If the tests detect a keyboard problem, do the following one at a time to correct the problem. Do not replace a non-defective FRU:

- **1.** Reconnect the keyboard cables.
- **2.** Replace the keyboard.
- **3.** Replace the main board.

The following auxiliary input devices are supported by this computer:

- **T** Embedded Numeric Keypad
- External keyboard

If any of these devices do not work, reconnect the cable connector and repeat the failing operation.

#### **Memory Check**

Memory errors might stop system operations, show error messages on the screen, or hang the system. Currently, we do not provide memory test program. However, if you need to check memory but have no testing program or diagonositc utility at hand, please go to http://www.passmark.com to download the shareware "BurnIn Test V.3.0". You may test the memory with this program under Window XP environment.

**NOTE:** Make sure that the DIMM is fully installed into the connector. A loose connection can cause an error.

#### **Power System Check**

To verify the symptom of the problem, power on the computer using each of the following power sources:

- **1.** Remove the battery pack.
- **2.** Connect the power adapter and check that power is supplied.
- **3.** Disconnect the power adapter and install the charged battery pack; then check that power is supplied by the battery pack.

If you suspect a power problem, see the appropriate power supply check in the following list:

- □ "Check the Power Adapter" on page 64
- □ "Check the Battery Pack" on page 65

#### **Check the Power Adapter**

Unplug the power adapter cable from the computer and measure the output voltage at the plug of the power adapter cable. See the following figure

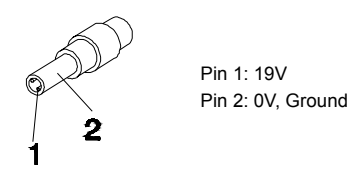

- **1.** If the voltage is not correct, replace the power adapter.
- **2.** If the voltage is within the range, do the following:
	- $\Box$  Replace the main board.
	- □ If the problem is not corrected, see "Undetermined Problems" on page 73.
	- $\Box$  If the voltage is not correct, go to the next step.

**NOTE:** An audible noise from the power adapter does not always indicate a defect.

- **3.** If the DC-IN indicator does not light up, check the power cord of the power adapter for correct continuity and installation.
- **4.** If the operational charge does not work, see "Check the Power Adapter" on page 64.
#### **Check the Battery Pack**

To check the battery pack, do the following:

From Software:

- **1.** Check out the Power Options in control Panel
- **2.** In Power Meter, confirm that if the parameters shown in the screen for Current Power Source and Total Battery Power Remaining are correct.
- **3.** Repeat the steps 1 and 2, for both battery and adapter.
- **4.** This helps you identify first the problem is on recharging or discharging.

From Hardware:

- **1.** Power off the computer.
- **2.** Remove the battery pack and measure the voltage between battery terminals 1(+) and 6(ground).
- **3.** If the voltage is still less than 7.5 Vdc after recharging, replace the battery.
- **4.** If the voltage is within the normal range, run the diagnostic program.

To check the battery charge operation, use a discharged battery pack or a battery pack that has less than 50% of the total power remaining when installed in the computer.

If the battery status indicator does not light up, remove the battery pack and let it return to room temperature. Re-install the battery pack.

If the charge indicator still does not emit, replace the battery pack. If the charge indicator still does not light up, replace the DC/DC charger board.

### **Touchpad Check**

If the touchpad doesn't work, do the following actions one at a time to correct the problem. Do not replace a non-defective FRU:

- **1.** After rebooting, run Touch pad/PS2 Mode Driver.
- **2.** Run utility with the PS/2 mouse function and check if the mouse is working.
- **3.** If the PS/2 mouse does not work, then check if the main board to switch board FPC is connected well.
- **4.** If the main board to switch board FPC is connected well, then check if the touch pad FPC connects to the main board properly.
- **5.** If there is still an error after you have connected the touch pad FPC to the main board properly, then replace the touch pad or touch pad FPC. The touch pad or touch pad FPC may be damaged.
- **6.** Replace switch board.
- **7.** If the touch pad still does not work, then replace the FPC on Track Pad PCB.

After you use the touchpad, the pointer drifts on the screen for a short time. This self-acting pointer movement can occur when a slight, steady pressure is applied to the touchpad pointer. This symptom is not a hardware problem. No service actions are necessary if the pointer movement stops in a short period of time.

### **Display Check**

- **1.** Connect an external display to the computer's external monitor port, the boot the computer. The computer can automatically detect the external display. Press  $Fn + \epsilon$  to switch to the external display.
- **2.** If the external display works fine, the internal LCD may be damaged. Then perform the following steps:

Make sure the DDRRAM module is seated properly. Then run the diplay test again. If the problem still exists, go to next step.

Replace the inverter board, then run the display test program again. If the problem still occurs, go on next step.

Replace the LCD module with a new one then run the display test again. If the probelm still happens, continue next step.

Replace LCD/FL cable with a new one then execute the display diagnostic again. If the problem

still occurs, continue next step.

Replace the CPU with another of the same specifications. If the problems still occurs, go to next step.

The main board may be damaged. Replace main board.

**3.** If the external monitor has the same problem as the internal monitor, the main board may be damaged. Please insert the diagnostic disk and run the display test program and go through the sub-steps under step 2.

### **Sound Check**

To determine if the computer's built-in speakers are functioning properly, perform the following steps. Before you start the steps below, adjust the speaker volume to an appropriate level.

- **1.** Try different audio sources. For example, employ audio CD and ditital music file to determine whether the fault is in the speaker system or not. If not all sources have sound problem, the problem is in the source devices. If all have the same problem, continue next step.
- **2.** Connect a set of earphone or external speakers. If these devices work fine, go to next step. If not, then the main board may be defective or damaged. Replace the main board.
- **3.** Follow the disassembling steps in Chapter 3. Esure the speaker cable is firmly connected to the main board. If the speaker is still a malfunction, go on next step.
- **4.** If the speakers do not sound properly, the speakers may be defective or damaged. Replace the speakers. If the problem still occurs, then replace the main board.

## Insyde MobilePro BIOS POST Beep Code and POST Messages

The POST error message index lists the error message and their possible causes. The most likely cause is listed first.

**NOTE:** Perform the FRU replacement or actions in the sequence shown in FRU/Action column, if the FRU replacement does not solve the problem, put the original part back in the computer. Do not replace a non-defective FRU.

This index can also help you determine the next possible FRU to be replaced when servicing a computer.

If the symptom is not listed, see "Undetermined Problems" on page 73.

The following lists the error messages that the BIOS displays on the screen and the error symptoms classified by function.

- **NOTE:** Most of the error messages occur during POST. Some of them display information about a hardware device, e.g., the amount of memory installed. Others may indicate a problem with a device, such as the way it has been configured.
- **NOTE:** If the system fails after you make changes in the BIOS Setup Utility menus, reset the computer, enter Setup and install Setup defaults or correct the error.

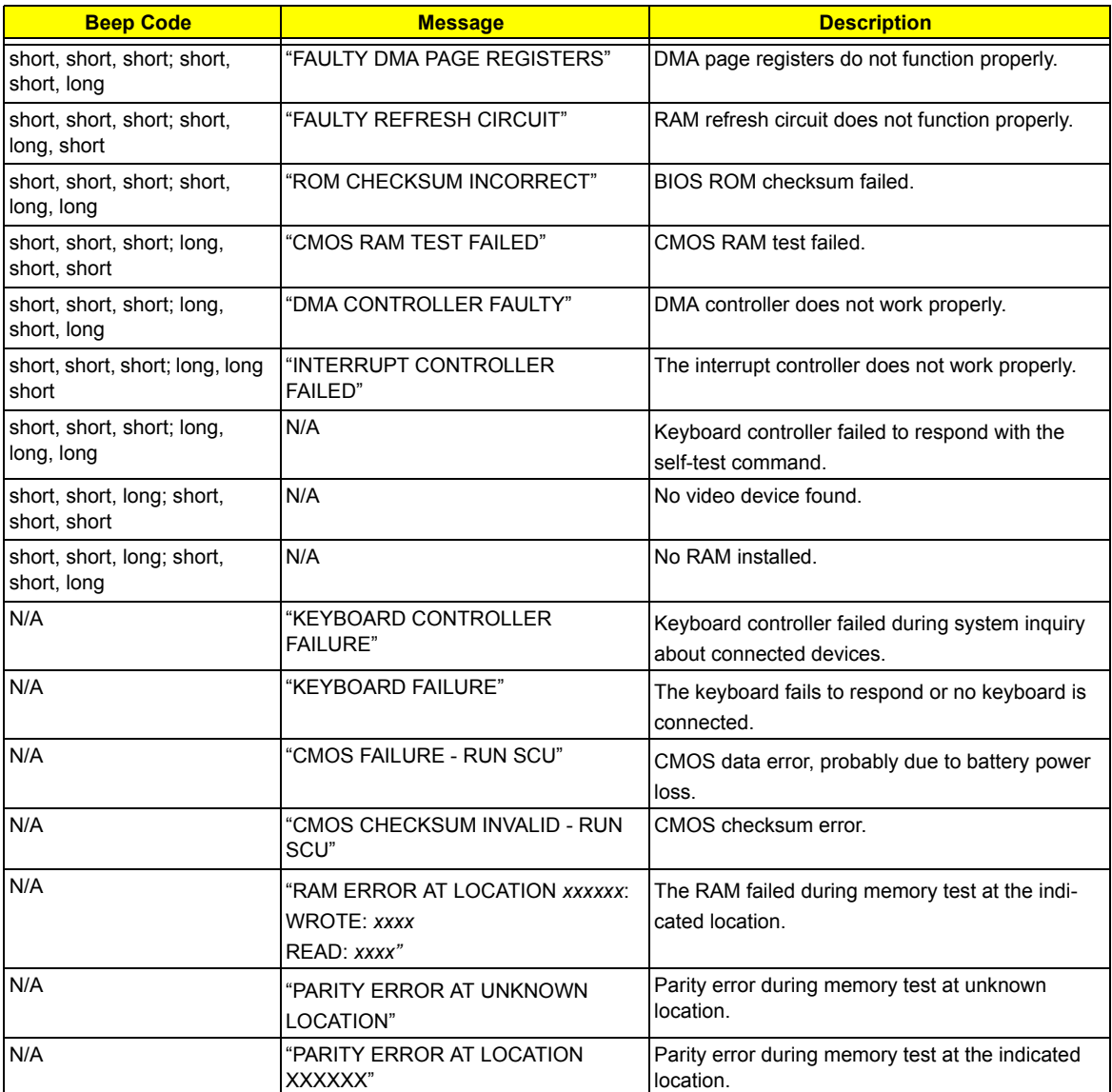

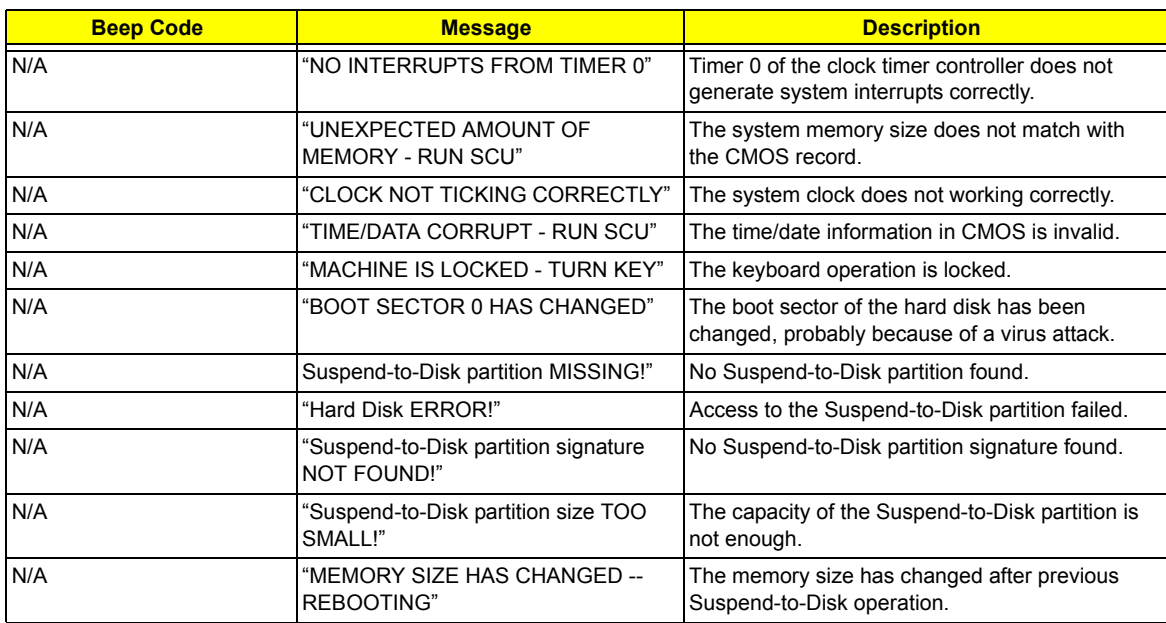

## Index of Symptom-to-FRU Error Message

### **LCD-Related Symptoms**

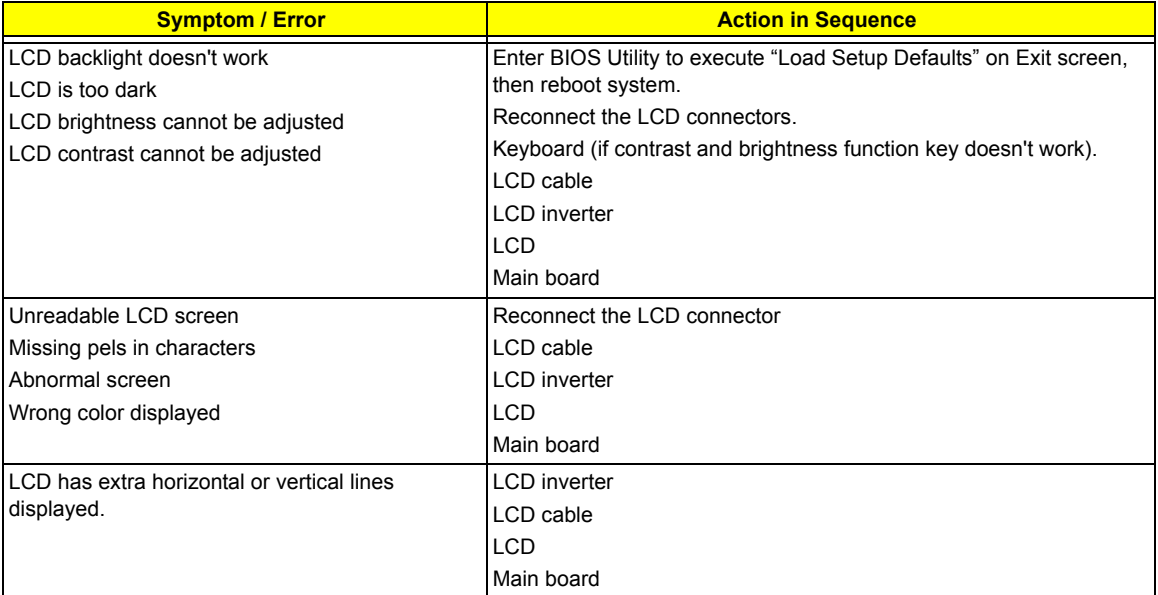

#### **Indicator-Related Symptoms**

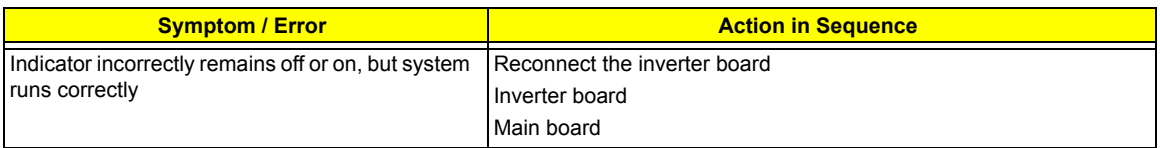

### **Power-Related Symptoms**

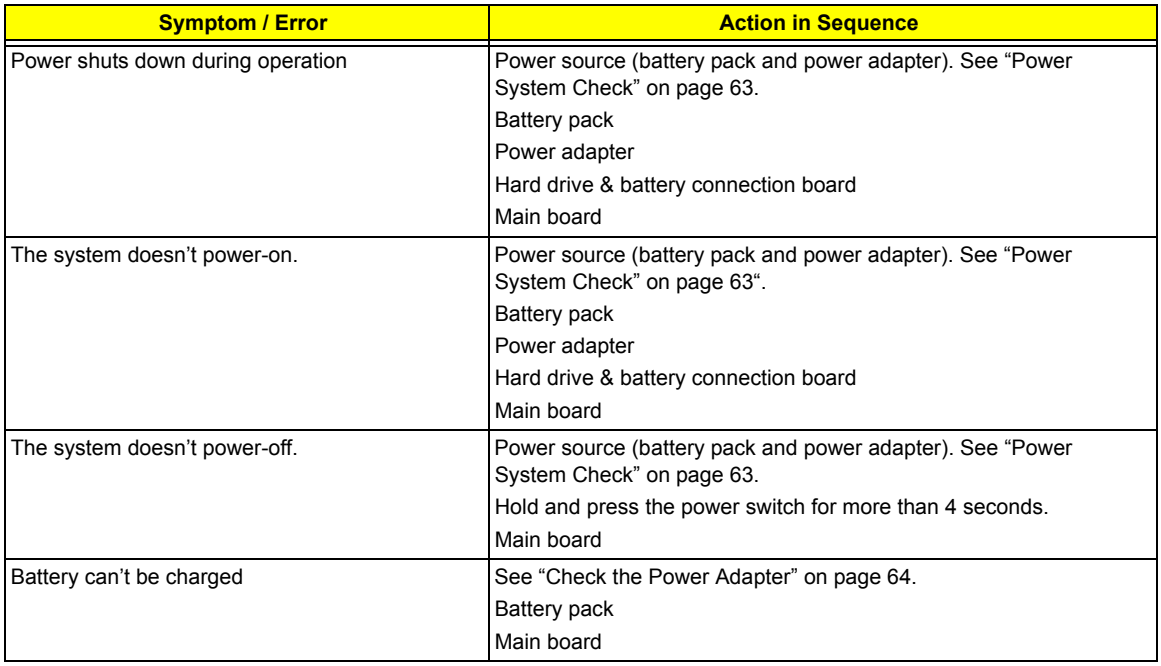

### **PCMCIA-Related Symptoms**

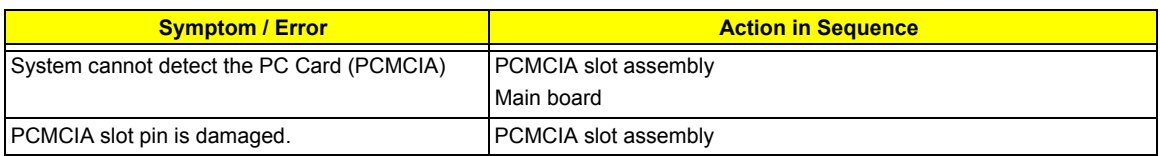

### **Memory-Related Symptoms**

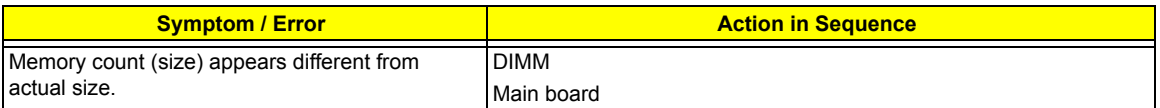

### **Speaker-Related Symptoms**

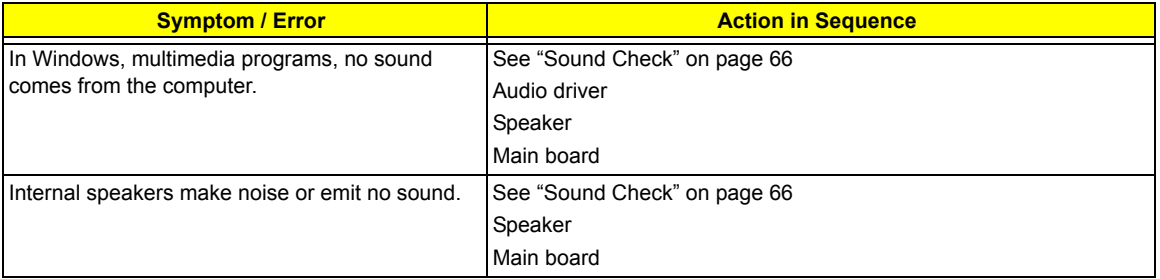

### **Power Management-Related Symptoms**

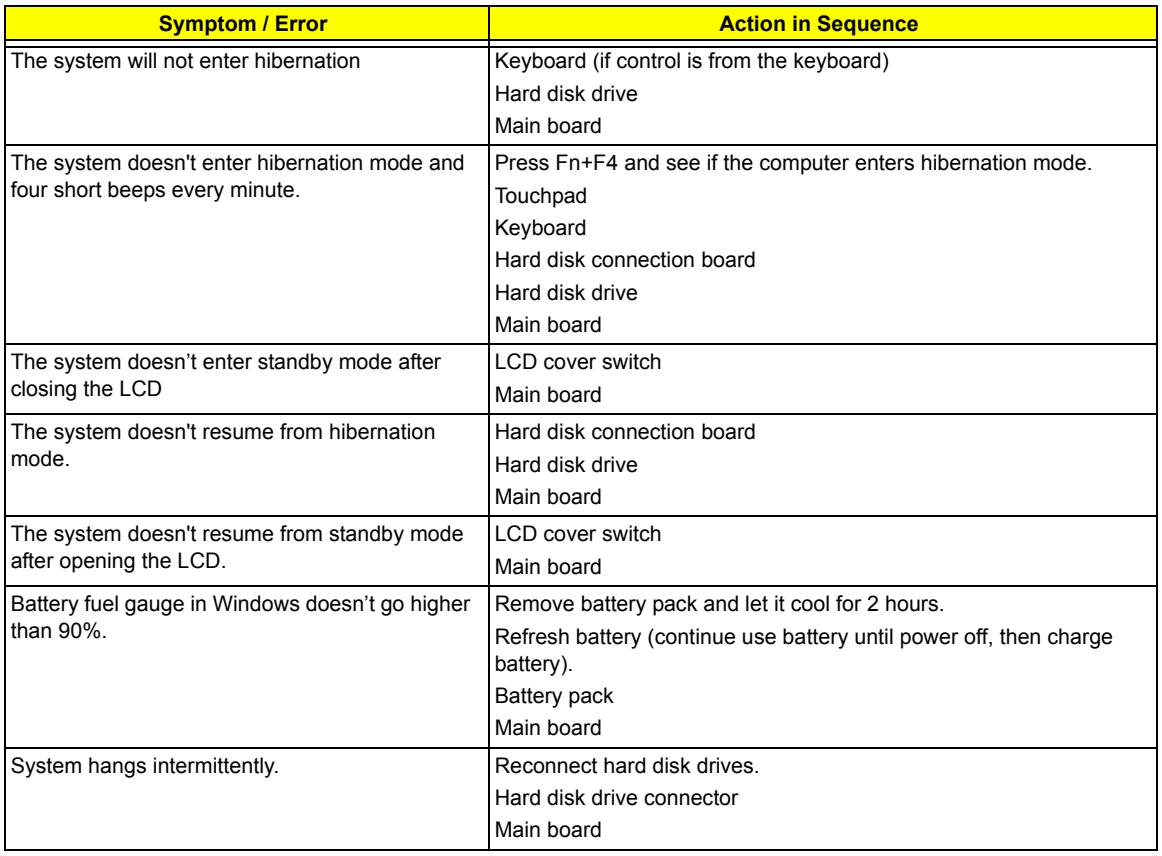

#### **Peripheral-Related Symptoms**

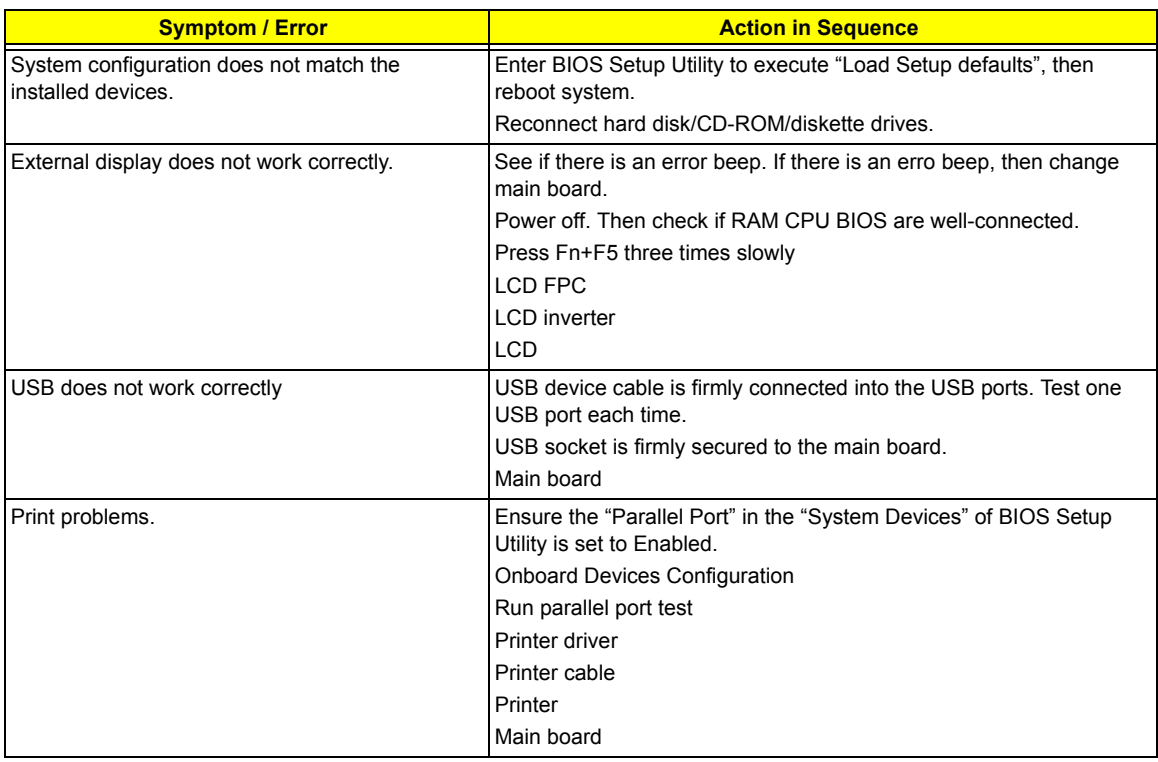

#### **Keyboard/Touchpad-Related Symptoms**

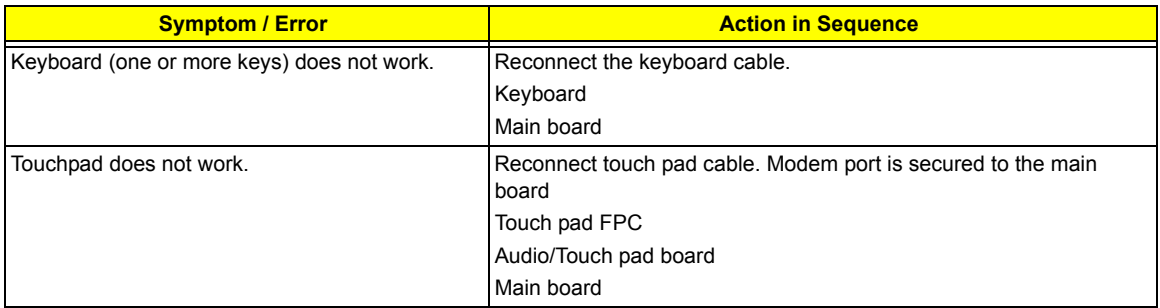

#### **Modem-Related Symptoms**

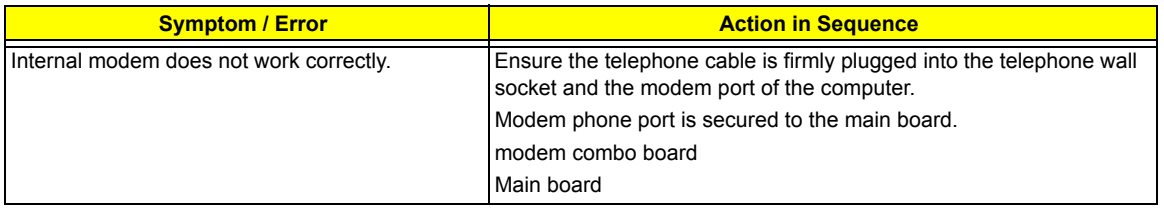

**NOTE:** If you cannot find a symptom or an error in this list and the problem remains, see "Undetermined Problems" on page 73.

## Intermittent Problems

Intermittent system hang problems can be caused by a variety of reasons that have nothing to do with a hardware defect, such as: cosmic radiation, electrostatic discharge, or software errors. FRU replacement should be considered only when a recurring problem exists.

When analyzing an intermittent problem, do the following:

- **1.** Run the diagnostic test for several times to isolate the problem.
- **2.** If no error is detected, do not replace any FRU.
- **3.** If any error is detected, replace the FRU. Rerun the test to verify that there are no more errors.

If an error is detected by the main battery test, see "Check the Power Adapter" on page 64

If an error is detected by the display test, see "Index of Symptom-to-FRU Error Message" on page 69 .

If an error is detected by the floppy disk drive test, see "External Diskette Drive Check" on page 62.

If an error is detected by the keyboard test, see "Keyboard or Auxiliary Input Device Check" on page 63.

## Undetermined Problems

The diagnostic problems does not identify which adapter or device failed, which installed devices are incorrect, whether a short circuit is suspected, or whether the system is inoperative.

Follow these procedures to isolate the failing FRU (do not isolate non-defective FRU).

**NOTE:** Verify that all attached devices are supported by the computer.

**NOTE:** Verify that the power supply being used at the time of the failure is operating correctly. (See "Power System Check" on page 63):

- **1.** Power-off the computer.
- **2.** Visually check them for damage. If any problems are found, replace the FRU.
- **3.** Remove or disconnect all of the following devices:
	- Non-Acer devices
	- $\Box$  Printer, mouse, and other external devices
	- □ Battery pack
	- $\Box$  Hard disk drive
	- T DIMM
	- □ CD-ROM/Diskette drive Module
	- D PC Cards
- **4.** Power-on the computer.
- **5.** Determine if the problem has changed.
- **6.** If the problem does not recur, reconnect the removed devices one at a time until you find the failing FRU.
- **7.** If the problem remains, replace the following FRU one at a time. Do not replace a non-defective FRU:
	- $\Box$  Main board
	- □ LCD assembly

# Jumper and Connector Locations

## Top View

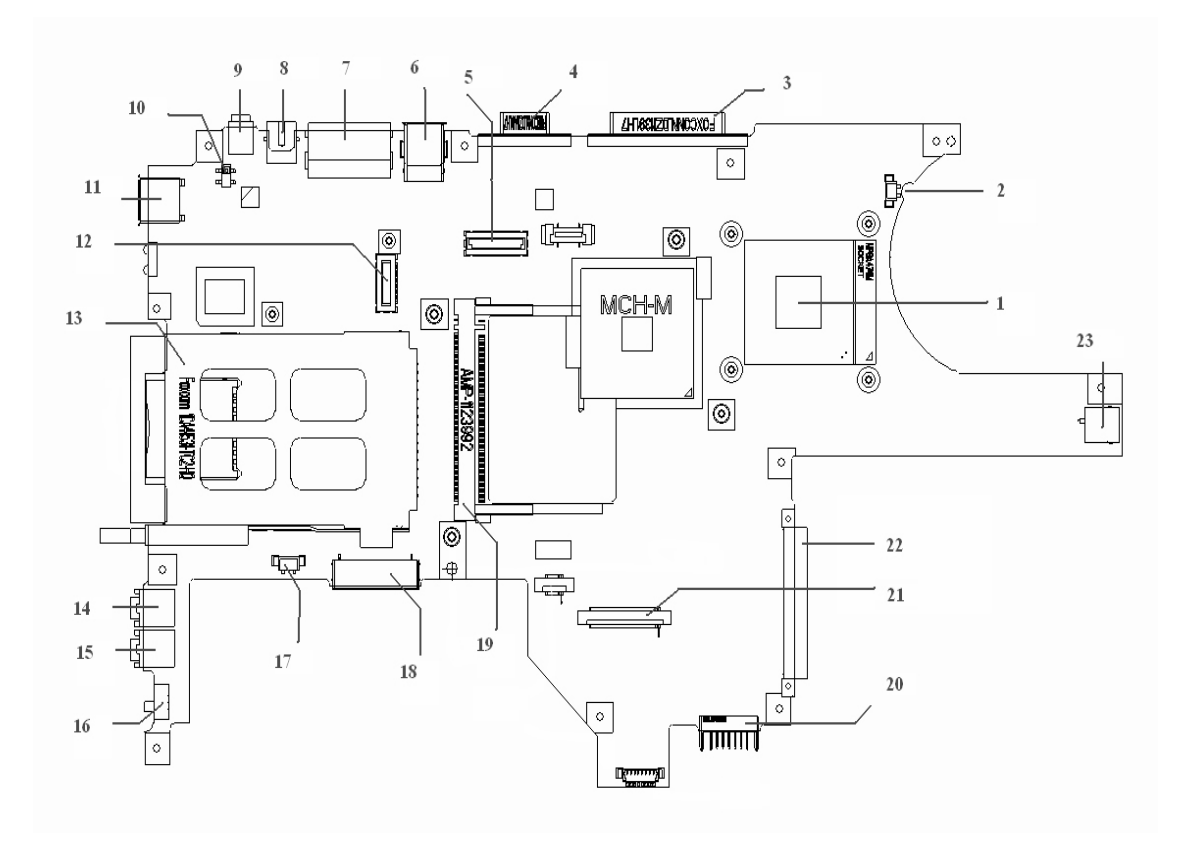

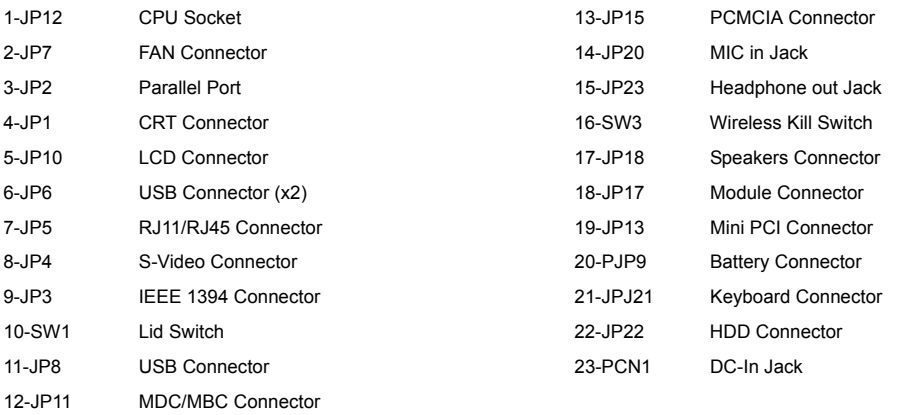

## SW1 Settings (Lid switch)

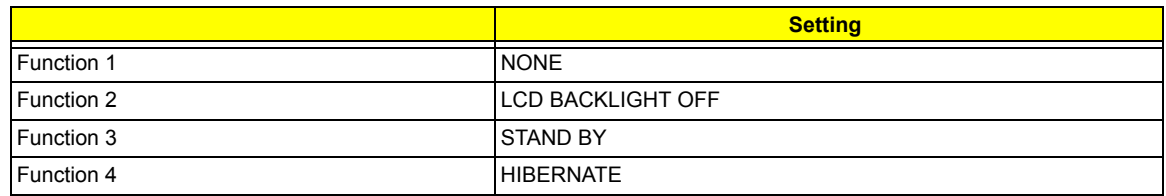

## SW3 Settings(Kill Switch)

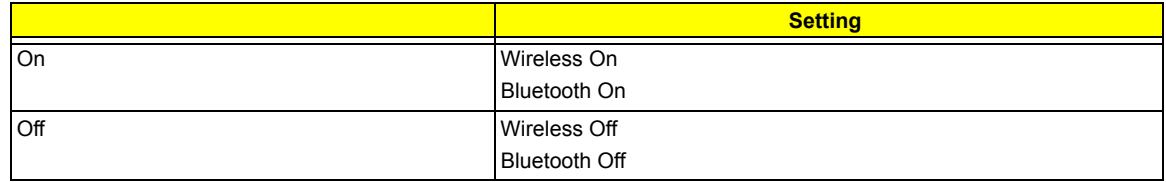

## Bottom View

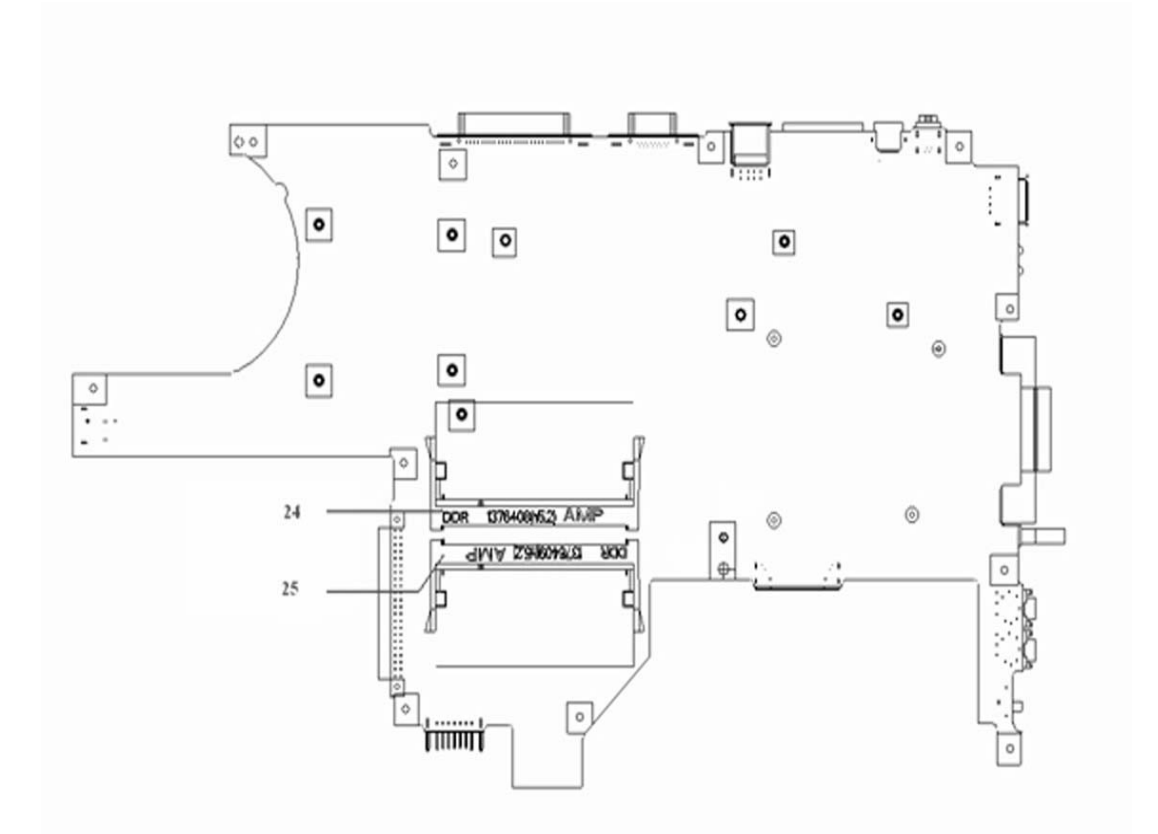

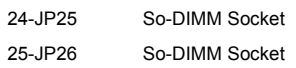

# FRU (Field Replaceable Unit) List

 This chapter gives you the FRU (Field Replaceable Unit) listing in global configurations of TravelMate 290 series products. Refer to this chapter whenever ordering for parts to repair or for RMA (Return Merchandise Authorization).

Please note that WHEN ORDERING FRU PARTS, you should check the most up-to-date information available on your regional web or channel. For whatever reasons a part number change is made, it will not be noted on the printed Service Guide. For ACER AUTHORIZED SERVICE PROVIDERS, your Acer office may have a DIFFERENT part number code from those given in the FRU list of this printed Service Guide. You MUST use the local FRU list provided by your regional Acer office to order FRU parts for repair and service of customer machines.

**NOTE:** To scrap or to return the defective parts, you should follow the local government ordinance or regulations on how to dispose it properly, or follow the rules set by your regional Acer office on how to return it.

## Exploded Diagram

THE SYSTEM

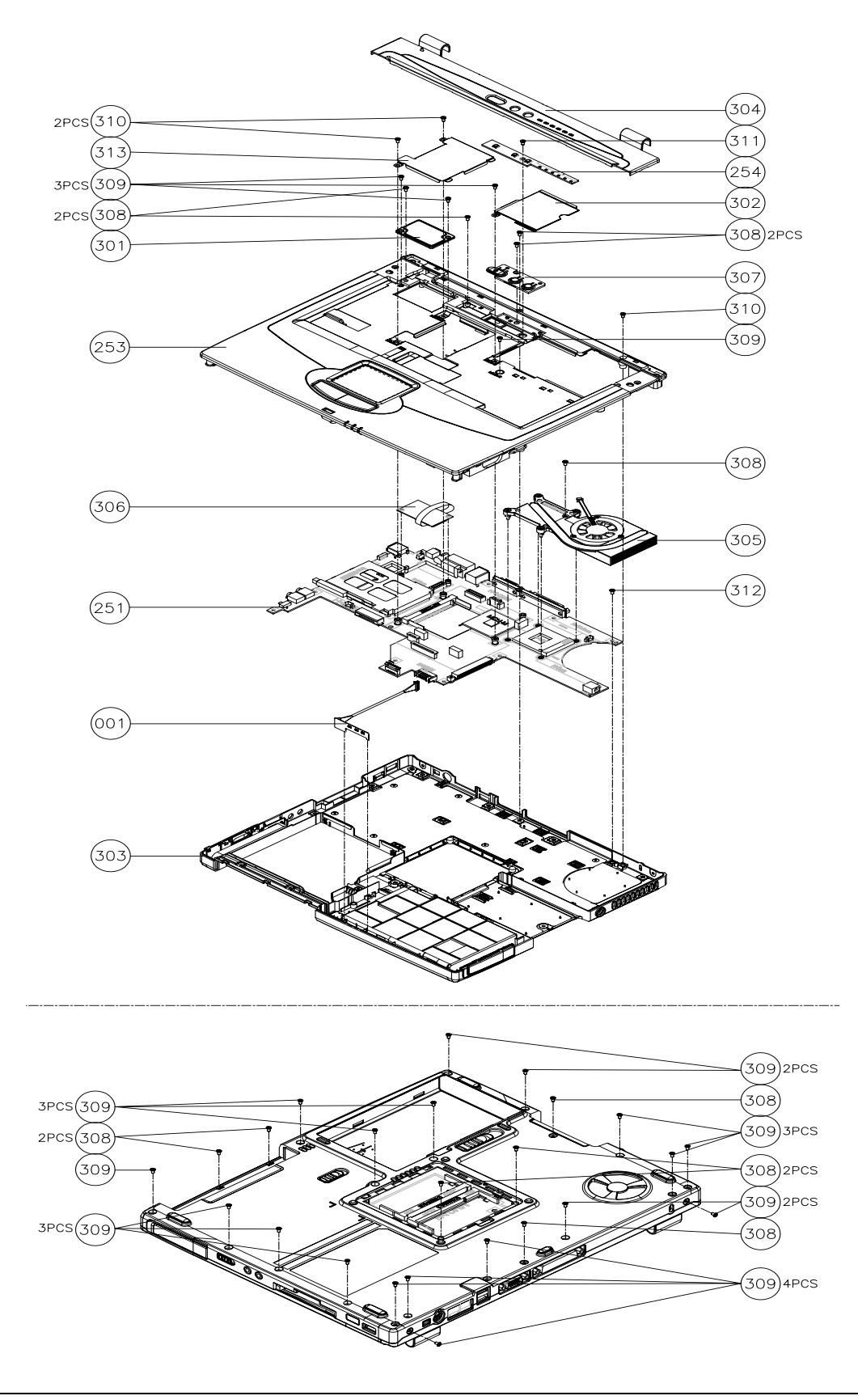

## LOGIC UPPER ASSY

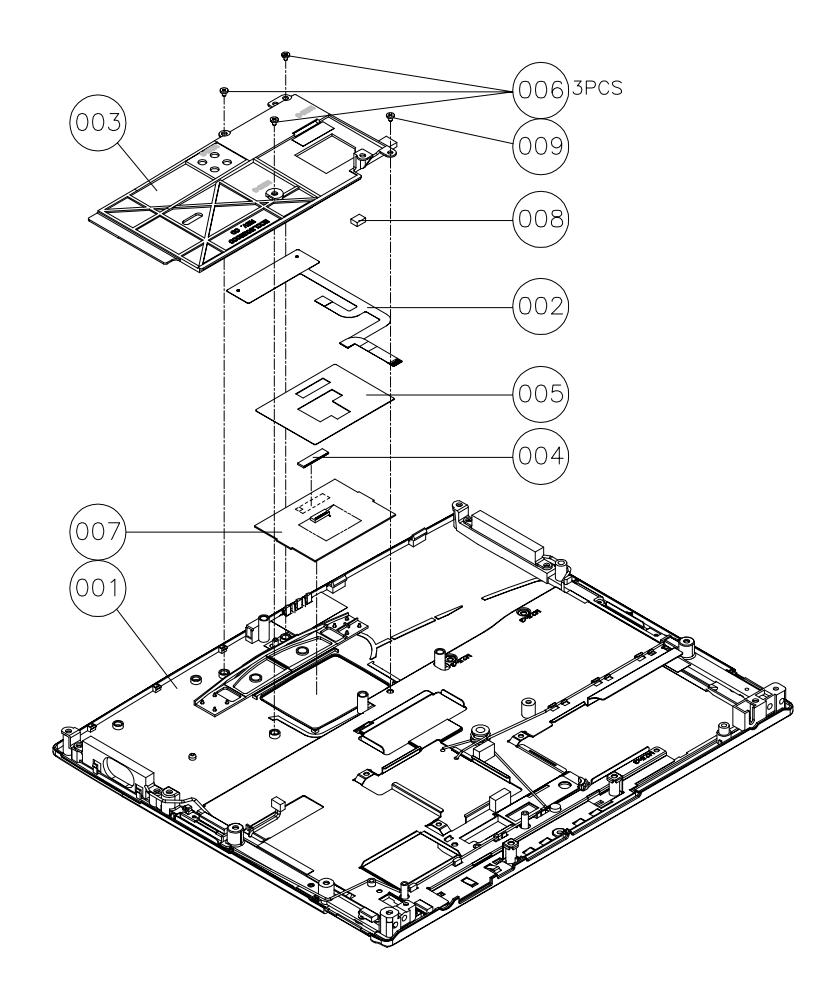

LCD 14.1"

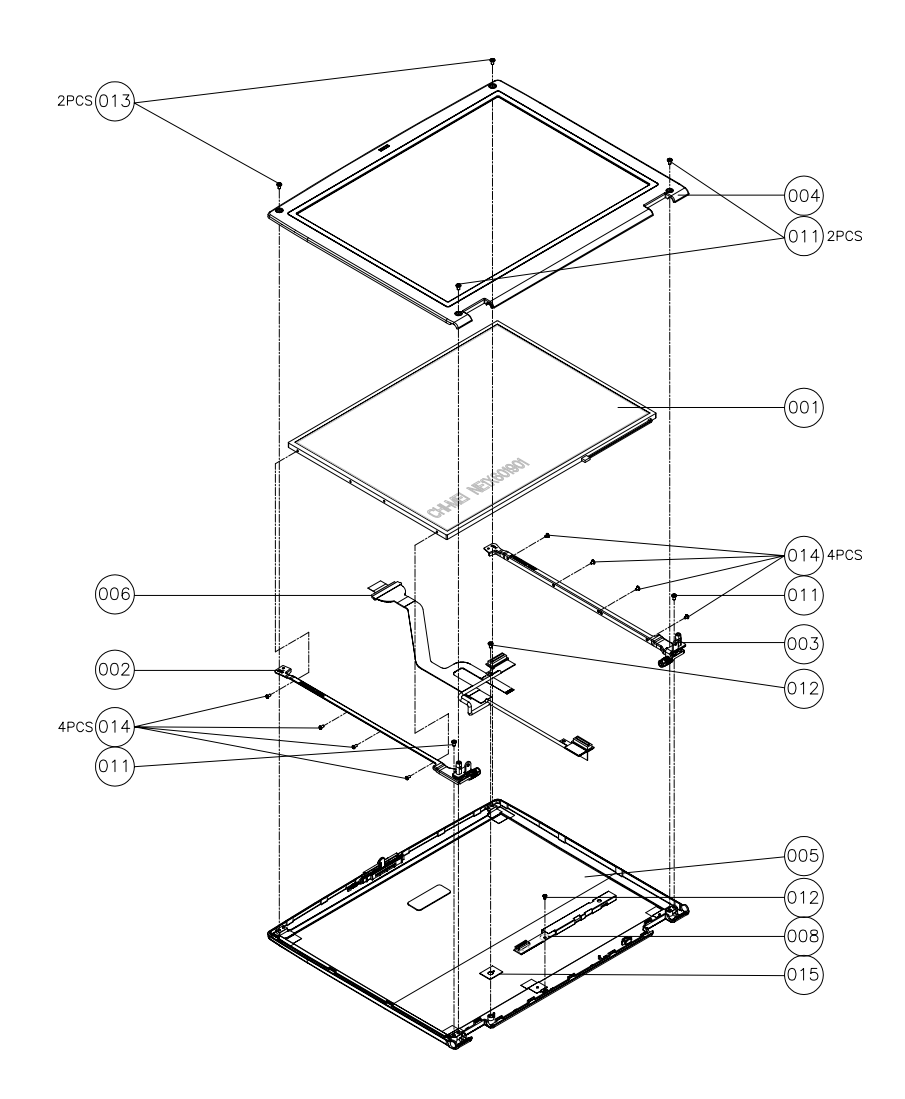

LCD 15"

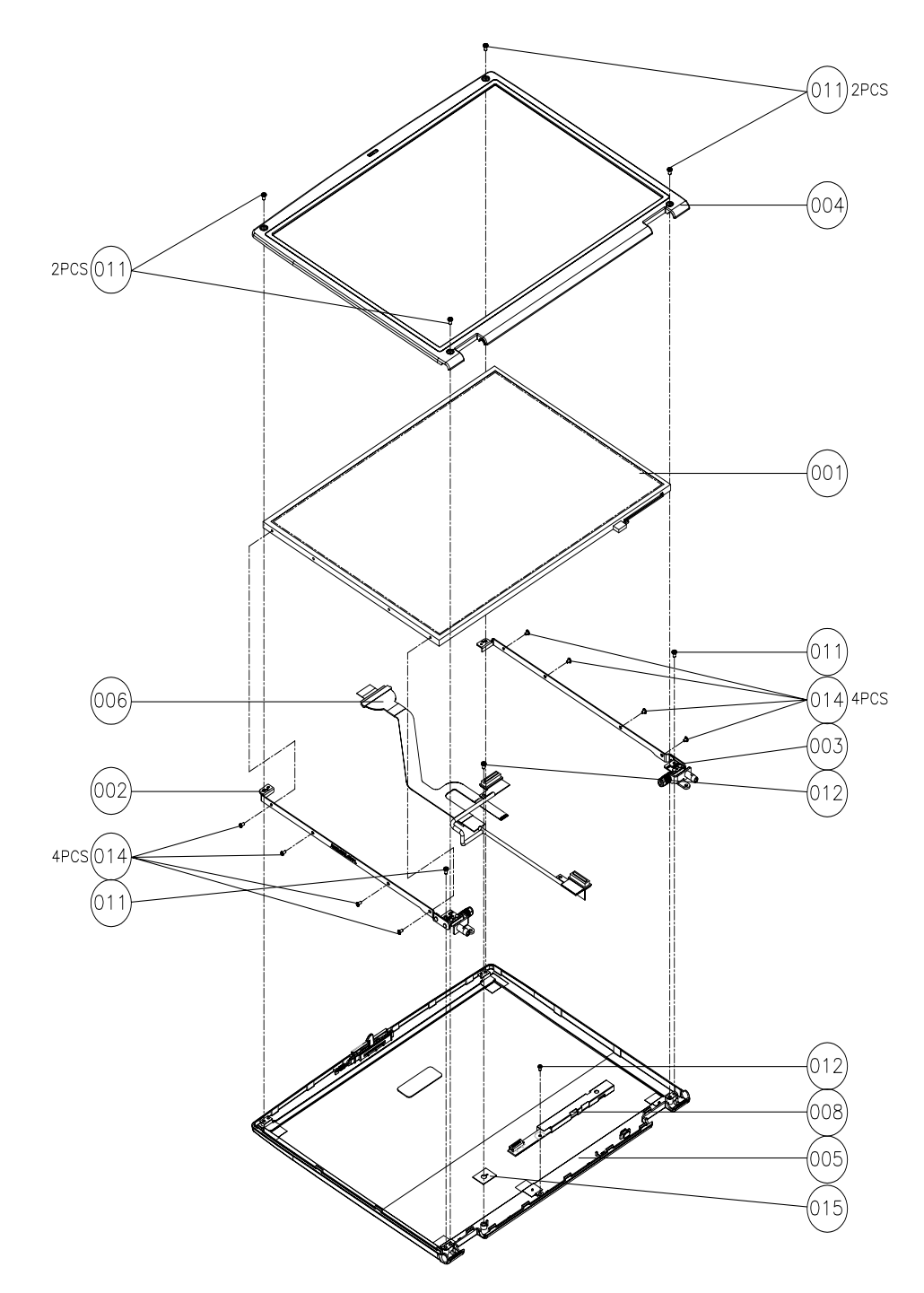

OPTICAL DISC DRIVE MODULE AND COMBO DRIVE MODULE

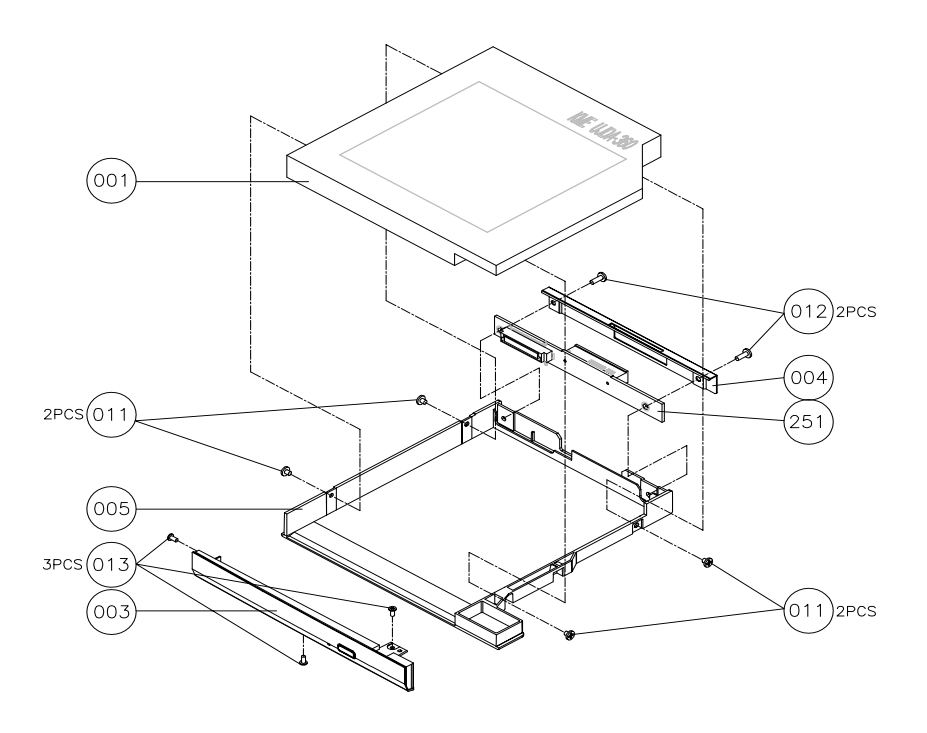

HDD ASSY

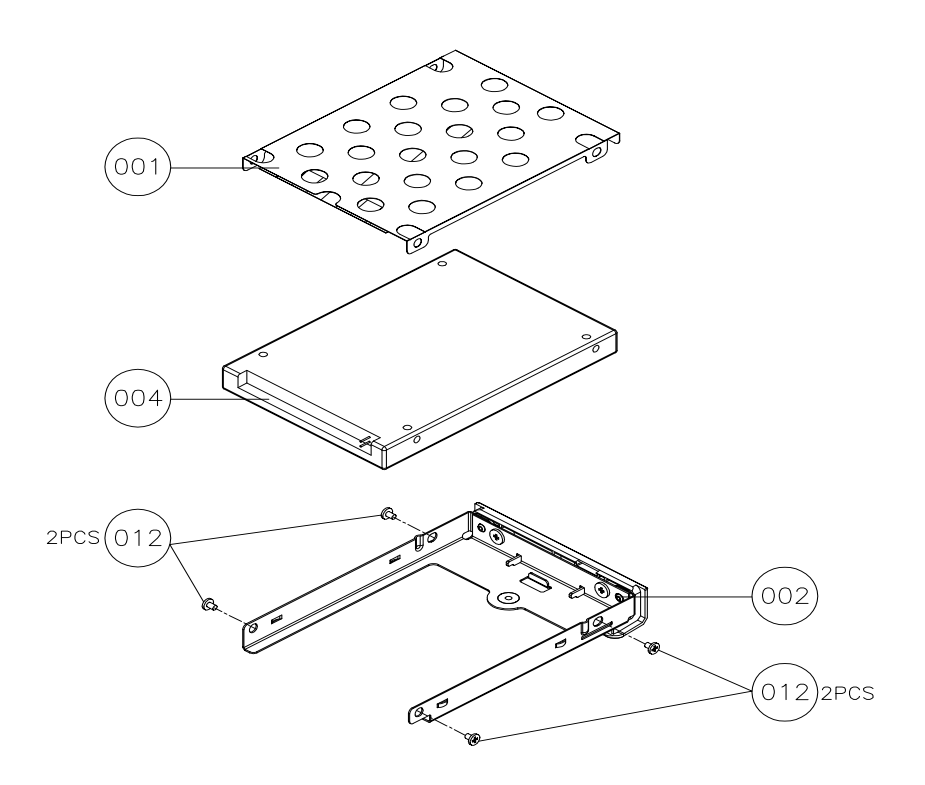

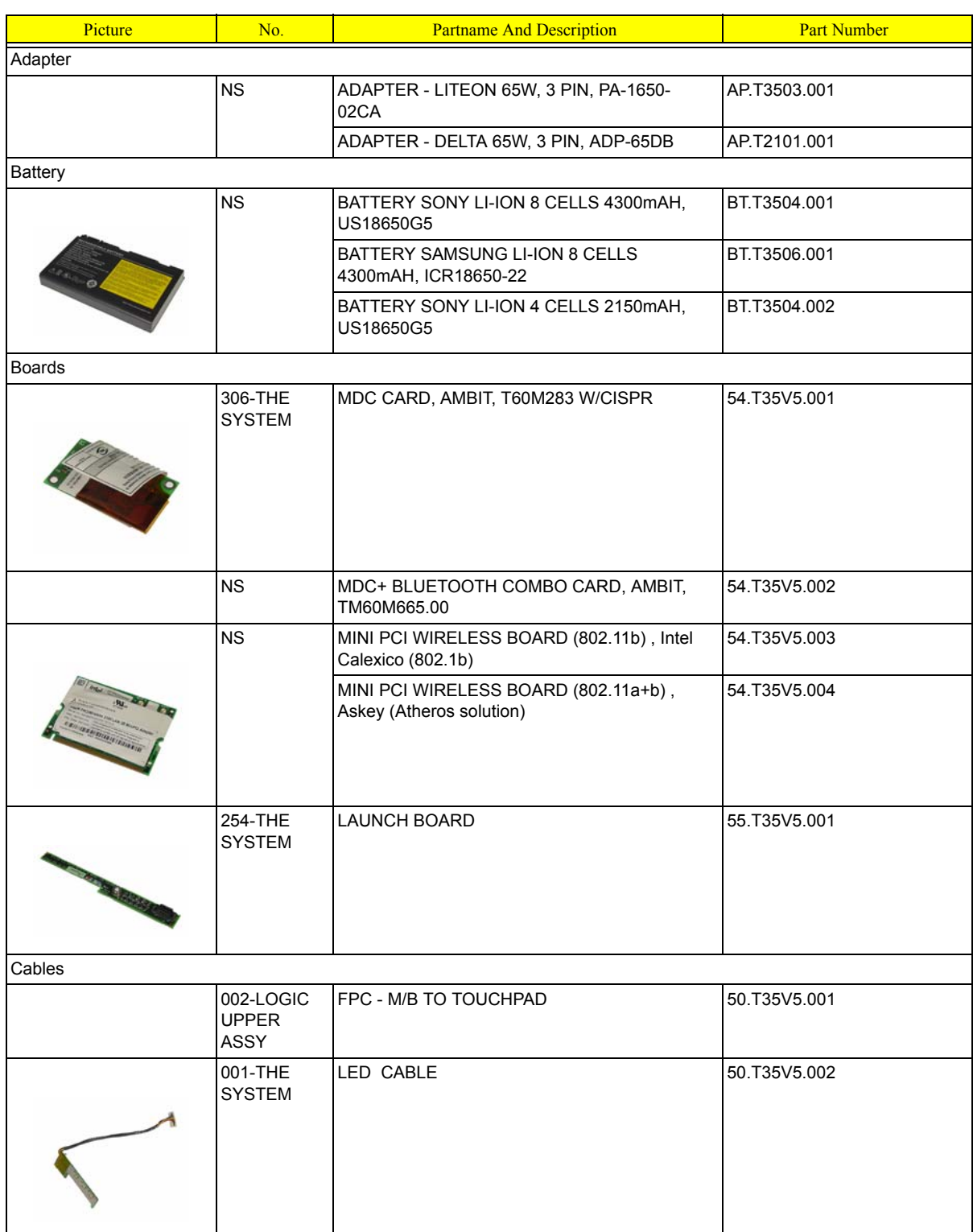

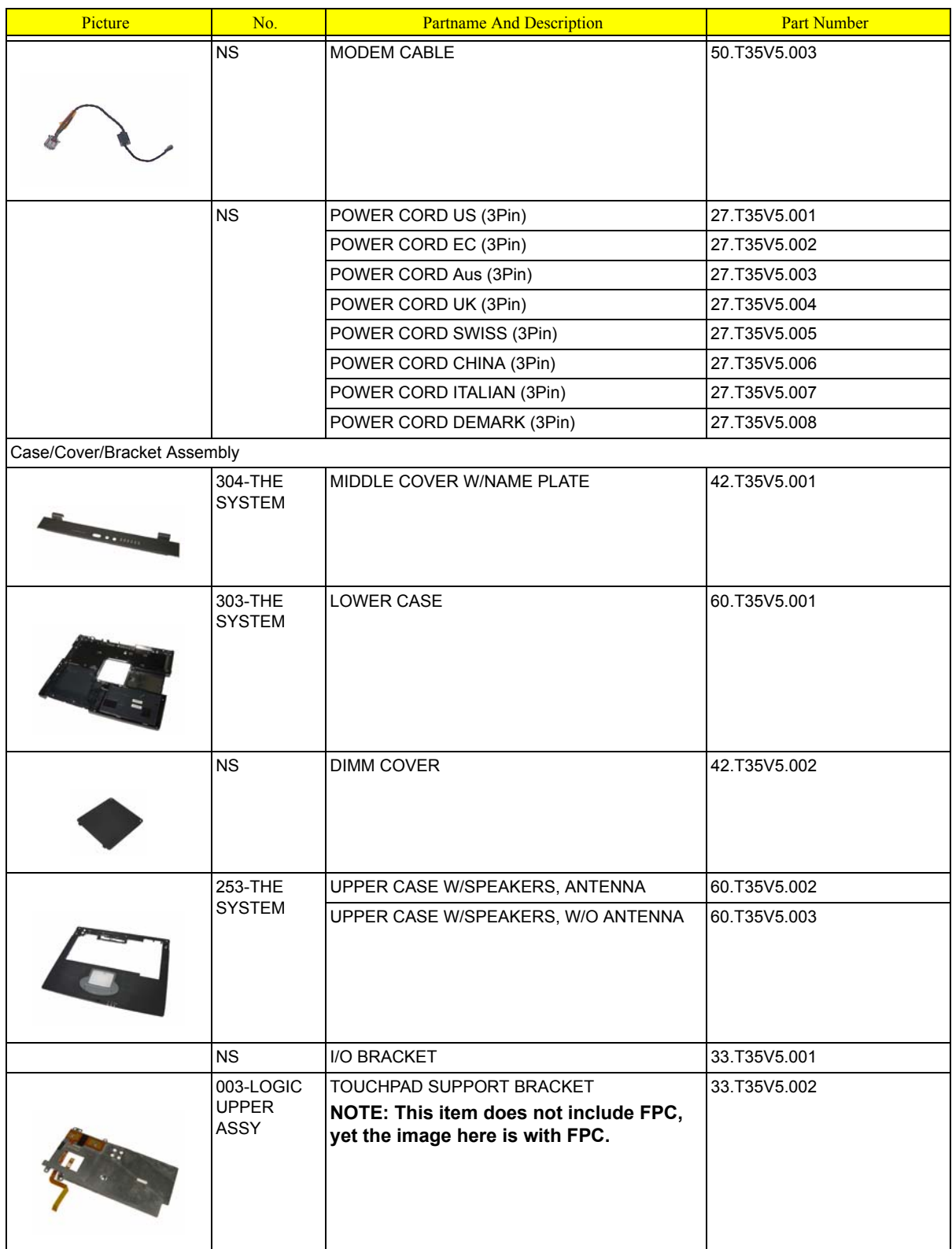

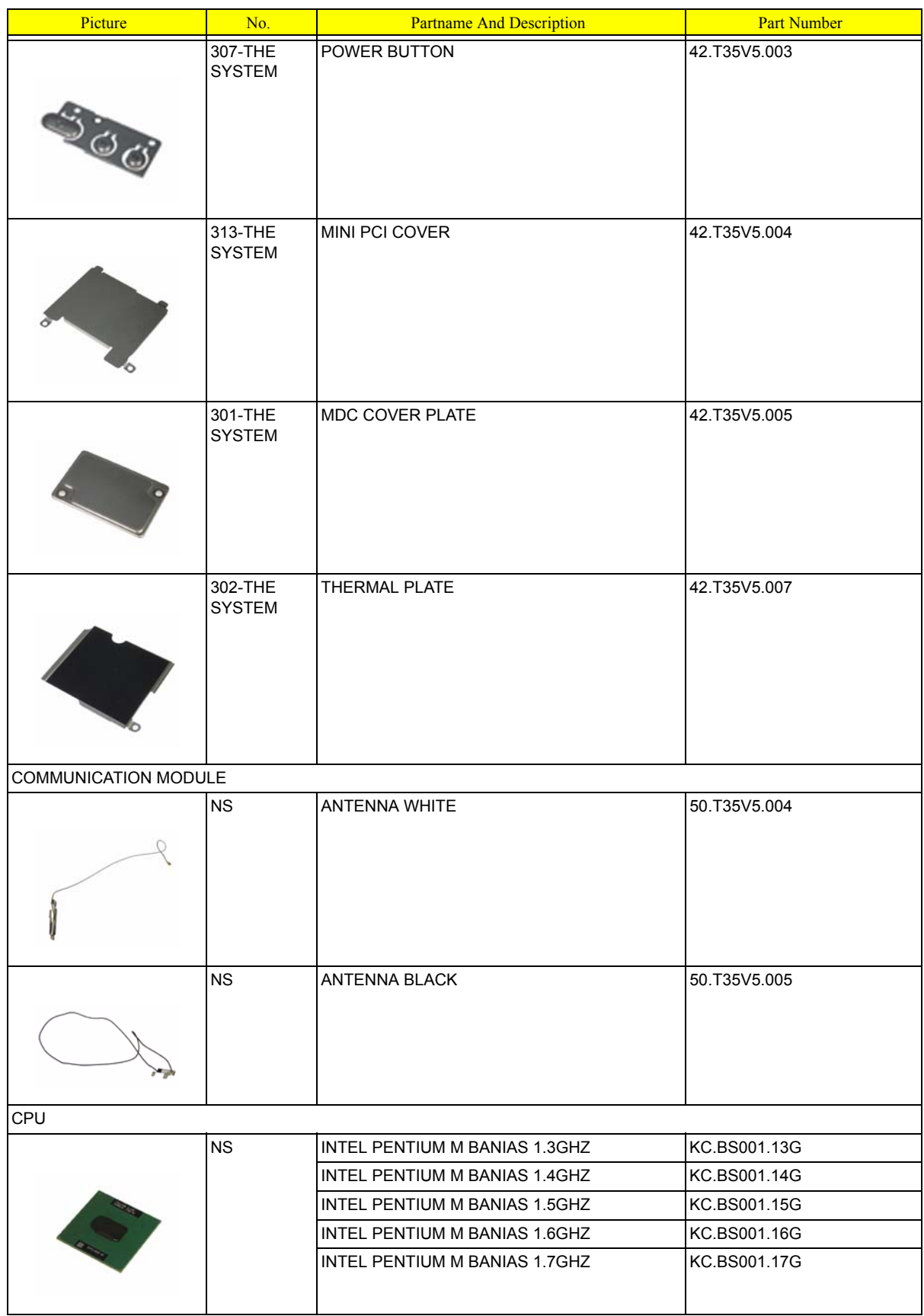

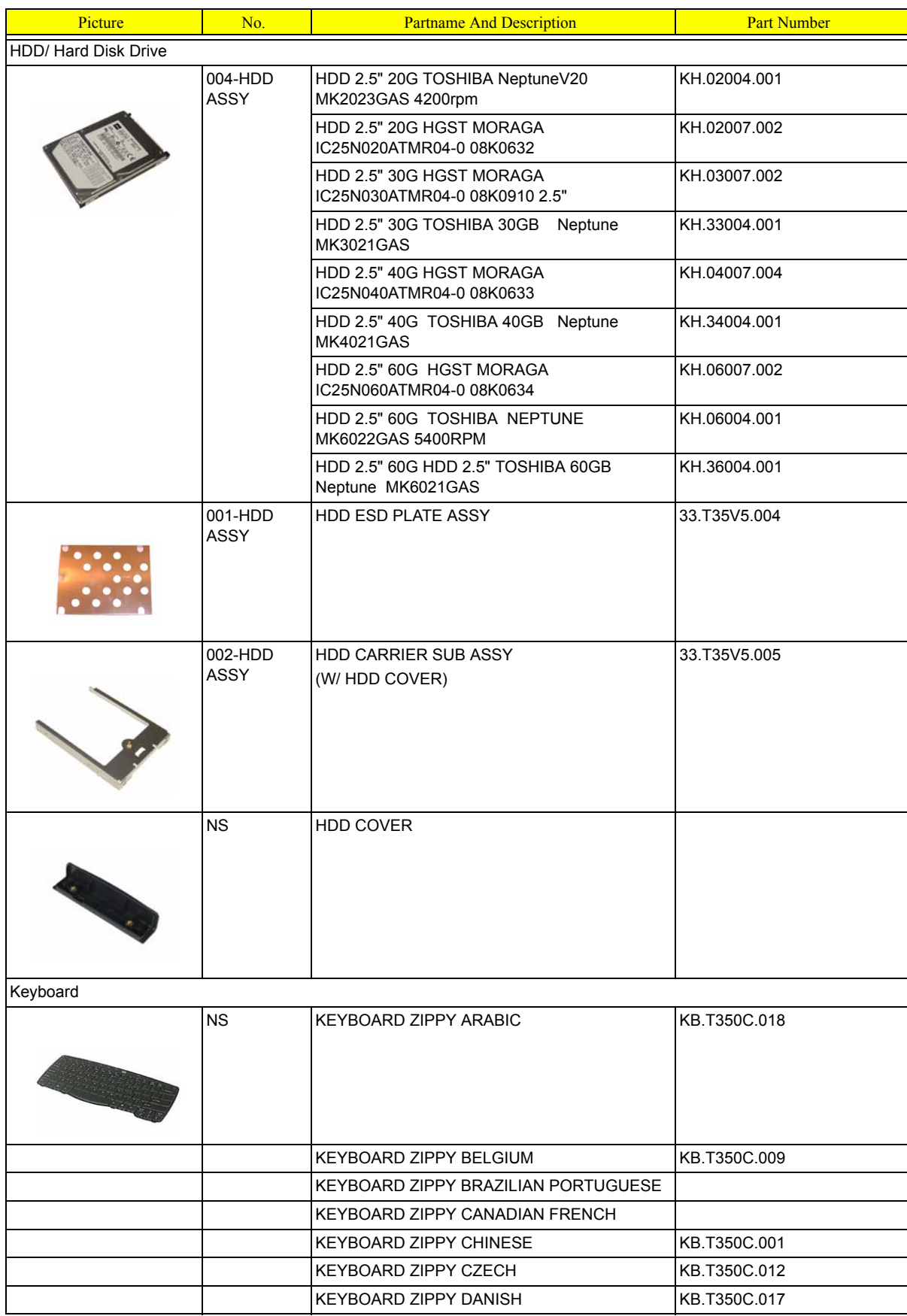

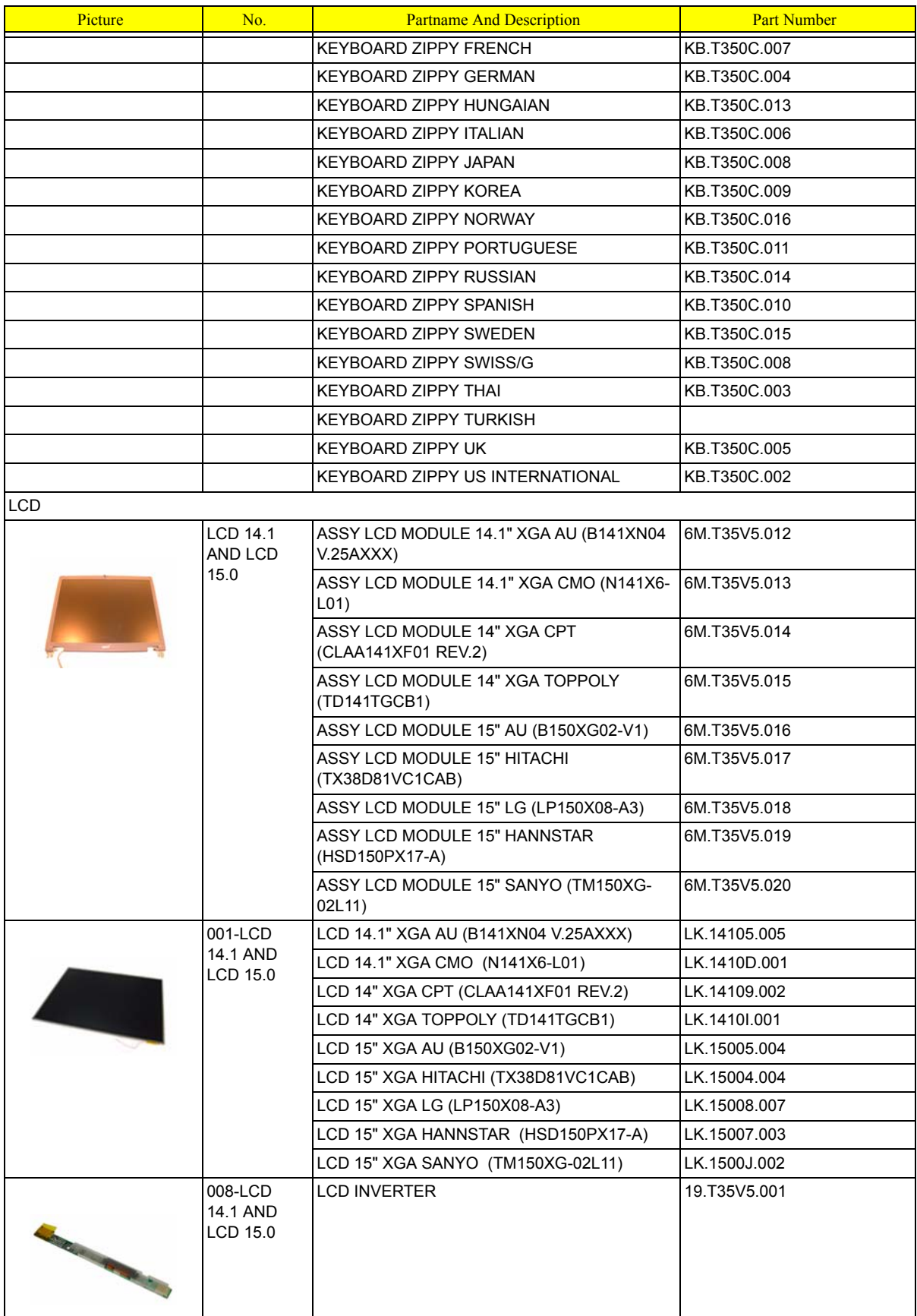

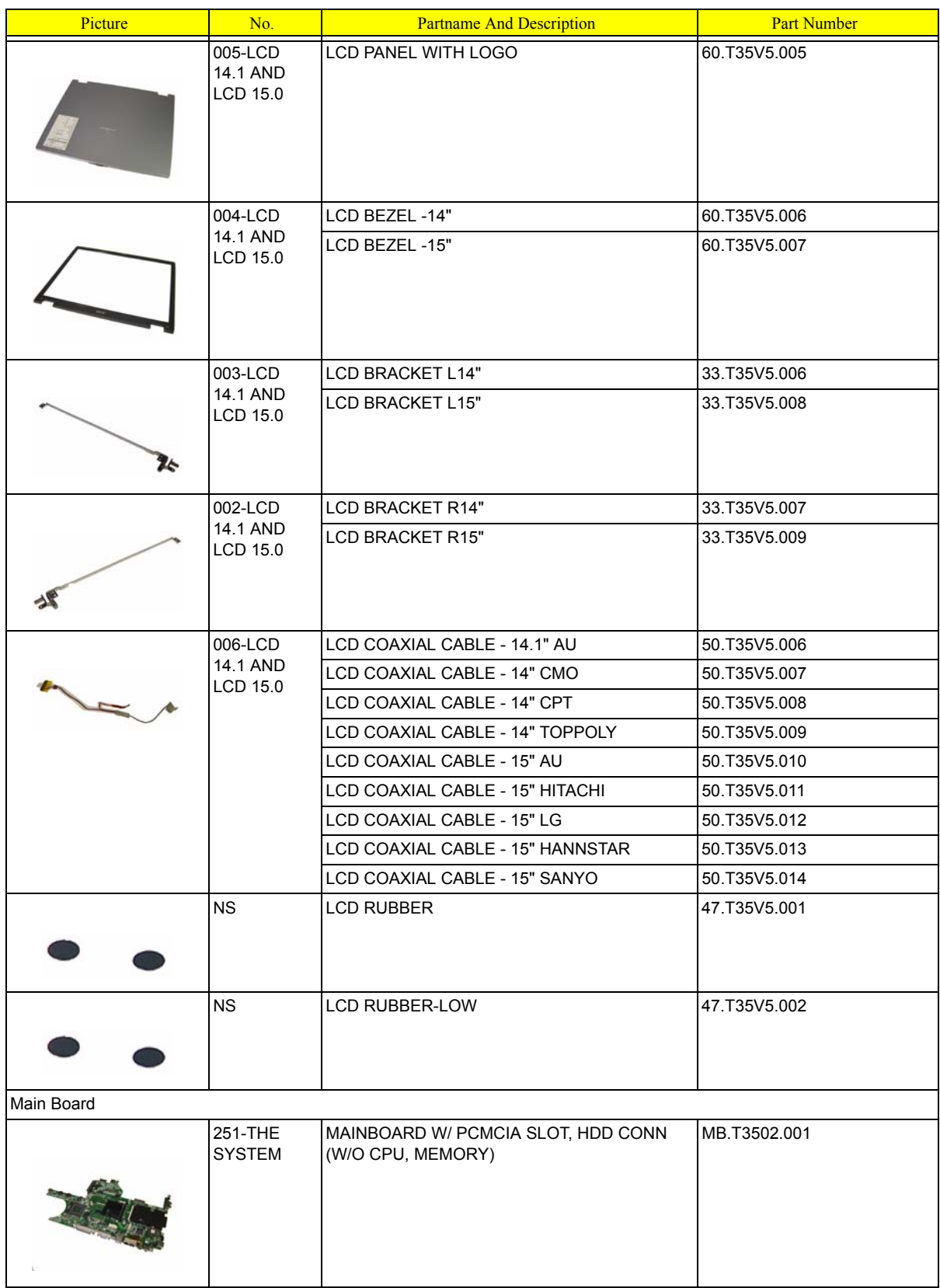

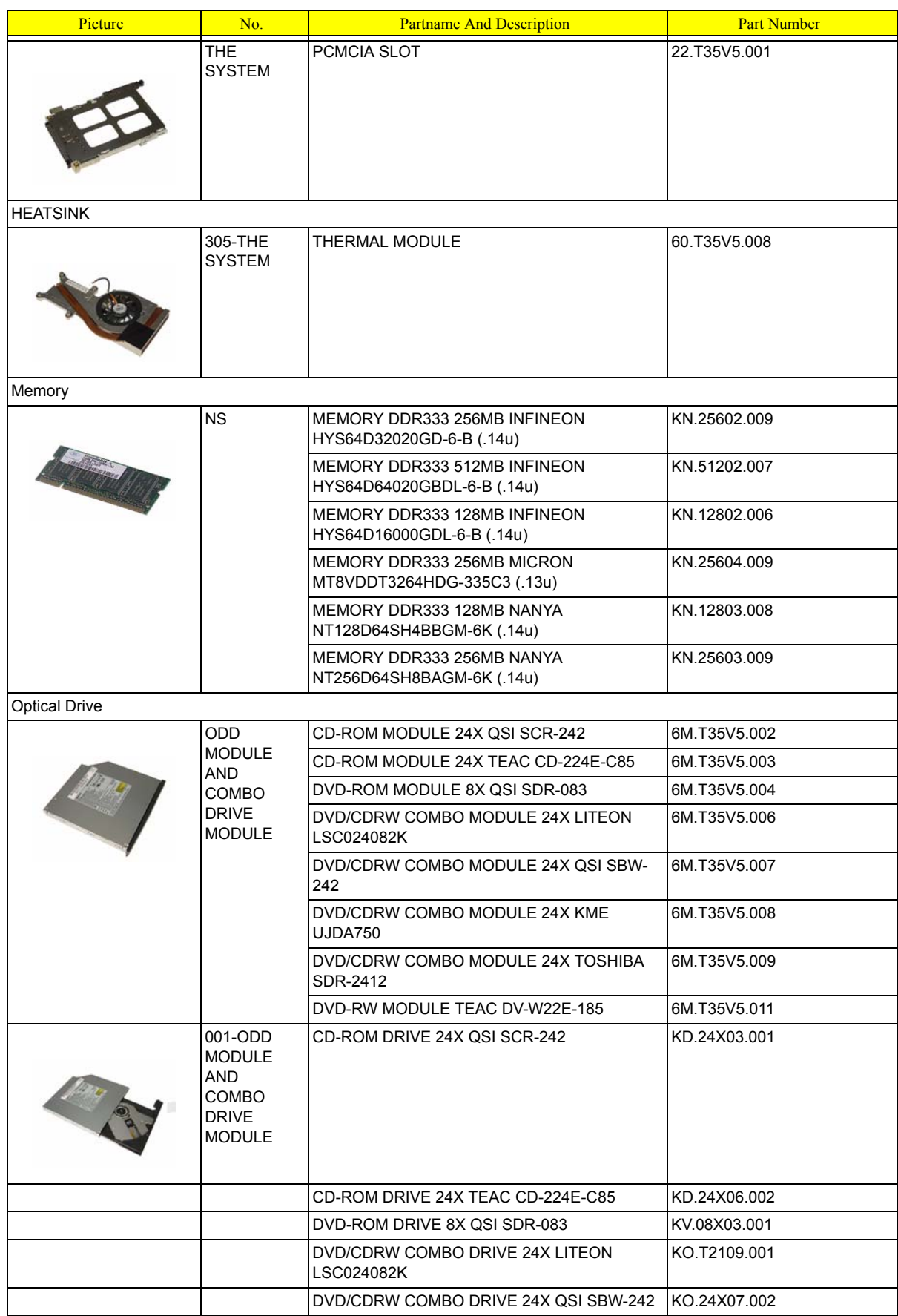

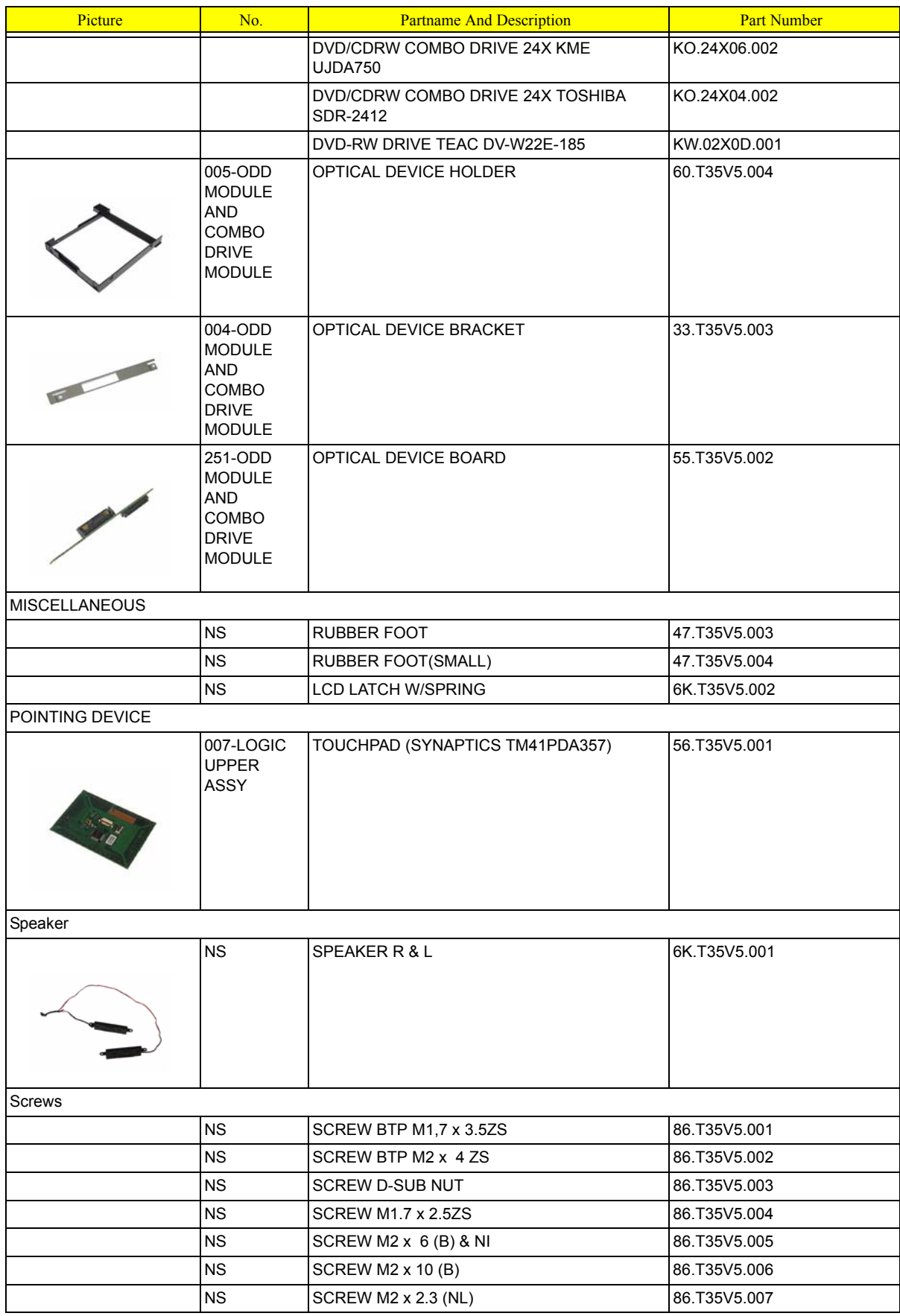

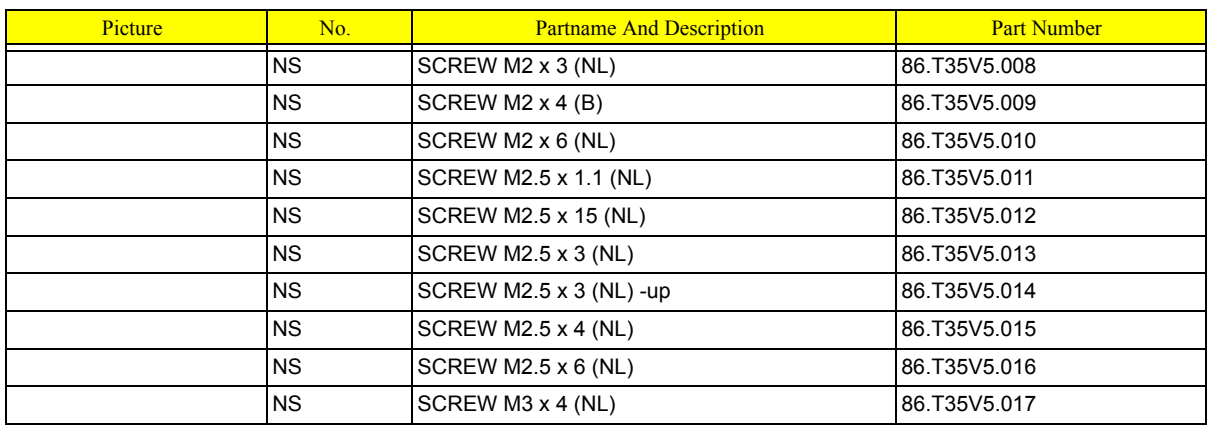

# Model Definition and Configuration

## TravelMate 290 Series

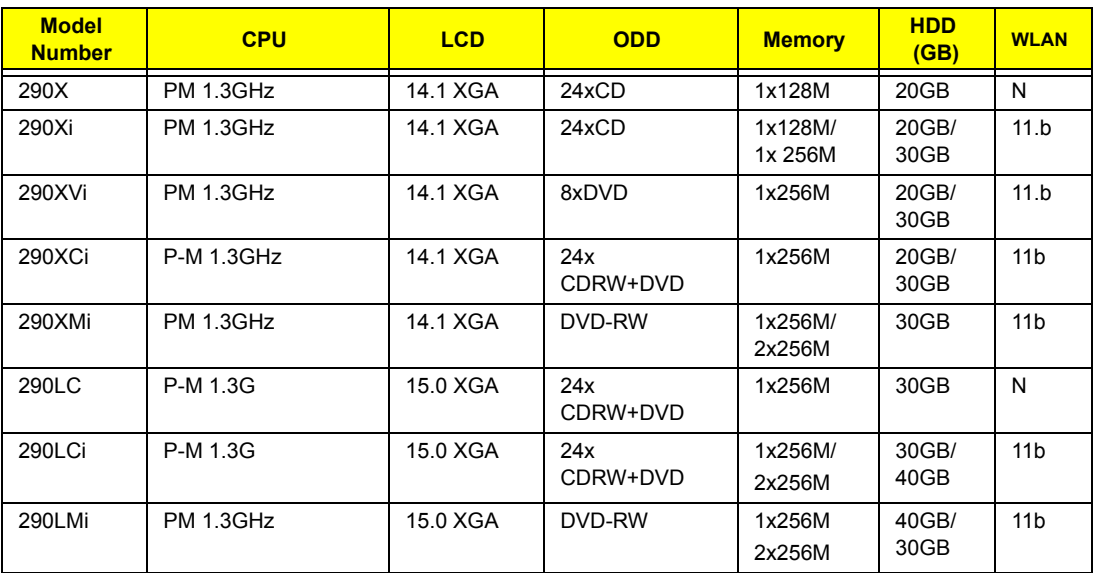

# Test Compatible Components

This computer's compatibility is tested and verified by Acer's internal testing department. All of its system functions are tested under Windows® XP Home, Windows® XP Pro environment.

Refer to the following lists for components, adapter cards, and peripherals which have passed these tests. Regarding configuration, combination and test procedures, please refer to the TravelMate 290 series Compatibility Test Report released by the Acer Mobile System Testing Department.

# Microsoft® Windows® XP Home Environment Test

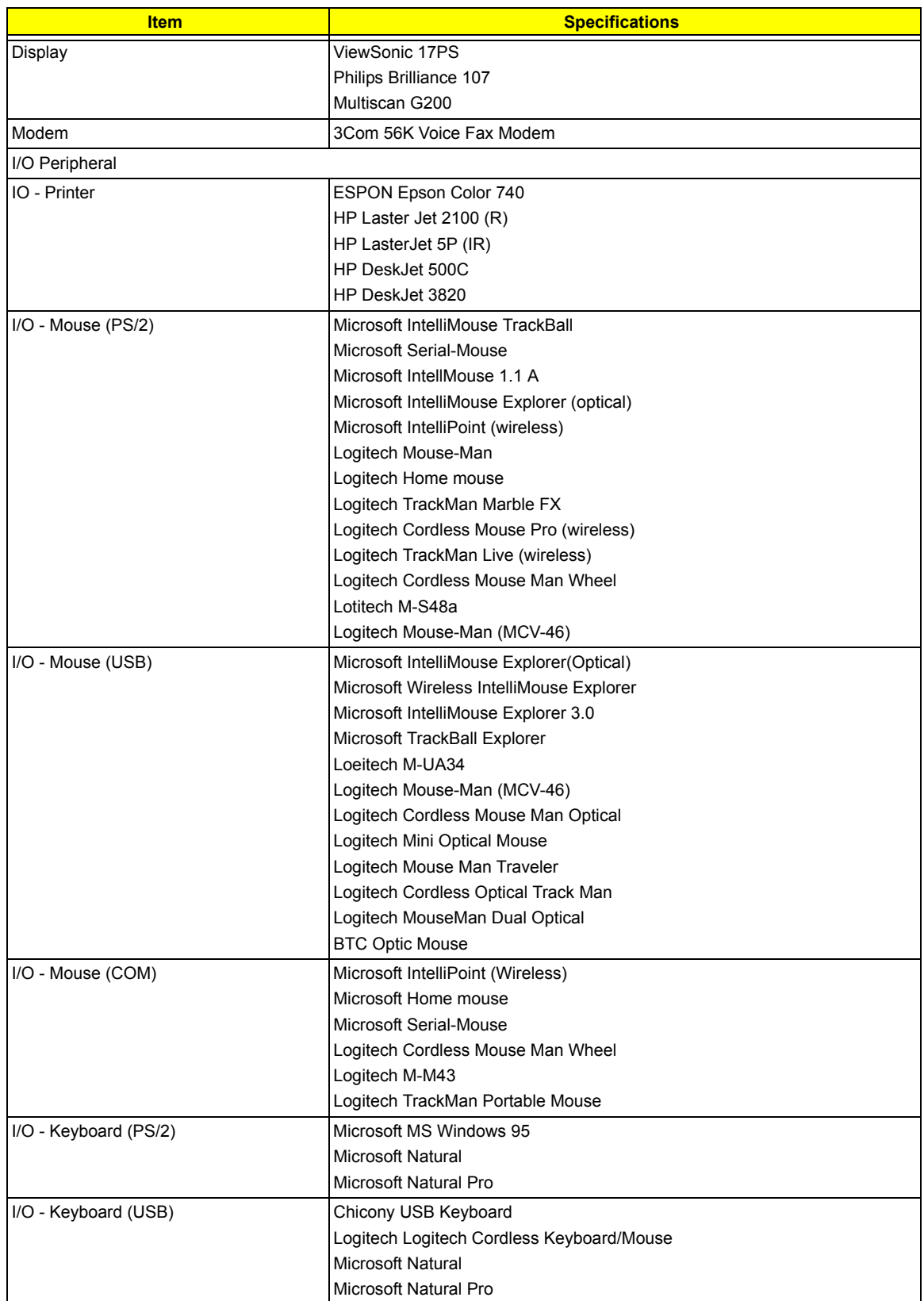

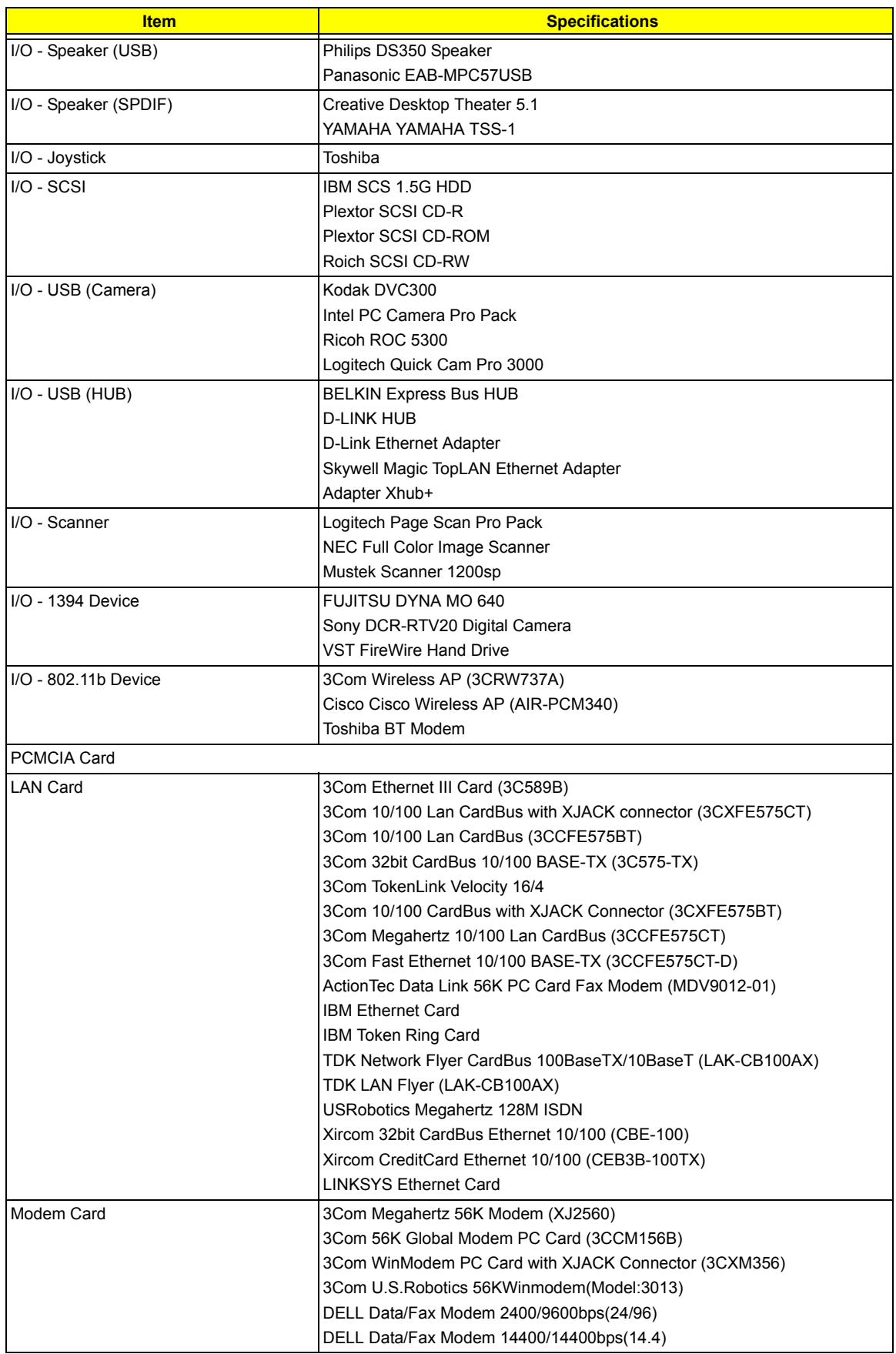

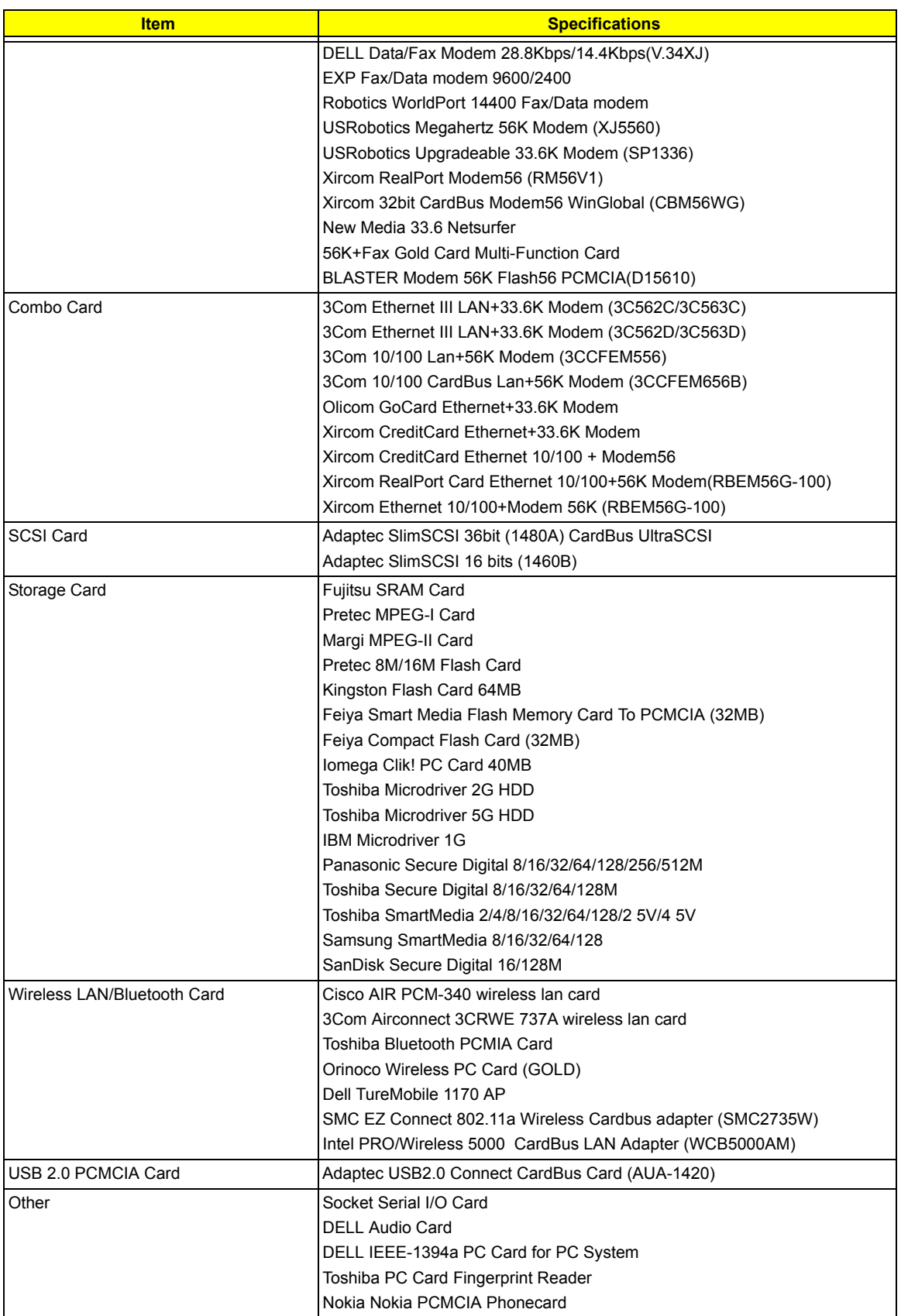

# Microsoft® Windows® XP Pro Environment Test

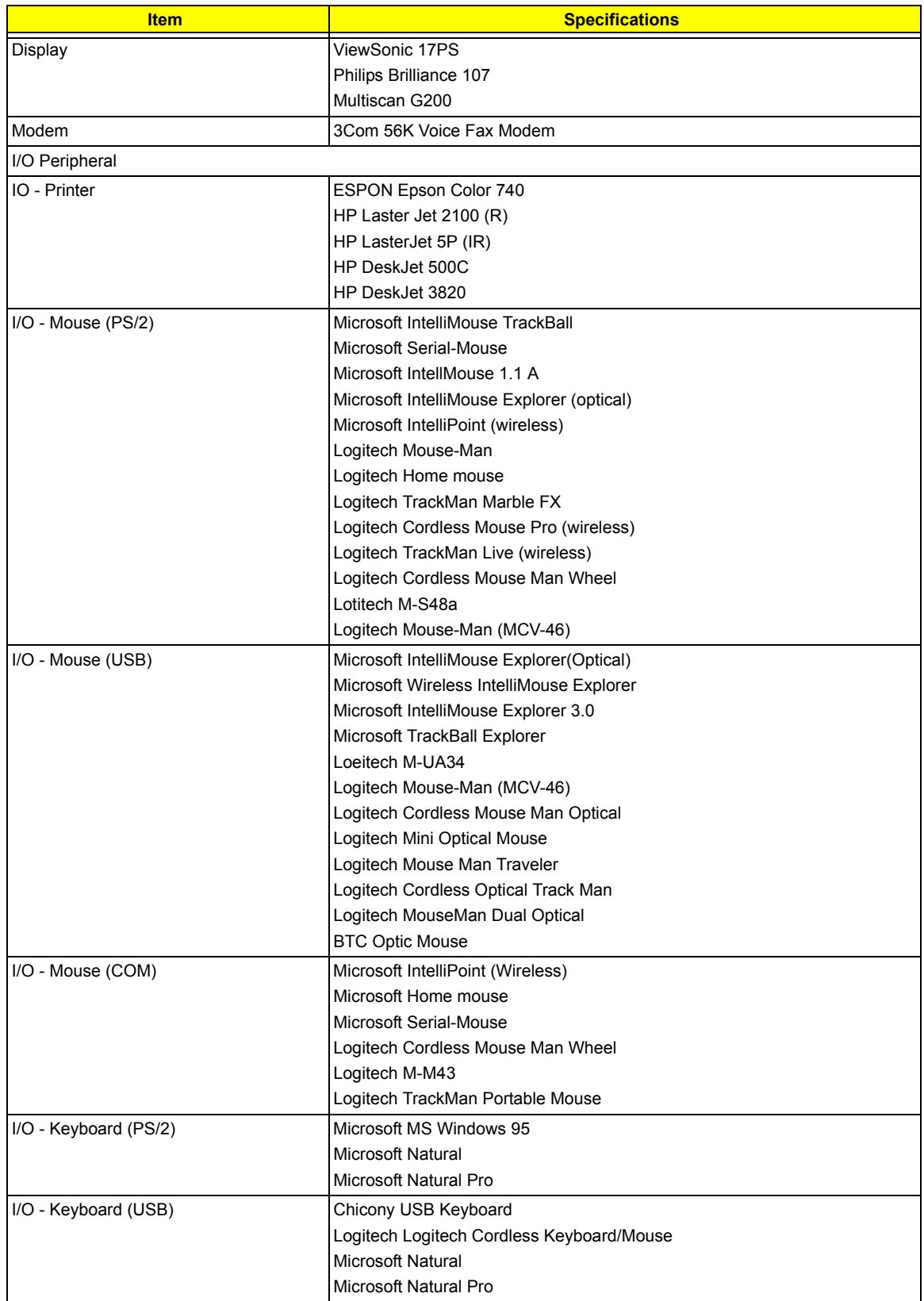

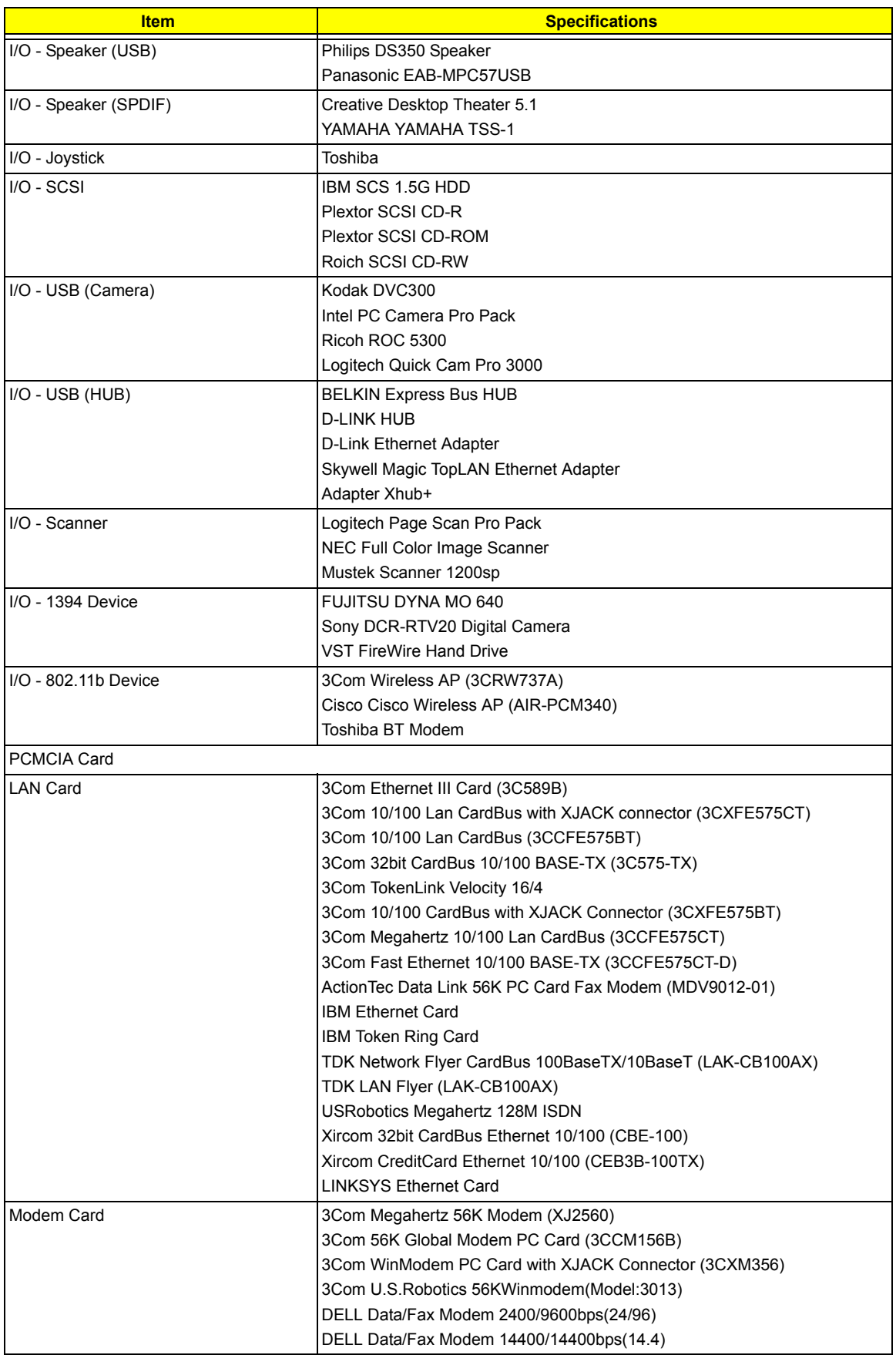
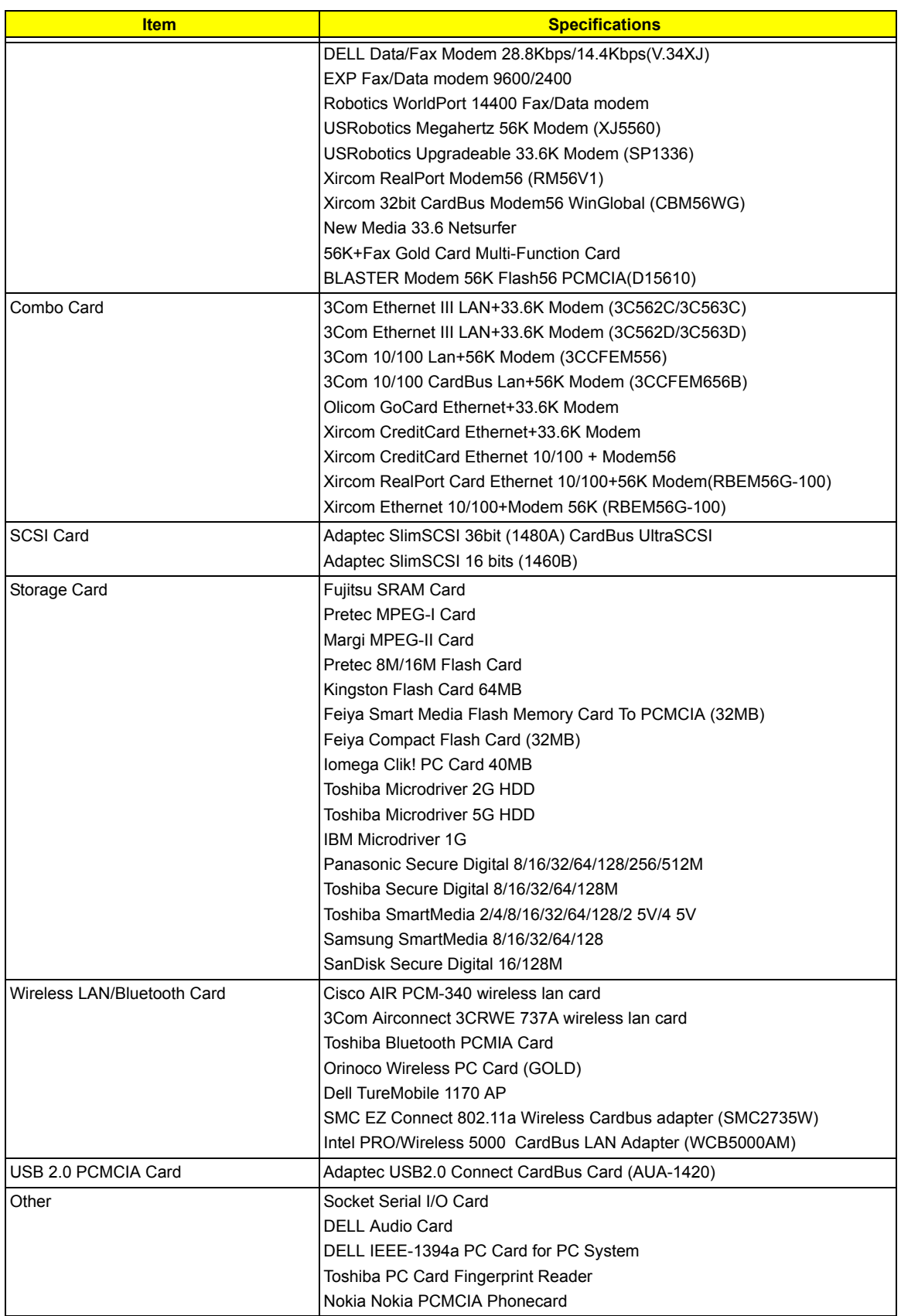

# Online Support Information

This section describes online technical support services available to help you repair your Acer Systems.

If you are a distributor, dealer, ASP or TPM, please refer your technical queries to your local Acer branch office. Acer Branch Offices may access our website. However some information sources will require a user i.d. and password. These can be obtained directly from Acer CSD Taiwan.

Acer's Website offers you convenient and valuable support resources whenever you need them.

In the Technical Information section you can download information on all of Acer's Notebook, Desktop and Server models including:

- $\Box$  Service guides for all models
- $\Box$  User's manuals
- $\Box$  Training materials
- $\Box$  Bios updates
- $\Box$  Software utilities
- $\Box$  Spare parts lists
- TABs (Technical Announcement Bulletin)

For these purposes, we have included an Acrobat File to facilitate the problem-free downloading of our technical material.

Also contained on this website are:

- Detailed information on Acer's International Traveler's Warranty (ITW)
- □ Returned material authorization procedures
- □ An overview of all the support services we offer, accompanied by a list of telephone, fax and email contacts for all your technical queries.

We are always looking for ways to optimize and improve our services, so if you have any suggestions or comments, please do not hesitate to communicate these to us.

# **A**

AC Adapter 28 AFLASH Utility 42

### **B**

Battery Pack 47 BIOS Setup Utility 33 BIOS Utility 33 Basic System Settings 35 Navigating 33 Startup Configuration 38 System Information 34 System Security 34, 41

# **D**

DIMM external 48 removing 48 Disassembly Battery Pack 46 CD-ROM/DVD-ROM Module 51 Floppy Disk Drive 57 Machine 43 Procedure Flowchart 45

# **E**

Error Symptom-to-Spare Part Index 67 External CD-ROM Drive Check 62

# **F**

Features 1 Flash Utility 42 Floppy Disk removing the 57 FRU (Field Replaceable Unit) List 79

# **I**

Intermittent Problems 72

#### **J**

Jumper and Connector Locations 75 Top View 75

# **K**

Keyboard or Auxiliary Input Device Check 63

#### **M**

Machine Disassembly 43 Memory Check 63 Model Definition 94 Modem Combo Card external 49

### **O**

Online Support Information 103

#### **P**

Panel Bottom 11 Power System Check Battery Pack 65 Power Adapter 64, 65

# **R**

RMA 79

### **S**

System Check Procedures 62 System Diagnostic Diskette 42 System Utilities 33 System Utility Diskette 42

# **T**

Temperature 29 Test Compatible Components 95 Touchpad Check 65 Troubleshooting 61

### **U**

Undetermined Problems 73 utility BIOS 33

#### **W**

Windows 2000 Environment Test 96